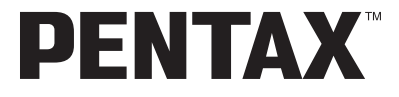

Digitale Camera

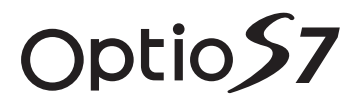

# **Handleiding**

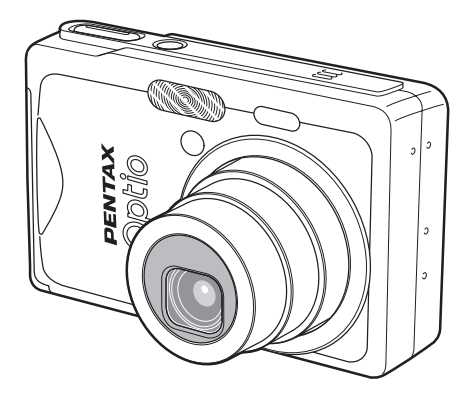

Lees voor optimale cameraprestaties eerst de handleiding door voordat u deze camera in gebruik neemt.

PictBridge

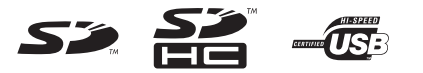

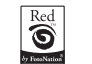

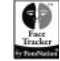

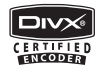

Fijn dat u hebt gekozen voor deze digitale camera van PENTAX.

Lees deze handleiding voor gebruik door om de functies van de camera optimaal te kunnen benutten. De handleiding is een waardevol hulpmiddel om inzicht te krijgen in alle mogelijkheden van de camera. Bewaar hem daarom een veilige plaats.

#### **Auteursrechten**

Met de PENTAX digitale camera gemaakte opnamen die voor elk ander doel dan strikt persoonlijk gebruik zijn bestemd, mogen niet worden gebruikt zonder toestemming volgens de rechten zoals neergelegd in de auteursrechtwetgeving. Houd altijd rekening met het volgende: in sommige gevallen is zelfs het fotograferen voor persoonlijk gebruik aan beperkingen gebonden, zoals bij demonstraties, voorstellingen of in het geval van publicatie-elementen. Opnamen die zijn gemaakt met het doel om auteursrechten te verkrijgen, kunnen ook niet worden gebruikt buiten het gebruiksbereik van het auteursrecht zoals beschreven in de auteursrechtwetgeving. Ook hiermee dient men rekening te houden.

#### **Aan de gebruikers van deze camera**

- De kans bestaat dat opgenomen gegevens worden gewist of dat de camera niet naar behoren functioneert bij gebruik in omgevingen met installaties die sterke elektromagnetische straling of magnetische velden opwekken.
- Het paneel met vloeibare kristallen in het LCD is gemaakt met behulp van extreem hogeprecisietechnologie. Hoewel het percentage werkende pixels 99,99% of hoger is, dient u er rekening mee te houden dat 0,01% of minder van de pixels niet oplicht of juist wel oplicht wanneer dat niet zou moeten. Dit heeft echter geen effect op het opgenomen beeld.

#### **Handelsmerken**

- PENTAX, Optio en smc PENTAX zijn handelsmerken van PENTAX Corporation.
- Het SD-logo  $\leq$  en het SDHC-logo  $\leq$  zijn handelsmerken.
- DivX, DivX Certified en de bijbehorende logo's zijn handelsmerken van DivX, Inc. en worden onder licentie gebruikt.
- Alle overige merk- of productnamen zijn handelsmerken of wettig gedeponeerde handelsmerken van hun betreffende eigenaren.

Dit product ondersteunt PRINT Image Matching III.

Met digitale fotocamera's, printers en software die PRINT Image Matching ondersteunen, kunnen fotografen opnamen maken die hun bedoelingen beter benaderen. Sommige functies zijn niet beschikbaar op printers die PRINT Image Matching III niet ondersteunen. Copyright 2001 Seiko Epson Corporation. Alle rechten voorbehouden.

PRINT Image Matching is een handelsmerk van Seiko Epson Corporation. Het PRINT Image Matching-logo is een handelsmerk van Seiko Epson Corporation.

Red Eye software © 2003-2006 FotoNation Inc. Face Tracker software © 2005-2006 FotoNation Inc. In Camera Red Eye -- Octrooi Verenigde Staten nr. 6.407.777 en 7.042.505. Andere octrooiaanvragen ingediend.

#### **Meer over PictBridge**

Met PictBridge kan de gebruiker de digitale camera rechtstreeks aansluiten op een printer, waarbij gebruik wordt gemaakt van de universele standaard voor de rechtstreekse uitvoer van opnamen. Met een paar eenvoudige handelingen kunt u opnamen rechtstreeks vanuit de camera afdrukken.

- De illustraties en het weergavescherm van de LCD-monitor in deze handleiding kunnen afwijken van het feitelijke product.
- In deze handleiding worden SD-geheugenkaarten en SDHC-geheugenkaarten beide aangeduid met de term "SD-geheugenkaarten".

# **VEILIG GEBRUIK VAN DE CAMERA**

We hebben de grootst mogelijke aandacht besteed aan de veiligheid van dit product. Bij gebruik van dit product vragen we om uw speciale aandacht voor zaken die zijn aangeduid met de volgende symbolen.

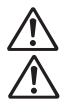

**Waarschuwing** Dit symbool geeft aan dat het niet in acht nemen van deze waarschuwing ernstig persoonlijk letsel kan veroorzaken.

Pas op Dit symbool geeft aan dat het niet in acht nemen van deze waarschuwing minder ernstig tot gemiddeld persoonlijk letsel of materiële schade kan veroorzaken.

### **Over de camera**

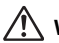

# **Waarschuwing**

- Probeer de camera niet te demonteren of de vorm van de camera te veranderen. De camera bevat onderdelen die onder hoogspanning staan, waardoor er gevaar voor elektrische schokken bestaat als de camera uit elkaar wordt gehaald.
- Mocht het binnenwerk van de camera vrijkomen, bijvoorbeeld doordat de camera valt, raak dan nooit de vrijgekomen onderdelen aan, aangezien er gevaar is voor een elektrische schok.
- De camerariem om uw nek doen kan gevaarlijk zijn. Pas vooral op dat kinderen de riem niet om hun nek doen.
- Houd de SD-geheugenkaart buiten bereik van kleine kinderen om niet het risico te lopen dat de kaart per ongeluk wordt ingeslikt. Mocht de kaart toch worden ingeslikt, ga dan onmiddellijk naar een arts.
- Gebruik uitsluitend een netvoedingsadapter met een voor dit product voorgeschreven vermogen en spanning. Gebruik van een netvoedingsadapter met andere specificaties dan zijn voorgeschreven voor dit product, kan brand of elektrische schokken veroorzaken.
- Als de camera gaat roken, een vreemde geur afgeeft of bij welke andere onregelmatigheid dan ook, houd dan onmiddellijk op de camera te gebruiken. Verwijder de batterij of haal de netvoedingsadapter uit het stopcontact en neem contact op met het dichtstbijzijnde PENTAX Service Center. Verder gebruik van de camera kan brand of een elektrische schok veroorzaken.

# **Pas op**

- Probeer nooit de batterij te demonteren of kort te sluiten. Stel de batterij ook nooit bloot aan vuur, aangezien hij kan exploderen.
- Laad geen andere batterijen op dan een oplaadbare lithium-ion-batterij D-LI8. De batterij kan exploderen of vlam vatten.
- Als u uw vinger op de flitser houdt wanneer hij afgaat, kunt u brandwonden oplopen.
- Activeer de flitser niet als hij met uw kleding in contact is, omdat er risico is op verkleuring.
- Mocht er lekkend materiaal van een batterij in contact komen met uw ogen, wrijf ze dan niet uit. Spoel uw ogen met schoon water en ga onmiddellijk naar een arts.
- Mocht er lekkend materiaal van een batterij in contact komen met uw huid of kleding, was de betroffen gebieden dan grondig schoon met water.
- Als de batterij heet wordt of begint te roken, moet u hem onmiddellijk uit de camera halen. Pas op dat u zichzelf niet brandt bij het verwijderen van de batterij.
- Sommige delen van de camera worden tijdens het gebruik heet. Wees daarom voorzichtig: als dergelijke onderdelen lang worden vastgehouden, is er gevaar voor lichte verbrandingen.
- Mocht het LCD beschadigd raken, pas dan op voor glasdeeltjes. Vermijd ook elk contact van de vloeistofkristallen met uw huid, ogen en mond.

### **Over de batterijlader en de netvoedingsadapter**

# **Waarschuwing**

- Gebruik het product uitsluitend met de voorgeschreven spanning. Gebruik met een andere stroombron of een andere spanning dan voorgeschreven, kan resulteren in brand of een elektrische schok. De voorgeschreven spanning is 100-240 V AC (wisselstroom).
- Probeer het product niet uit elkaar te halen of te veranderen. Dit kan resulteren in brand of een elektrische schok.
- Als het product gaat roken of een vreemde geur afgeeft, of in het geval van welke andere onregelmatigheid dan ook, houd dan onmiddellijk op de camera te gebruiken en neemt u contact op met het dichtstbijzijnde PENTAX Service Center. Verder gebruik van het product kan brand of een elektrische schok veroorzaken.
- Mocht er water binnendringen in het product, neem dan contact op met een PENTAX Service Center. Verder gebruik van het product kan brand of een elektrische schok veroorzaken.
- Controleer of de contacten van de camera en het laadstation schoon en droog zijn alvorens de batterij op te laden. Vuil of vloeistof op de contacten kan resulteren in oververhitting, brand of een elektrische schok.
- Als het tijdens het gebruik van de acculader of de netvoedingsadapter gaat onweren, haal het netsnoer dan uit het stopcontact en gebruik het product niet verder. Als u het product toch verder gebruikt, kan dit resulteren in beschadiging van de apparatuur, brand of een elektrische schok.
- Veeg de stekker van het netsnoer schoon als hij met stof bedekt is. Stof kan brand veroorzaken.

# **Pas op**

- Plaats geen zware voorwerpen op het netsnoer, laat er geen zware voorwerpen op vallen en beschadig het snoer niet door overmatig buigen. Mocht het netsnoer beschadigd raken, neem dan contact op met een PENTAX Service Center.
- Sluit de uitgangen van het product niet kort en raak ze niet aan terwijl het product nog is aangesloten op de netstroom.
- Neem de batterij uit en haal het netsnoer uit het stopcontact wanneer u de batterijlader niet gebruikt.
- Sluit het netsnoer niet met vochtige handen aan op het stopcontact. Dit kan resulteren in een elektrische schok.
- Stel het product niet bloot aan harde klappen en laat het niet op een hard oppervlak vallen. Dit kan storingen veroorzaken.
- Verminder de kans op ongelukken: gebruik uitsluitend een stroomsnoer met CSA/UL-certificering, snoertype SPT-2 of zwaarder, minimaal AWG-koper NO.18, met aan het ene uiteinde een gegoten mannelijke stekker (met een gespecificeerde NEMA-configuratie), en aan het andere uiteinde een gegoten vrouwelijke connector (met een gespecificeerde IEC-configuratie van een niet-industrieel type) of een gelijkwaardig stroomsnoer.
- Gebruik de batterijlader uitsluitend voor het opladen van batterijen van het gespecificeerde type. Het opladen van andere batterijen kan oververhitting of storingen veroorzaken.

# **Aandachtspunten tijdens het gebruik**

- Neem de internationale garantiekaart mee als u naar het buitenland gaat. Neem ook het document Worldwide Service Network mee dat deel uitmaakt van het pakket. Dit komt van pas bij problemen in het buitenland.
- Wanneer de camera lange tijd niet is gebruikt, ga dan na of alles nog goed werkt, vooral als u er belangrijke opnamen mee wilt maken (bijvoorbeeld bij een huwelijk of op reis). Er geldt geen garantie op de inhoud van opnamen van bijvoorbeeld beeld en geluid als opnemen, weergeven of het overzetten van de gegevens naar een computer enz. niet mogelijk is als gevolg van een defect aan de camera of aan de opnamemedia (SD-geheugenkaart) enz.
- Het objectief van deze camera is niet verwisselbaar. Het objectief kan niet worden verwijderd.
- Maak het product niet schoon met organische oplosmiddelen zoals verfverdunner, alcohol of wasbenzine.
- Vermijd plaatsen met een hoge temperatuur en luchtvochtigheid. Met name auto's kunnen van binnen zeer heet worden.
- Berg de camera niet op een plaats op waar gewerkt wordt met bestrijdingsmiddelen of chemicaliën. Haal de camera uit de tas en berg hem op in een goed geventileerde ruimte om schimmelvorming tijdens opslag te voorkomen.
- Gebruik de camera niet op een plaats waar hij in contact kan komen met regen, water of enige andere vloeistof; de camera is niet weer-, water- of vloeistofbestendig.
- Stel de camera niet bloot aan zware trillingen, schokken of druk. Wordt de camera blootgesteld aan de trillingen van een motor, auto, schip, enz., leg de camera dan ter bescherming op een kussen.
- Deze camera functioneert naar behoren bij een temperatuur van 0 tot 40° C.
- Het LCD (liquid crystal display) wordt zwart bij hoge temperaturen, maar werkt weer normaal bij een normale omgevingstemperatuur.
- De reactiesnelheid van de vloeistofkristallen van het LCD wordt traag bij lage temperaturen. Dit ligt aan de eigenschappen van de vloeistofkristallen en wijst niet op een defect.
- Laat de camera om de 1 tot 2 jaar nakijken teneinde de prestaties van het product op peil te houden.
- Als de camera wordt blootgesteld aan plotselinge temperatuurschommelingen, kan aan de binnen- en buitenkant condensvorming optreden. U kunt in dergelijke gevallen de camera het best in een tas of een plastic zak doen en de camera er pas uithalen als het temperatuurverschil minimaal is geworden.
- Vermijd contact met afval, vuil, zand, stof, water, giftige gassen, zout, e.d., aangezien de camera hierdoor beschadigd zou kunnen raken. Als er regen of water op de camera komt, veeg hem dan droog.
- Zie "Voorzorgsmaatregelen bij gebruik van een SD-geheugenkaart" (p.24) voor meer informatie over de SD-geheugenkaart.
- Het bij de camera geleverde netsnoer dient uitsluitend te worden gebruikt met de batterijlader D-BC8. Gebruik het netsnoer niet voor andere apparaten.
- Let op: bij formattering van een SD-geheugenkaart of het interne geheugen worden alle gegevens gewist. De kans bestaat echter dat de gegevens nog kunnen worden teruggehaald met speciale software voor gegevensherstel. Alles wat u met het geheugen van uw camera doet, is geheel voor eigen risico.
- Druk niet met kracht op de LCD-monitor. De kans bestaat dat de monitor hierdoor breekt of niet meer naar behoren functioneert.
- Ga niet zitten met de camera in uw achterzak. Hierdoor kan het buitenwerk van de camera of de LCD-monitor beschadigd raken.
- Als u de camera op een statief bevestigt, draai de schroef dan niet te ver in de statiefaansluiting van de camera.

LED-veiligheidsstandaard

Dit apparaat is een digitale fotocamera die voldoet aan de veiligheidsstandaard (IEC60825-1) voor Klasse 1 LED-producten.

#### **Productregistratie**

Om u nog beter van dienst te kunnen zijn, verzoeken we u om de productregistratie in te vullen. Deze is te vinden op de cd-rom die bij de camera is geleverd of op de website van PENTAX.

Hartelijk dank voor uw medewerking.

Raadpleeg de Handleiding computeraansluiting (rechtsonder voorzijde) voor meer informatie.

# **Inhoudstafel**

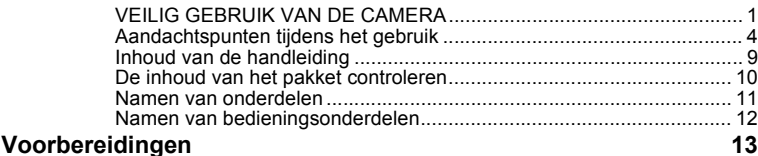

#### **De draagriem bevestigen .......................................................................... 13 De camera aanzetten ................................................................................. 14** De batterij plaatsen ............................................................................... 14 De batterij uitnemen .............................................................................. 14 De batterij opladen ................................................................................ 16 De batterij opladen in het buitenland..................................................... 19 De netvoedingsadapter (optionele) gebruiken ...................................... 21 **De SD-geheugenkaart plaatsen ................................................................ 23** Beeldformaat en beeldkwaliteit van foto's ............................................. 25 Formaat en kwaliteit van video.............................................................. 26 **Basisinstellingen (Schermtaal, datum en tijd instellen)......................... 28** De schermtaal instellen ......................................................................... 28 Datum en tijd instellen ........................................................................... 29 **Snel aan de slag 32**

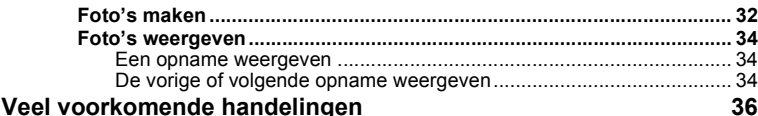

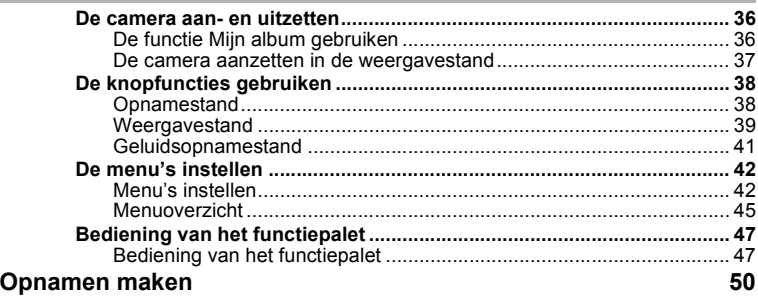

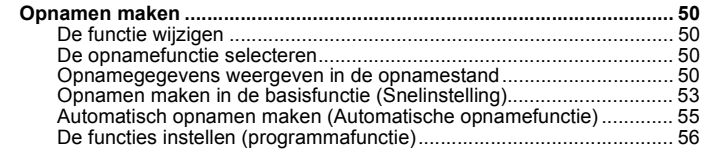

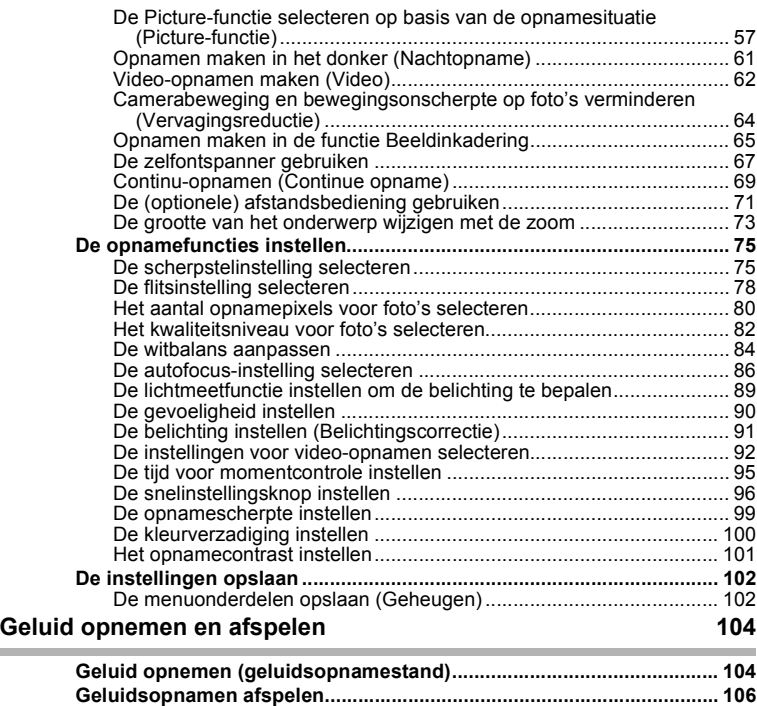

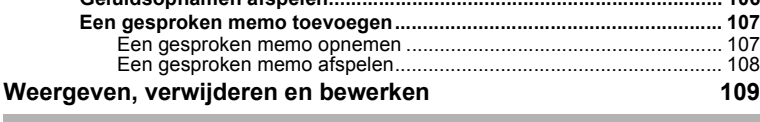

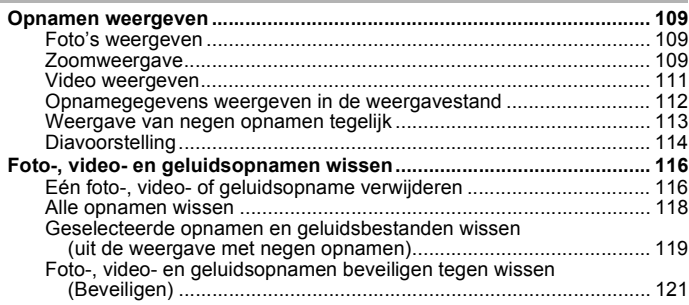

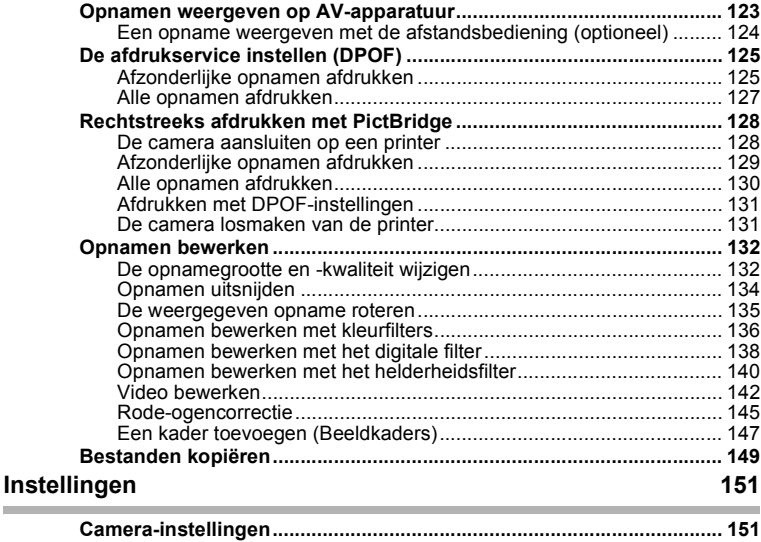

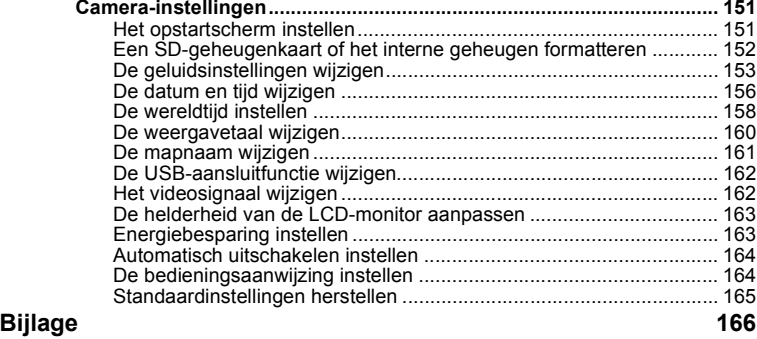

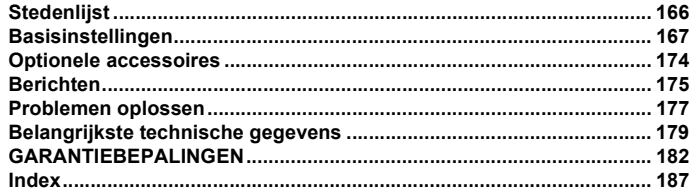

Ē.

# **Inhoud van de handleiding**

Deze handleiding bevat de volgende hoofdstukken.

#### **1 Voorbereidingen–––––––––––––––––––––––––––––––––––––––––––––––**

In dit hoofdstuk wordt beschreven wat u na aankoop van de camera moet doen alvorens opnamen te maken. Lees dit hoofdstuk aandachtig door en volg alle aanwijzingen op.

#### **2 Snel aan de slag –––––––––––––––––––––––––––––––––––––––––––––––**

In dit hoofdstuk wordt de eenvoudigste manier beschreven waarop u opnamen maakt en weergeeft. Lees dit hoofdstuk wanneer u meteen opnamen wilt gaan maken.

**3 Veel voorkomende handelingen ––––––––––––––––––––––––––––––––––**

In dit hoofdstuk komen veel voorkomende bedieningsonderdelen aan de orde, zoals de functies van de knoppen en het gebruik van de menu's. Zie voor verdere bijzonderheden de hoofdstukken "Opnamen maken", "Geluid opnemen en weergeven", "Weergeven, wissen en bewerken" en "Instellingen".

#### **4 Opnamen maken ––––––––––––––––––––––––––––––––––––––––––––––**

In dit hoofdstuk worden de verschillende manieren voor het maken van opnamen beschreven en wordt uitgelegd hoe u de betreffende functies instelt, bijvoorbeeld hoe u het opnamestandpalet gebruikt om de opnamefunctie te kiezen die het meest geschikt is voor de situatie.

#### **5 Geluid opnemen en afspelen ––––––––––––––––––––––––––––––––––––**

In dit hoofdstuk wordt beschreven hoe u alleen geluid opneemt, een gesproken memo aan een opname toevoegt en gesproken memo's afspeelt.

#### **6 Weergeven, verwijderen en bewerken –––––––––––––––––––––––––––––**

In dit hoofdstuk wordt beschreven hoe u opnamen weergeeft op de camera of op een TV, hoe u opnamen verwijdert, vergroot of verkleint en uitsnijdt en hoe u opnamen rechtstreeks op de printer afdrukt.

#### **7 Instellingen –––––––––––––––––––––––––––––––––––––––––––––––––––**

In dit hoofdstuk wordt uitgelegd hoe u de cameragerelateerde functies instelt.

#### **8 Bijlage –––––––––––––––––––––––––––––––––––––––––––––––––––––––**

Deze bijlage geeft een overzicht van de berichten die op de LCD-monitor verschijnen en van de handelwijze in geval van problemen.

De betekenis van de in deze handleiding gebruikte symbolen wordt hierna uitgelegd.

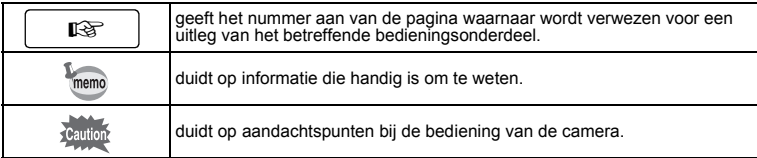

 $\boxed{1}$ 

2

3

4

5

6

7

8

# **De inhoud van het pakket controleren**

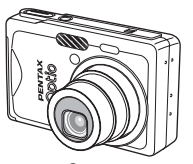

Camera Optio S7

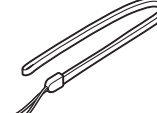

Draagriem O-ST20 (∗)

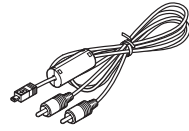

AV-kabel I-AVC7 (∗)

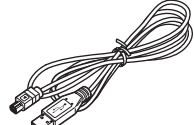

USB-kabel I-USB17 (∗)

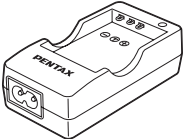

 $D-BCB(*)$ 

Batterijlader

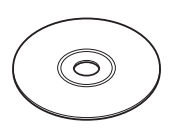

Software (CD-ROM) S-SW56

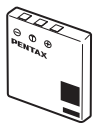

Oplaadbare lithium-ionbatterij D-LI8 (∗)

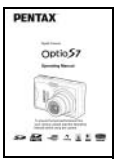

Netsnoer D-CO2(\*) Bedieningshandleiding (deze handleiding)

Artikelen die zijn gemarkeerd met een sterretje (∗), zijn ook beschikbaar als optionele accessoires.

Zie "Optionele accessoires" (p.174) voor meer optionele accessoires.

# **Namen van onderdelen**

#### **Voorzijde**

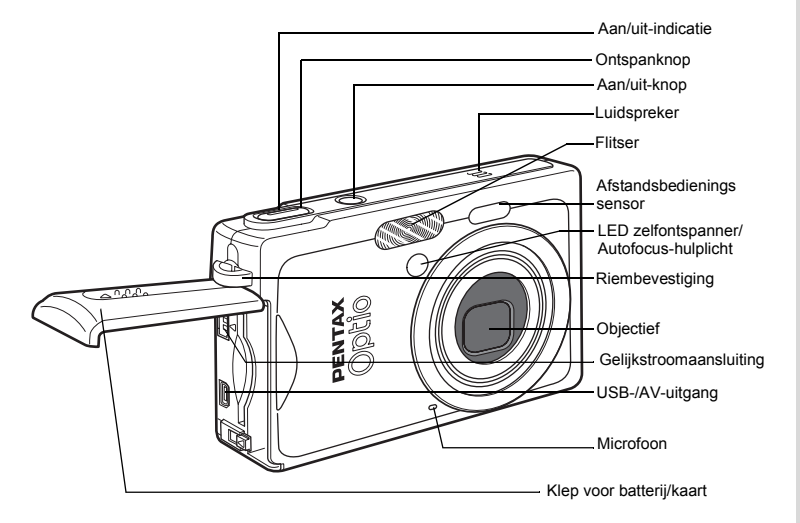

**Achterzijde**

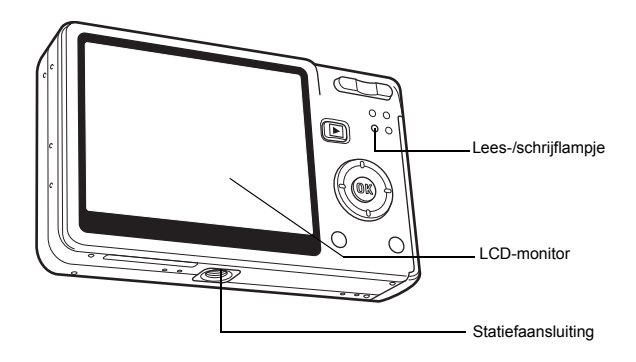

# **Namen van bedieningsonderdelen**

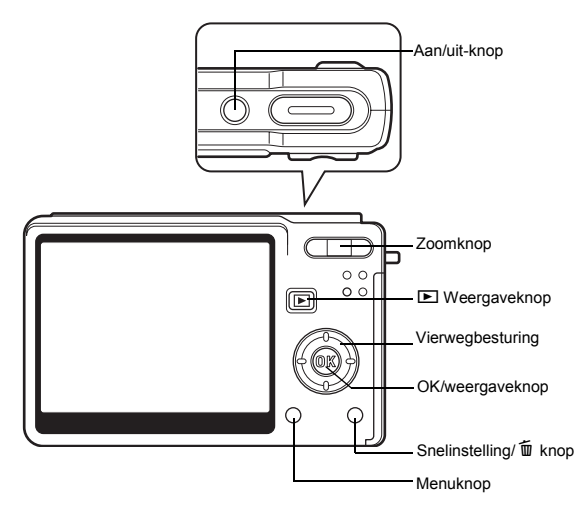

#### **Bedieningsaanwijzingen**

Tijdens de bediening verschijnen op de LCD-monitor aanwijzingen voor de bediening van de beschikbare knoppen.

In het volgende overzicht ziet u de aanduidingen van de verschillende knoppen.

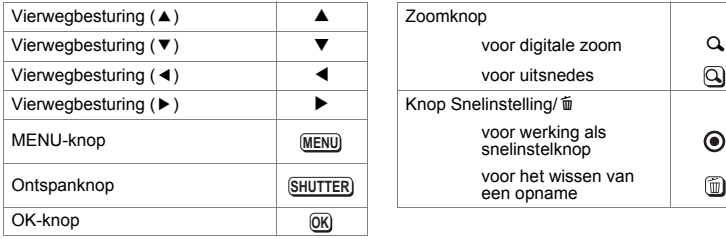

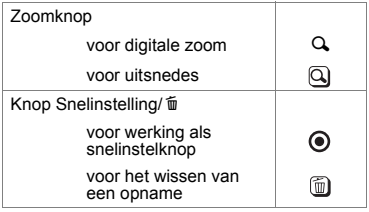

# **Voorbereidingen De draagriem bevestigen**

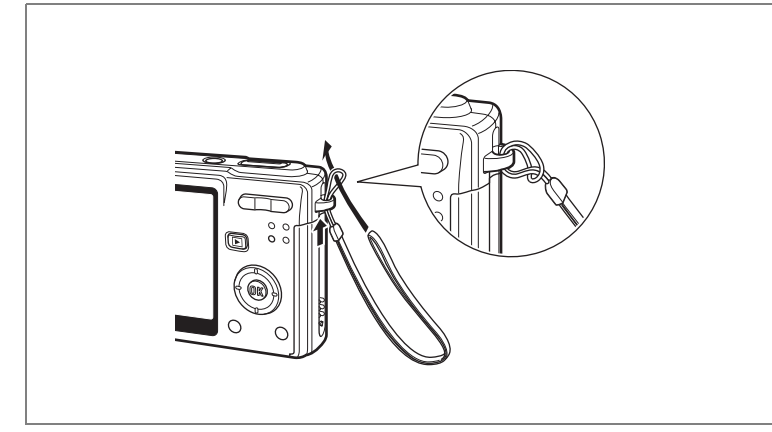

Leid het dunne uiteinde van de riem door de riembevestiging en haal het andere uiteinde door het lusje.

# **De camera aanzetten**

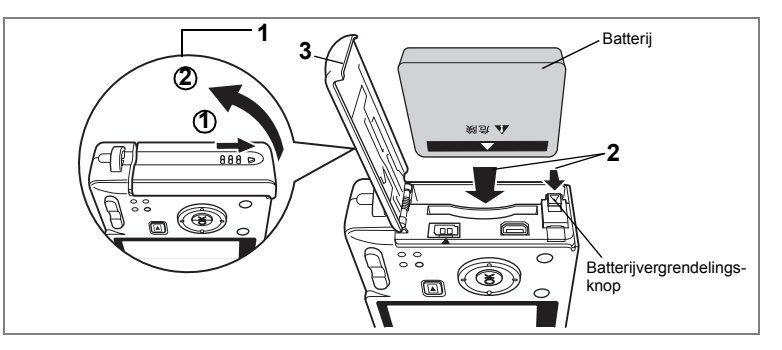

# **De batterij plaatsen**

Plaats de batterij die bij de camera is geleverd.

- **1 Open de klep van de batterij/kaart.** Schuif de klep van de batterij/kaart in de door de pijl aangegeven richting  $\Phi$  en til de klep omhoog (2).
- **2 Plaats de batterij met het symbool** 2 **naar de LCD-monitor gericht terwijl u de batterijvergrendelingsknop met de zijkant van de batterij in de door de pijl aangegeven richting duwt.**
- **3 Sluit de klep van de batterij/kaart.**

# **De batterij uitnemen**

- **1 Open de klep van de batterij/kaart.**
- **2 Als u de batterij wilt uitnemen, drukt u de batterijvergrendelingsknop in dezelfde richting als bij het plaatsen van de batterij.**

Neem de batterij uit.

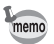

Als u van plan bent de camera langdurig continu te gebruiken, wordt gebruik van de (optionele) netvoedingsadapterset K-AC8 aanbevolen. (19.21)

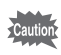

- Plaats de batterij op de juiste wijze. Als de batterij verkeerd is geplaatst, werkt de camera niet.
- Verwijder de batterij niet wanneer de camera is ingeschakeld.
- Als u denkt de camera langere tijd niet te gebruiken, verwijder dan de batterij.
- Als de batterij langere tijd uit de camera is, wordt de datum teruggezet op de standaardinstelling.

1 Voorbereidingen **16Voorbereidingen**

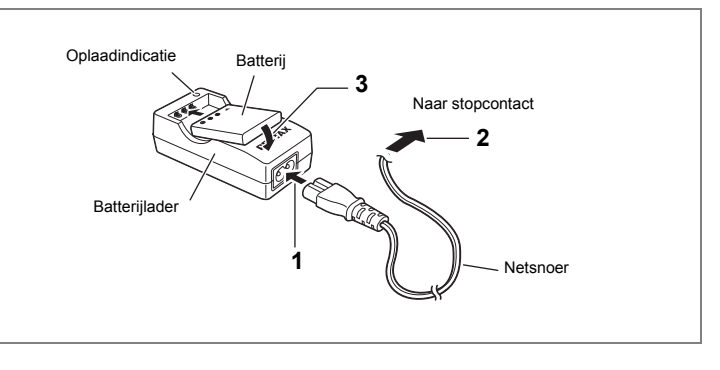

# **De batterij opladen**

Gebruik de meegeleverde batterijlader D-BC8 om de batterij op te laden alvorens de camera voor de eerste keer in gebruik te nemen of wanneer het bericht [Batterij leeg] verschijnt.

- **1 Sluit het netsnoer aan op de batterijlader.**
- **2 Sluit het netsnoer aan op een stopcontact.**
- **3 Plaats de batterij zodanig in de batterijlader dat de naam PENTAX zichtbaar is.**

De laadindicatie van de lader brandt rood zolang de batterij wordt opgeladen en wordt groen wanneer het opladen gereed is.

**4 Haal de batterij uit de batterijlader wanneer het opladen gereed is.**

# memo

• Volledig opladen duurt ongeveer 100 minuten. De batterij kan naar behoren worden opgeladen als de omgevingstemperatuur tussen  $0^\circ - 40^\circ \text{ C}$  is.

- De oplaadtijd hangt af van de omgevingstemperatuur en de oplaadomstandigheden.
- Wanneer de batterij het einde van zijn levensduur heeft bereikt, wordt de tijd dat de camera kan worden gebruikt korter, zelfs als de batterij volledig is opgeladen. Vervang in dat geval de batterij.
- 
- Laad de batterij altijd volledig op voordat u de camera voor het eerst gebruikt of wanneer de batterij lange tijd niet is gebruikt.
- Gebruik de batterijlader D-BC8 uitsluitend voor het opladen van oplaadbare D-LI8 lithium-ionbatterijen, anders kan de lader oververhit of beschadigd raken.
- Als de batterij correct is geplaatst maar de oplaadindicatie gaat knipperen, is de batterij mogelijk defect. Vervang deze door een nieuwe batterij.

#### **• Geschatte levensduur wanneer de batterij D-LI8 volledig is opgeladen**

Aantal te maken opnamen: Ca. 180 (bij een temperatuur van 23°C met de LCD-monitor aan en 50% flitsopnamen)

Weergavetijd: Ca. 130 min. Video-opnametijd: Ca. 60 min.

Geluidsopnametijd: Ca. 140 min.

• Het aantal beelden dat kan worden opgenomen is gebaseerd op de CIPAstandaardmeting en kan variëren afhankelijk van de opnamefunctie en de opnameomstandigheden.

- Over het algemeen nemen de batterijprestaties tijdelijk af bij een daling van de temperatuur. Wanneer u de camera in een koude omgeving gebruikt, kunt u deze warm houden in uw zak of onder uw jas. De batterijprestaties worden weer normaal wanneer de batterij weer op kamertemperatuur is gekomen.
	- Neem een reservebatterij mee als u naar het buitenland of naar een koud gebied gaat of als u van plan bent veel opnamen te maken.

#### **• Indicatie batterijniveau**

U kunt het batterijniveau aflezen aan het symbool (**WA** op de LCD-monitor.

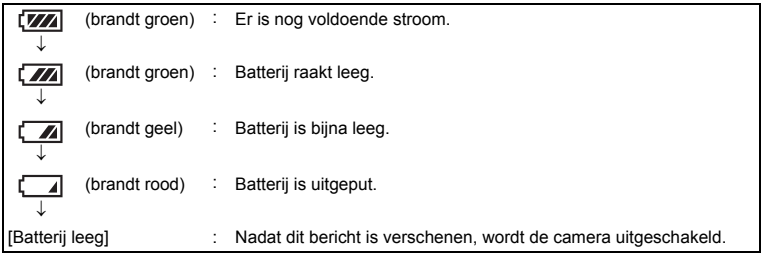

#### **• Hergebruik van batterijen**

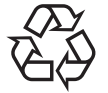

Dit symbool geeft aan dat de batterij recyclebaar is. Plak de polen af met isolatieband en breng de batterij naar een winkel of verzamelpunt waar dit symbool staat aangegeven.

**Li-ion** 

# **De batterij opladen in het buitenland**

De batterijlader die bij de camera is geleverd, schakelt automatisch over op het voltage (100-240 V) en de frequentie (50 / 60 Hz) van het elektriciteitsnet in het land of de regio waar u zich bevindt.

De uitvoering van stopcontacten verschilt echter van land tot land. Als u naar het buitenland reist, wordt u geadviseerd te informeren naar het type stopcontact in het land van bestemming (zie "Gangbare stopcontacten in de belangrijkste landen en regio's in de wereld" (p.20)) en een adapterstekker van het juiste type mee te nemen. (De uitvoering van stopcontacten verschilt soms per regio. Informeer welk type wordt gebruikt in de regio waar u naartoe gaat.)

Het type stopcontact is niet van invloed op de oplaadmethode.

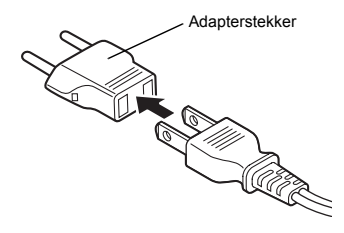

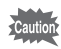

• Gebruik van een standaardtransformator kan resulteren in een defecte accu.

• Haal de adapterstekker uit het stopcontact wanneer de batterijlader niet in gebruik is.

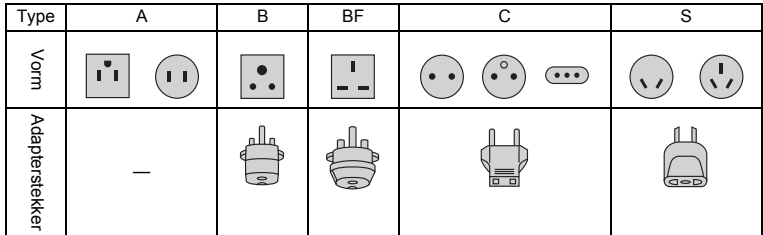

### **Gangbare stopcontacten in de belangrijkste landen en regio's in de wereld**

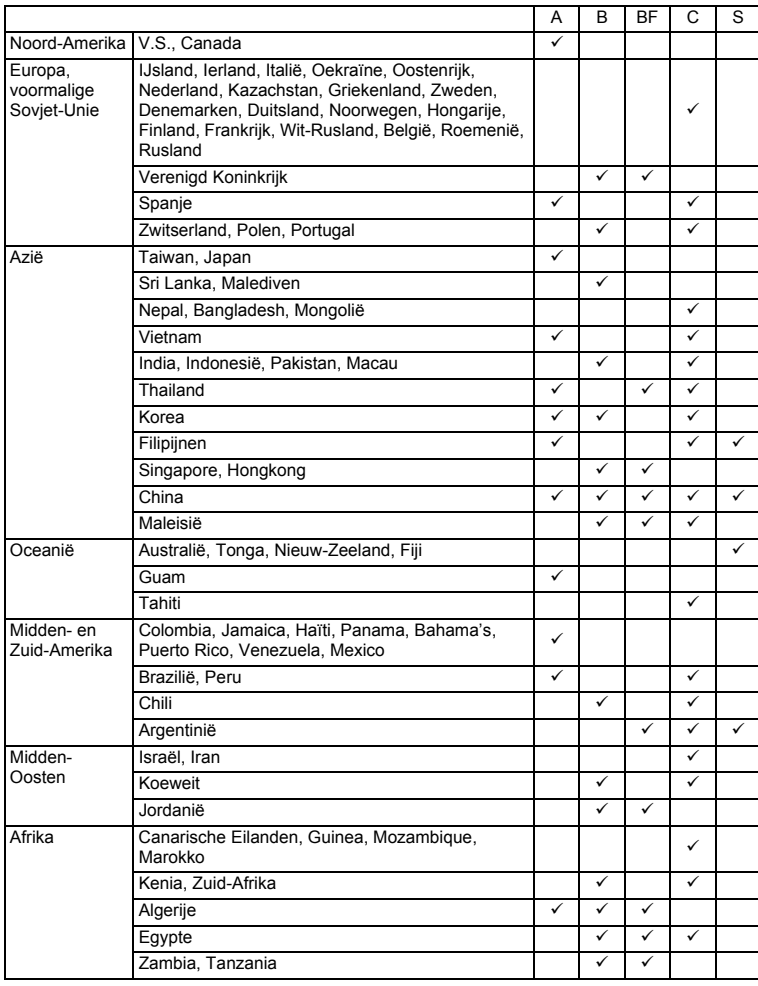

**20Voorbereidingen** 1

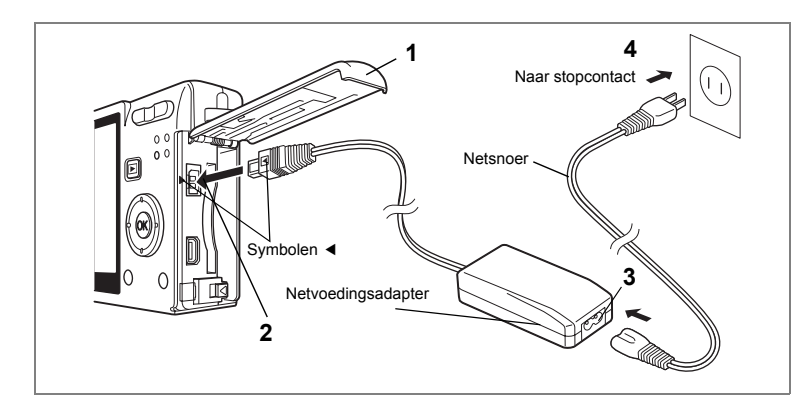

# **De netvoedingsadapter (optionele) gebruiken**

Als u van plan bent de LCD-monitor langdurig te gebruiken of de camera aan te sluiten op een computer, wordt gebruik van de (optionele) netvoedingsadapterset K-AC8 aanbevolen.

- **1 Zorg dat de camera is uitgeschakeld en open de klep van de batterij/kaart.**
- **2 Sluit de gelijkstroomconnector van de netvoedingsadapter aan op de gelijkstroomingang van de camera. Sluit de overeenkomende symbolen** 4 **op elkaar aan.**
- **3 Sluit het netsnoer aan op de netvoedingsadapter.**
- **4 Sluit het netsnoer aan op een stopcontact.**

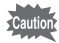

- Zet de camera uit alvorens de netvoedingsadapter aan te sluiten of los te maken.
- Zorg dat het netsnoer en het verbindingssnoer goed zijn aangesloten. Als het snoer losraakt tijdens het maken van opnamen, kunnen de gegevens verloren gaan.
- Lees bij gebruik van de netvoedingsadapter eerst de bijbehorende gebruiksaanwijzing.
- Zorg bij het aansluiten van de gelijkstroomconnectoren dat de symbolen < overeenkomen. Sluit de stekkers voorzichtig aan om te voorkomen dat deze beschadigd raken.

#### **Aandachtspunten bij gebruik van de batterijlader of de netvoedingsadapter**

Voorkom het risico van brand of een elektrische schok bij gebruik van de batterijlader of de netvoedingsadapter door eerst het gedeelte "VEILIG GEBRUIK VAN DE CAMERA" op pagina 1 te lezen. Zie pagina 181 voor de specificaties van de batterijlader en de netvoedingsadapter.

# **De SD-geheugenkaart plaatsen**

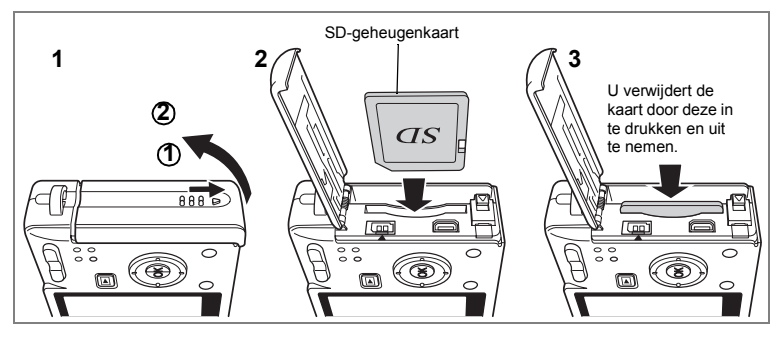

Deze camera kan werken met een SD-geheugenkaart. Als er een SD-geheugenkaart is geplaatst, worden opnamen hierop opgeslagen. Is er geen kaart geplaatst, dan worden de opnamen opgeslagen in het interne geheugen.

• Zet de camera uit voordat u de SD-geheugenkaart plaatst of uitneemt. Cautio • Niet-gebruikte kaarten of kaarten die zijn gebruikt in een andere camera, moeten eerst worden geformatteerd. Zie "Een SD-geheugenkaart of het interne geheugen formatteren" (p.152) voor aanwijzingen aangaande formattering.

### **1 Open de klep van de batterij/kaart.**

Schuif de klep van de batterij/kaart in de door de pijl aangegeven richting  $\Phi$  en til de klep omhoog  $\mathcal{2}$ .

**2 Plaats een SD-geheugenkaart zodanig dat het etiket (de kant met het symbool** 2**) naar de LCD-monitor gericht en druk op de kaart tot hij vastklikt.**

# **3 Sluit de klep van de batterij/kaart.**

U neemt de kaart uit door deze in de door de pijl aangegeven richting te duwen en uit het compartiment te halen.

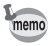

Het aantal opnamen dat kan worden gemaakt, hangt af van de capaciteit van de SD-geheugenkaart of het interne geheugen en de geselecteerde opnamegrootte en kwaliteit.  $(125)$ 

#### **Reservekopie van de gegevens**

In uitzonderlijke gevallen kunnen de gegevens die zijn opgeslagen in het interne geheugen, onleesbaar worden. Daarom wordt aanbevolen van belangrijke gegevens een reservekopie te maken en deze naar een computer te downloaden of in een ander opslagmedium dan het interne geheugen op te slaan.

#### **Voorzorgsmaatregelen bij gebruik van een SD-geheugenkaart**

- Zet de camera uit alvorens de klep voor het compartiment van de batterij/kaart te openen.
- De SD-geheugenkaart is voorzien van een schuifje voor schrijf-**Schrijfbeveiliging**
- beveiliging. Als u dit schuifje op [LOCK] zet, zijn de aanwezige gegevens beveiligd. Er kunnen dan geen nieuwe gegevens worden opgeslagen, geen bestaande gegevens worden verwijderd en de kaart niet kan worden geformatteerd.
- Pas op als u de SD-geheugenkaart meteen na gebruik van de camera uitneemt; de kaart kan dan heet zijn.
- Neem de SD-geheugenkaart niet uit en zet de camera niet uit wanneer er gegevens op de kaart worden opgeslagen of opnamen of geluiden worden weergegeven of wanneer de camera met een USB-kabel is aangesloten op een computer. Hierdoor kunnen de gegevens verloren gaan of kan de kaart beschadigd raken.
- Buig de SD-geheugenkaart niet en stel hem niet bloot aan hevige schokken. Houd de kaart uit de buurt van water en bewaar hem niet op een plaats met een hoge temperatuur.
- Niet-gebruikte kaarten of kaarten die zijn gebruikt in een andere camera, moeten eerst worden geformatteerd. Zie "Een SD-geheugenkaart of het interne geheugen formatteren" (p.152) voor aanwijzingen aangaande formattering.
- Neem de SD-geheugenkaart niet uit tijdens het formatteren, omdat de kaart hierdoor beschadigd kan raken en onbruikbaar kan worden.
- Onder de volgende omstandigheden kunnen de gegevens op de SD-geheugenkaart worden verwijderd. PENTAX aanvaardt geen enkele aansprakelijkheid voor verwijderde gegevens.
	- (1) als de SD-geheugenkaart verkeerd wordt behandeld door de gebruiker.
	- (2) als de SD-geheugenkaart wordt blootgesteld aan statische elektriciteit of elektrische storingen.
	- (3) als de kaart lange tijd niet is gebruikt.
	- (4) wanneer de kaart wordt uitgenomen, de netvoedingsadapter wordt losgemaakt of de batterij wordt uitgenomen terwijl er gegevens op de kaart worden opgeslagen of aangesproken.
- De levensduur van de SD-geheugenkaart is eindig. Als de kaart lange tijd niet wordt gebruikt, kunnen de gegevens op de kaart onleesbaar worden. Sla regelmatig een reservekopie van belangrijke gegevens op een computer op.
- Gebruik of bewaar de kaart niet op plaatsen waar hij aan statische elektriciteit of elektrische storingen kan worden blootgesteld.
- Gebruik of bewaar de kaart niet op plaatsen waar hij wordt blootgesteld aan rechtstreeks zonlicht of aan snelle temperatuurschommelingen of condensatie.
- Bij gebruik van een SD-geheugenkaart met een lage opnamesnelheid kan de opname stoppen als u video-opnamen maakt, zelfs wanneer er voldoende ruimte vrij is op de kaart. Ook kan het maken en weergeven van opnamen veel tijd in beslag nemen.
- Wanneer u van plan bent een SD-geheugenkaart aan te schaffen, bezoek dan eerst de website van PENTAX en controleer of deze geschikt is voor uw camera. Vragen over de compatibiliteit van kaarten kunnen ook worden beantwoord door het dichtstbijzijnde PENTAX Service Center.
- Als u een SD-geheugenkaart weggooit, weggeeft of verkoopt, zorg dan dat de gegevens op de kaart volledig zijn gewist of dat de kaart zelf wordt vernietigd als deze persoonlijke of gevoelige informatie bevat. Bij formattering van een SD-geheugenkaart worden de gegevens niet noodzakelijkerwijs gewist, zodat ze kunnen worden hersteld met speciale software voor gegevensherstel. Er zijn speciale programma's voor het wissen van gegevens verkrijgbaar die de gegevens wel volledig wissen. In alle gevallen geldt dat het beheer van de gegevens op uw SD-geheugenkaart volledig voor eigen risico is.

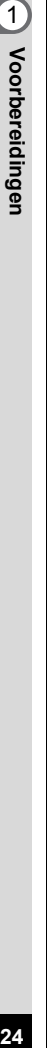

### **Beeldformaat en beeldkwaliteit van foto's**

Kies de opnamegrootte en kwaliteit die het beste bij uw bedoeling passen. Een hoger kwaliteitsniveau en een groter aantal opnamepixels resulteert in scherpere opnamen voor afdrukken. Doordat de hoeveelheid gegevens toeneemt, neemt echter wel het totale aantal opnamen af dat kan worden gemaakt.

Als u zowel een hoog kwaliteitsniveau selecteert als een groot formaat, kan de camera tien seconden of meer nodig hebben om de opname op te slaan nadat u de opname maakt.

Kies het gewenste aantal opnamepixels en kwaliteitsniveau in het menu [C Opnemen].

Hoe de menu's in te stellen @p.42

Het aantal opnamepixels voor foto's selecteren  $\exp 0.80$ 

Het kwaliteitsniveau voor foto's selecteren 1870.82

#### **Geschikte groottes op basis van toepassing**

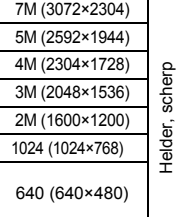

Opnamen afdrukken bij instellingen voor hoge resolutie op uw printer, Afdrukken op A4-formaat of groter, beelden bewerken en verwerken<br>  $\frac{12}{12}$ <br>
Afdrukken op briefkaartformaat<br>
E

Afdrukken op briefkaartformaat

Voor afbeeldingen op websites, voor verzending als bijlage bij e-mail

#### **De standaardinstelling is 7M (3072×2304).**

#### **Geschikte kwaliteit op basis van toepassing**

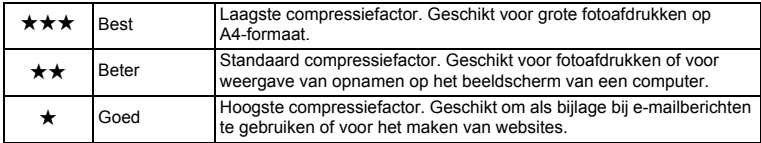

De standaardinstelling is  $\star \star$ .

#### **Geschat aantal opnamen op basis van grootte en kwaliteit**

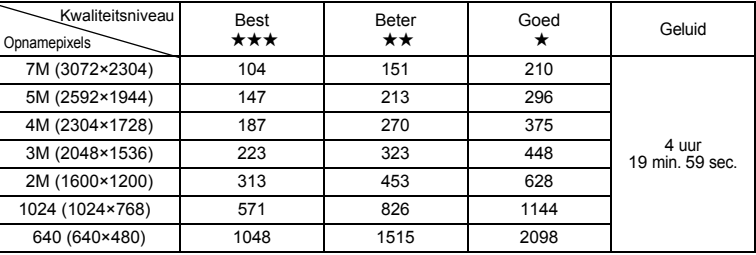

• In de bovenstaande tabel wordt het geschatte aantal opnamen en opnametijd aangegeven bij gebruik van een SD-geheugenkaart van 256 MB.

• De bovenstaande tabel is gebaseerd op standaard opnameomstandigheden zoals gespecificeerd door PENTAX. De gegevens kunnen afwijken al naar gelang het onderwerp, opnameomstandigheden, opnamefunctie, SD-geheugenkaart, enz.

## **Formaat en kwaliteit van video**

Kies het formaat en de kwaliteit die het best bij uw bedoeling passen.

Hoe groter het formaat en hoe hoger de kwaliteit  $\star$  die u kiest, hoe scherper de beelden zijn die worden geproduceerd. De bestandsgrootte neemt echter wel toe. Kies het gewenste formaat en kwaliteitsniveau in het menu [ $\Box$  Opnemen].

Het aantal opnamepixels voor video selecteren 197 92

Het kwaliteitsniveau voor video selecteren 180.93

#### **Geschikte formaten (opnamepixels) op basis van toepassing**

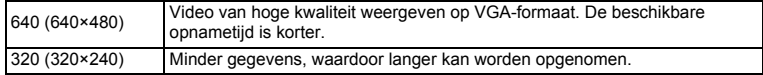

#### **De standaardinstelling is 640 (640×480).**

### **Geschatte opnametijd op basis van formaat (opnamepixels) en kwaliteit**

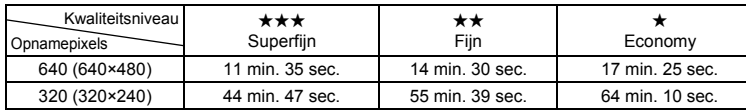

#### **De standaardinstelling is ★★★.**

- In de bovenstaande tabel worden de geschatte opnametijden aangegeven bij gebruik van een SD-geheugenkaart van 256 MB.
- De bovenstaande tabel is gebaseerd op standaard opnameomstandigheden zoals gespecificeerd door PENTAX. De gegevens kunnen afwijken al naar gelang het onderwerp, opnameomstandigheden, opnamefunctie, SD-geheugenkaart, enz.

# **Basisinstellingen (Schermtaal, datum en tijd instellen)**

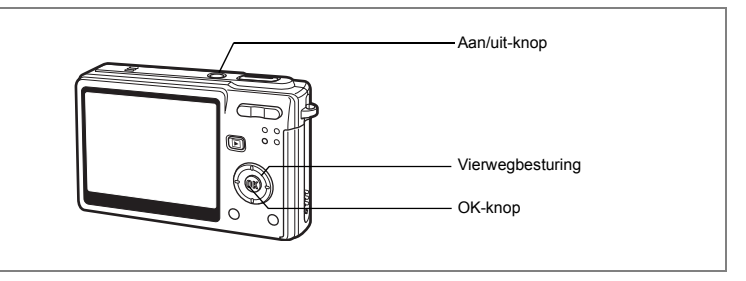

Als bij inschakeling van de camera het scherm Basisinstellingen of het scherm Datum instellen verschijnt, volgt u de onderstaande procedure om de schermtaal en/of de huidige datum en tijd in te stellen.

Als het scherm [Basisinstellingen] verschijnt:

1p.28 - 29 "De schermtaal instellen", "Datum en tijd instellen" Als het scherm Datum instellen verschijnt:

1p.29 - 30 "Datum en tijd instellen"

Zie "De datum en tijd wijzigen" (p.156) en "De weergavetaal wijzigen" (p.160) voor het wijzigen van de standaardinstellingen.

## **De schermtaal instellen**

U kunt de taal kiezen waarin menu's, foutberichten, enz. worden weergegeven. U hebt de keus uit: Engels, Frans, Duits, Spaans, Portugees, Italiaans, Zweeds, Nederlands, Russisch, Thais, Koreaans, Chinees (traditioneel en vereenvoudigd) en Japans.

- **1 Druk op de vierwegbesturing (**5**).** Het scherm Language/ 言語 verschijnt.
- **2 Kies een taal met de vierwegbesturing (**2345**)**

De standaardinstelling is Engels.

**3 Druk op de OK-knop.**

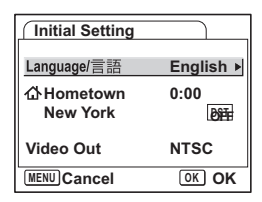

- **4 Druk op de vierwegbesturing (**3**).** Het kader wordt verplaatst naar [ $\Delta$ ].
- **5 Gebruik de vierwegbesturing (**45**) om de gewenste plaats (Thuistijd) te kiezen.**
- **6 Druk op de vierwegbesturing (**3**).** Het kader gaat naar [Zomertijd].
- **7 Selecteer**  $\mathbf{F}$  (aan) of  $\Box$  (uit) met de vierwegbesturing ( $\blacktriangleleft\blacktriangleright$ ).
- **8 Druk op de knop OK.**

Het scherm Datum instellen verschijnt.

## **Datum en tijd instellen**

Stel de actuele datum en tijd en de weergavestijl in.

- **1 Druk op de vierwegbesturing (**5**).** Het kader gaat naar [MM/DD/JJ].
- **2 Kies met de vierwegbesturing (**23**) de weergavestijl voor de datum.**
- **3 Druk op de vierwegbesturing (**5**).** Het kader gaat naar [24h].
- **4 Selecteer [24h] (24-uurs weergave) of [12h] (12-uurs weergave) met**  de vierwegbesturing (▲ ▼).
- **5 Druk op de vierwegbesturing (**5**).** Het kader gaat terug naar [Datumweergave].
- **6 Druk op de vierwegbesturing (**3**).** Het kader gaat naar [Datum].

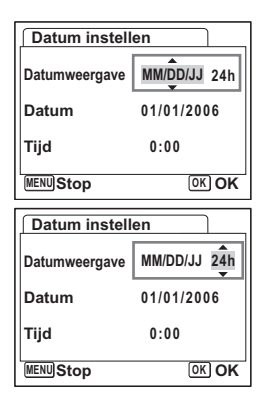

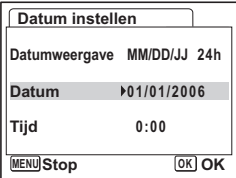

# **7 Druk op de vierwegbesturing (**5**).**

Het kader gaat naar de maand.

### **8 Wijzig de maand met de vierwegbesturing (▲▼).**

Wijzig de dag en het jaar op dezelfde wijze. Wijzig vervolgens de tijd.

Als u [12h] heeft geselecteerd bij stap 4,

verandert de aanduiding in am (vóór 12:00 uur 's

middags) of pm (na 12:00 uur 's middags), al naar gelang de tijd.

- Wanneer u klaar bent met de instellingen en op de OK-knop drukt, wordt de klok van de camera ingesteld op 00 seconden.
	- Om de exacte tijd in te stellen, drukt u op de OK-knop wanneer het tijdsignaal (op TV, radio, e.d.) precies 00 seconden aangeeft.

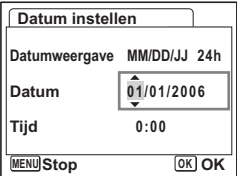

memo

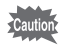

- Wanneer het scherm [Basisinstellingen] of [Datum instellen] verschijnt, kunt u het instellen annuleren en overgaan op de opnamefunctie door op de MENU-knop te drukken. In dat geval verschijnt het scherm [Basisinstellingen] de volgende keer dat u de camera aanzet.
- U kunt de instellingen in het menu wijzigen. Raadpleeg de volgende pagina's voor nadere informatie. Taal: "De weergavetaal wijzigen" (p.160) Plaats, zomertijd: "De wereldtijd instellen" (p.158)

Datum en tijd: "De datum en tijd wijzigen" (p.156)

• Het videosignaal wordt automatisch ingesteld op basis van de taal die u hebt gekozen (zie de onderstaande tabel). Als het videosignaal afwijkt van het signaal dat in uw land of regio wordt gebruikt, wijzigt u het signaal volgens de procedure die is beschreven in "Het videosignaal wijzigen" (p.162).

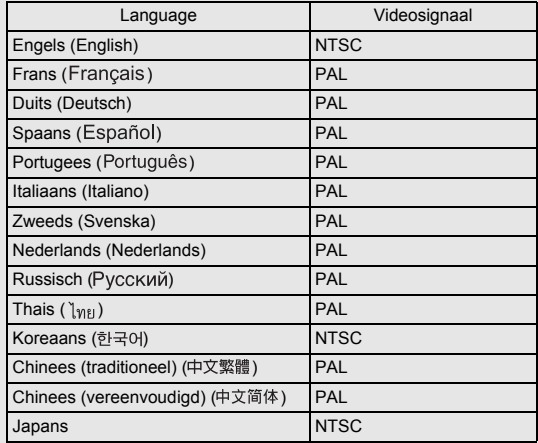

# **Snel aan de slag**

# **Foto's maken**

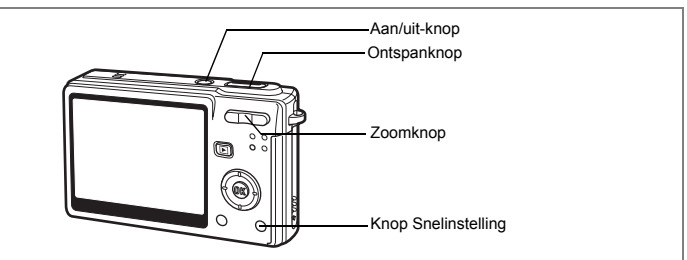

De eenvoudigste procedure voor het maken van foto's wordt hierna beschreven. Afhankelijk van de lichtomstandigheden gaat de flitser automatisch af.

# **1 Druk op de aan/uit-knop.**

De camera wordt ingeschakeld.

### **2 Controleer het onderwerp en de opnamegegevens op de LCD-monitor.**

Het scherpstelkader in het midden van de LCD-monitor geeft de zone aan waarin automatisch wordt scherpgesteld.

U kunt de grootte van het onderwerp wijzigen door op de Zoomknop te drukken.

- **i** : maakt het onderwerp groter.
- **W:** maakt het onderwerp kleiner.

### **3 Druk de ontspanknop tot halverwege in.**

Het scherpstelkader op de LCD-monitor licht groen op wanneer de camera heeft scherpgesteld op het onderwerp.

### **4 Druk de ontspanknop helemaal in.**

De opname verschijnt 0,5 seconde op de LCD-monitor (Momentcontrole) en wordt vervolgens opgeslagen op de SD-geheugenkaart of in het interne geheugen.

**AUTO**<br>PICT n, **36** m **08/24/2006 8/24/2006 12:00**

**Scherpstelkader** 

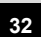

#### **Gebruik van de ontspanknop**

De ontspanknop werkt in twee stappen, en wel als volgt.

#### **Half indrukken**

De scherpstelling en belichting worden vastgehouden wanneer de ontspanknop voorzichtig tot halverwege wordt ingedrukt. De sluitertijd en de diafragmawaarde verschijnen alleen op de LCD-monitor wanneer de ontspanknop tot halverwege wordt ingedrukt Het scherpstelkader licht groen op als op het onderwerp is scherpgesteld. Als niet op het onderwerp is scherpgesteld, verschijnt het kader niet.

#### **Helemaal indrukken**

Druk de ontspanknop helemaal in om een opname te maken.

[Ongunstige omstandigheden voor het scherpstellen]

Onder de volgende omstandigheden kan de camera mogelijk niet scherpstellen. Vergrendel in dat geval de scherpstelling op een voorwerp dat zich op dezelfde afstand bevindt als het onderwerp (door de ontspanknop tot halverwege in te drukken), richt de camera op het onderwerp en druk de ontspanknop helemaal in.

- Elementen met weinig contrast, zoals een blauwe hemel of een witte muur.
- Donkere plaatsen of voorwerpen, dan wel omstandigheden waarin weinig tot geen licht wordt weerkaatst.
- Voorwerpen met subtiele patronen.
- Snel bewegende voorwerpen.
- Een voorwerp op de voorgrond en een op de achtergrond in dezelfde opname.
- Sterk weerkaatst licht of sterk tegenlicht (lichte achtergrond).

#### **Momentcontrole**

De standaardinstelling voor Momentcontrole is 0,5 seconde. Gedurende deze tijd kunt u de opname wissen door op de knop Snelinstelling te drukken. Wanneer het menu [Wissen] verschijnt, selecteert u [Wissen] en drukt u op de OK-knop. ( $\infty$ p.116)

De tijd voor Momentcontrole instellen  $\infty$  95

# **Snel aan de slag**

# **Foto's weergeven**

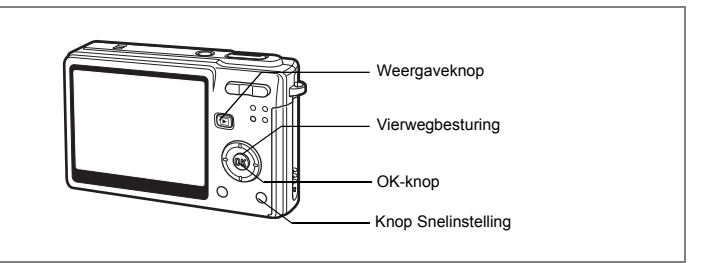

# **Een opname weergeven**

U kunt een zojuist gemaakte foto weergeven.

### **1 Druk na het maken van een opname op de** Q **Weergaveknop.**

De opname verschijnt op de LCD-monitor.

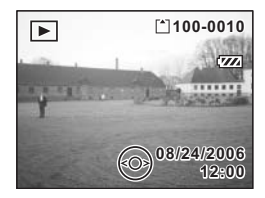

Zoomweergave <sub>197</sub>09

# **De vorige of volgende opname weergeven**

Foto's kunnen één voor één worden weergegeven, vooruit of achteruit.

- **1 Druk na het maken van een opname op de □** Weergaveknop. De opname verschijnt op de LCD-monitor.
- **2 Druk op de vierwegbesturing (**45**).**

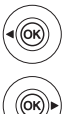

geeft de vorige opname weer.

geeft de volgende opname weer.
#### **De weergegeven opname wissen**

U kunt de opname die wordt weergegeven op de LCD-monitor verwijderen door te drukken op de knop Snelinstelling. Selecteer [Wissen] met de vierwegbesturing (▲) en druk op de OK-knop.

Druk nogmaals op de **■** Weergaveknop of druk de ontspanknop tot halverwege in om terug te keren naar de opnamefunctie.

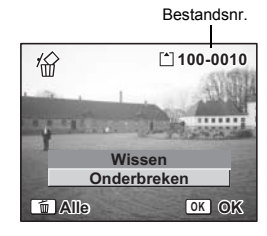

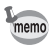

- De laatst gemaakte opname verschijnt op de LCD-monitor wanneer u de weergavefunctie activeert.
- U kunt de opname die wordt weergegeven op de LCD-monitor vergroten door op de zoomknop te drukken.
- Als er geen opnamen zijn opgeslagen, verschijnt het bericht [Geen beeld en geluid].

Zoomweergave <sub>19</sub>p.109

Eén foto-, video- of geluidsopname verwijderen <sup>®</sup> p.116

# **Veel voorkomende handelingen De camera aan- en uitzetten**

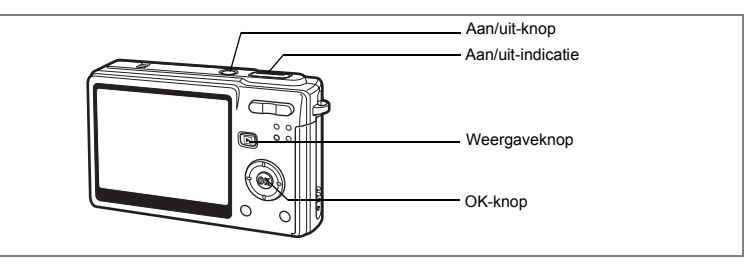

# **1 Druk op de aan/uit-knop.**

De aan/uit-indicatie wordt verlicht door een groene LED. Het objectief schuift uit en de camera wordt ingeschakeld in de opnamestand.

De camera is klaar om een opname te maken met een druk op de ontspanknop.

- Druk op de **D** Weergaveknop om de weergavestand te activeren en opnamen **te bekijken terwijl het objectief is uitgeschoven.**
- **Houd de**  $\blacktriangleright$  **Weergaveknop twee seconden ingedrukt om de weergavestand te activeren met ingeschoven objectief.**
- **Houd de**  $\blacktriangleright$  **Weergaveknop meer dan vier seconden ingedrukt om de opnamen weer te geven die zijn opgeslagen in het interne geheugen terwijl er een SD-geheugenkaart is geplaatst.**

#### **2 Druk nogmaals op de aan/uit-knop.**

De camera wordt uitgeschakeld.

Schakelen tussen de opnamestand en weergavestand 180 p.50

# **De functie Mijn album gebruiken**

Deze camera heeft een intern geheugen, dat verborgen is wanneer er een SD-geheugenkaart is geplaatst. Met de volgende procedure kunt u het interne geheugen activeren. U kunt uw favoriete opnamen, video's en geluiden opslaan in het interne geheugen en dit geheugen gebruiken als persoonlijk album.

- **1 Vergewis u ervan dat de SD-geheugenkaart in de camera is geplaatst.**
- **2 Houd de <b>∑** Weergaveknop langer dan vier seconden **ingedrukt in de opnamestand.**

Twee seconden nadat u de **D** Weergaveknop hebt ingedrukt, schuift het objectief in. Weer twee seconden later verschijnt de inhoud van het interne geheugen.

# memo

- Wanneer u de camera uit- en weer aanzet of van de weergavestand naar de opnamestand gaat, wordt de functie Mijn album geannuleerd en wordt de SD-geheugenkaart geactiveerd.
- Bij gebruik van de functie Mijn album heeft u geen toegang tot de SD-geheugenkaart, zodat u geen bestanden kunt kopiëren tussen het interne geheugen en de SD-geheugenkaart. Annuleer de functie Mijn album als u bestanden wilt kopiëren.
- Bij gebruik van de functie Mijn album is formatteren niet mogelijk.

Bestanden kopiëren van de SD-geheugenkaart naar het interne geheugen  $\approx p.150$ 

# **De camera aanzetten in de weergavestand**

**1 Druk op de aan/uit-knop terwijl u de**  $\blacktriangleright$  **Weergaveknop ingedrukt houdt.**

De aan/uit-indicatie licht groen op en de camera wordt ingeschakeld in de weergavestand met ingeschoven objectief.

- **•** Druk op de **D** Weergaveknop om het objectief uit te schuiven en **de opnamestand te activeren.**
- Houd de **D** Weergaveknop langer dan twee seconden ingedrukt in de **opnamestand of druk op de** Q **Weergaveknop in de geluidsopnamestand om de weergavestand met ingeschoven objectief te activeren.**

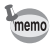

Als de aan/uit-knop enige tijd ingedrukt wordt gehouden, kan de camera worden uitgeschakeld.

Foto's weergeven  $\infty$ p.34

# **De knopfuncties gebruiken**

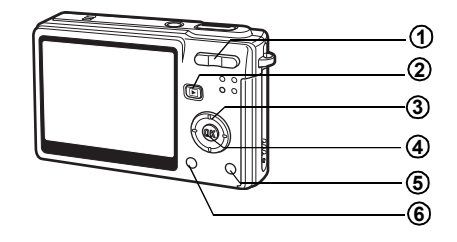

# **Opnamestand**

#### w**/**x **Zoomknop 1**

De grootte van het onderwerp wijzigen. (1982)

#### Q **Weergaveknop 2**

De weergavestand activeren. Als u opnieuw op de knop drukt, keert u terug naar de opnamestand.  $(mp.34)$ 

#### Vierwegbesturing (▲▼ **4**  $\blacktriangleright$ ) **3**

 $(\mathbf{w} \blacktriangle \blacktriangleright)$  Hiermee wijzigt u de scherpstelinstelling. (1880). 75)

 $\phi$   $\bullet$   $\bullet$ ) Hiermee wijzigt u de transportstand. (1<sup>p</sup>p.67 in p.72)

 $(\nabla)$  Hiermee geeft u het opnamestandpalet weer. ( $\infty$ p.47)

 $(4 \mid 1)$  De flitsfunctie wijzigen. (1srp.78)

#### **OK/Weergaveknop 4**

Hiermee wijzigt u de informatie die op de LCD-monitor verschijnt. ( $exp.50$ )

#### **Snelinstelling/**i**knop 5**

Hiermee activeert u de stand Snelinstelling.  $(15.53)$ 

U kunt een andere functie toewijzen aan de snelinstellingsknop door [Snelinstelling] in het menu [ $\Box$  Opnemen] te selecteren. (1881 D. 96)

#### **MENU-knop 6**

Hiermee geeft u het menu [ $\Box$  Opnemen] weer. (18Fp.42)

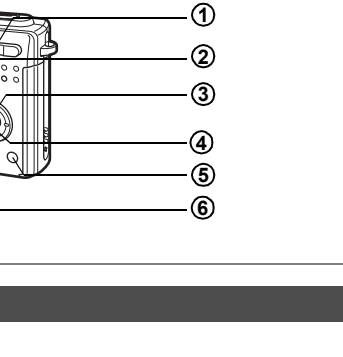

# **Weergavestand**

#### w**/**x **Zoomknop 1**

Druk op  $\frac{44}{12}$  in de enkelbeelds weergavefunctie om naar de negenbeelds weergavefunctie te gaan en druk op  $\bullet$  /Q om terug te keren naar het vorige scherm.  $($  meg p. 113)

Druk op  $\frac{1}{2}$  / $\alpha$  om de opname in de enkelbeelds weergavefunctie te vergroten. Druk op  $\frac{44}{12}$  om terug te keren naar het vorige scherm. ( $\infty$ p.109)

#### Q **Weergaveknop 2**

De opnamestand activeren. Als u de weergavestand activeert door op  $\blacktriangleright$ Weergaveknop te drukken terwijl de geluidsopnamestand actief is, kunt u nogmaals op de **D** Weergaveknop drukken om terug te keren naar de geluidsopnamestand.

#### Vierwegbesturing (▲▼**4▶**) **3**

Foto's weergeven

- (45) : de volgende of vorige opname weergeven in de enkelbeelds weergavefunctie. (<sub>187</sub>p.34)
- $(\blacktriangledown)$  : Hiermee geeft u het weergavestandpalet weer. ( $\blacktriangledown$  0.49)
- $(4 \vee \vee \vee)$  : Hiermee geeft u een ander deel van een vergrote opname weer.  $($ <sup>\$</sup> $p.109)$

Hiermee selecteert u een opname in de negenbeelds weergavefunctie.  $($ 

#### Video afspelen

- $(A)$  : Hiermee speelt u video af onderbreekt u het afspelen. ( $(B)$ .111)<br>( $(B)$ ) : bij het afspelen van een video: één beeldie vooruit, één beeldie
- : bij het afspelen van een video: één beeldje vooruit, één beeldje achteruit, vooruitspoelen of terugspoelen. (1987). 111)

 $(\blacktriangledown)$  : Hiermee stopt u het afspelen van een video. ( $\blacktriangledown$  0.111) Geluidsopnamen afspelen.

- $(4)$  : Hiermee start u het afspelen. Als u nogmaals drukt, wordt het afspelen onderbroken.
- (45) : Hiermee selecteert u een opgenomen bestand voor afspelen. Hiermee voert u de volgende acties uit tijdens het afspelen.

Als er geen indexen zijn opgenomen:

druk tijdens het afspelen op (4) om vijf seconden terug te spoelen. druk tijdens het afspelen op (5) om vijf seconden vooruit te spoelen. Als er indexen zijn opgenomen:

druk tijdens het afspelen op (4) om bij de vorige index te beginnen met het afspelen.

druk tijdens het afspelen op ( $\blacktriangleright$ ) om bij de volgende index te beginnen met het afspelen.

#### **OK/Weergaveknop 4**

Hiermee wijzigt u de informatie die op de LCD-monitor verschijnt. (160 p.112) de enkelbeelds weergave activeren vanuit de negenbeelds weergave. (150.113)

#### **Snelinstelling/**i**knop 5**

Hiermee wist u de opname die wordt weergegeven op de LCD-monitor.  $($ 

#### **MENU-knop 6**

Hiermee geeft u het menu [X | Instellen] weer. (1970-42)

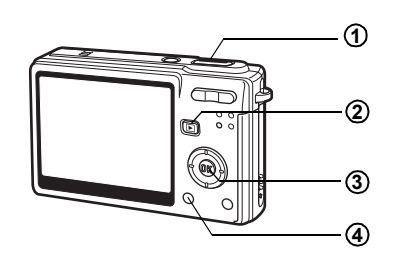

# **Geluidsopnamestand**

#### **Ontspanknop 1**

Druk op deze knop om te beginnen met opnemen. Druk nogmaals op de knop om te stoppen met opnemen.

Wanneer u de ontspanknop langer dan een seconde ingedrukt houdt, wordt opgenomen zolang u de knop ingedrukt houdt. Wanneer u de knop loslaat, stopt de opname.

#### Q **Weergaveknop 2**

Hiermee activeert u de weergavestand. (188 p.37) Wanneer u nogmaals op de knop drukt, keert u terug naar de geluidsopnamestand.

#### **OK/Weergaveknop 3**

De LCD-monitor in- en uitschakelen.

#### **MENU-knop 4**

Druk tijdens de opname op deze knop om een index toe te voegen. Wanneer u in de standbystand op deze knop drukt, verschijnt het menu "A Opnemen". Wanneer u op deze knop drukt voordat opgenomen geluid wordt afgespeeld, verschijnt het menu "XI Instellen". (189 p.42)

Wanneer u op de MENU-knop drukt, verschijnen de menu's op de LCD-monitor. U kunt functies instellen, instellingen opslaan en de camera-instellingen in deze menu's wijzigen.

# **Menu's instellen**

Wanneer u instellingen verricht vanuit een menu, verschijnt op de LCD-monitor een bedieningsaanwijzing.

- **1 Druk op de MENU-knop.** Het menu **[C** Opnemen] of [X] Instellen] verschiint. Het geselecteerde gebied wordt gemarkeerd.
- **2 Druk op de vierwegbesturing (**45**).** Het menuscherm wijzigen.
- **3 Kies een onderdeel met de vierwegbesturing (**23**).** De markering omhoog en omlaag verplaatsen.
- **4 Druk op de vierwegbesturing (**5**).** Er verschijnt een afrolmenu of een instellingenscherm. In het afrolmenu zijn alleen die onderdelen te zien die kunnen worden geselecteerd met de huidige camera-instellingen.
- **5 Wijzig de instelling met de vierwegbesturing (▲▼).** Bij elke druk op de vierwegbesturing ( $\blacktriangle$   $\blacktriangledown$ ) verandert de instelling.

#### **De instellingen opslaan en beginnen met opnamen maken**

## **6 Druk de ontspanknop tot halverwege in.**

De instelling wordt opgeslagen en u kunt opnamen maken met de camera. Wanneer u de ontspanknop volledig indrukt, wordt de opname gemaakt.

#### **De instelling opslaan en beginnen met de weergave van opnamen**

## **6 Druk op de <b>□** Weergaveknop.

De instelling wordt opgeslagen en de camera gaat terug naar de weergavestand.

#### **De instelling opslaan en doorgaan met het menu**

## **6 Druk op de OK-knop of de vierwegbesturing (**4**).**

De instelling wordt opgeslagen en het scherm gaat terug naar stap 3.

#### **De wijzigingen annuleren en doorgaan met het menu**

#### **6 Druk op de MENU-knop.**

De wijzigingen worden geannuleerd en het scherm gaat terug naar stap 3.

De functies van de MENU-knop zijn verschillend, afhankelijk van het scherm. Zie de aanwijzingen op het scherm.

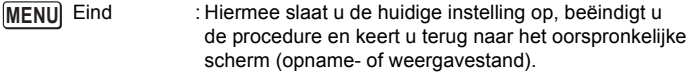

**MENU** ≛

: Hiermee slaat u de huidige instelling op en gaat u terug naar stap 1.

 Onderbreken : Hiermee annuleert u de huidige keuze, beëindigt u de procedure en keert u terug naar stap 3. **MENU**

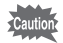

- Als u op de MENU-knop drukt bij weergave van het afrolmenu, wordt de instelling geannuleerd.
- Als u op de OK-knop, de MENU-knop of de vierwegbesturing (4) drukt bij weergave van het afrolmenu, keert u terug naar het scherm voor het kiezen van onderdelen.
- Het menu wordt één minuut na de laatste handeling automatisch afgesloten.

#### **Voorbeeld van menubediening**

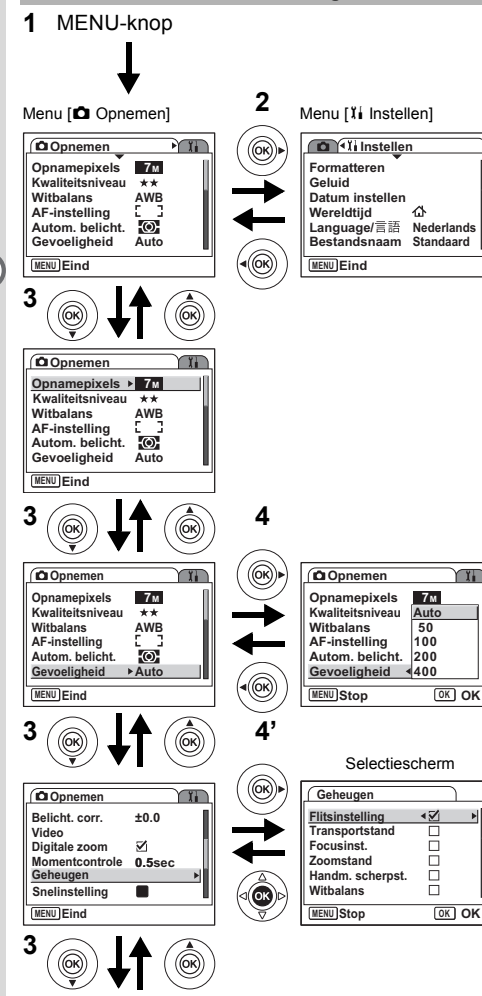

Naar het volgende scherm

# **Menu [**A **Opnemen]**

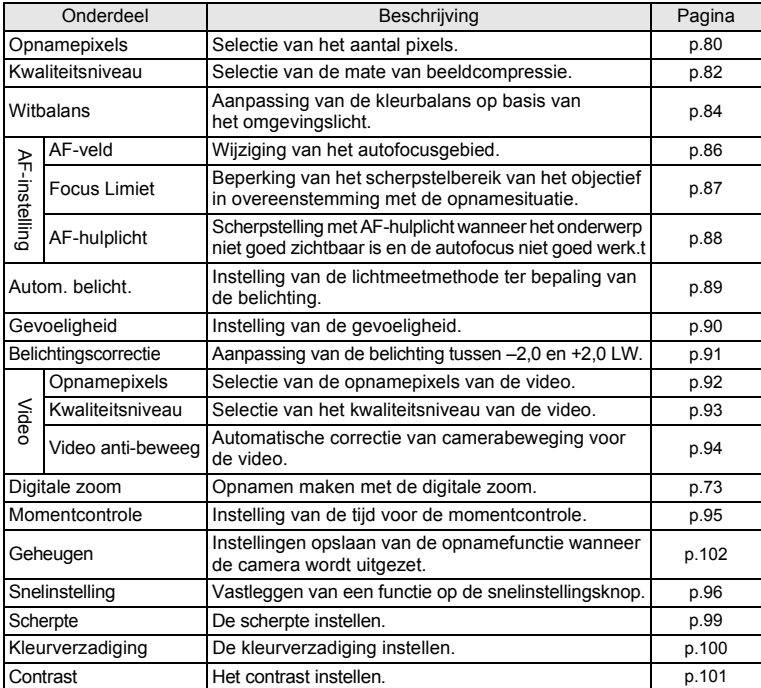

# **Menu [**B **Instellen]**

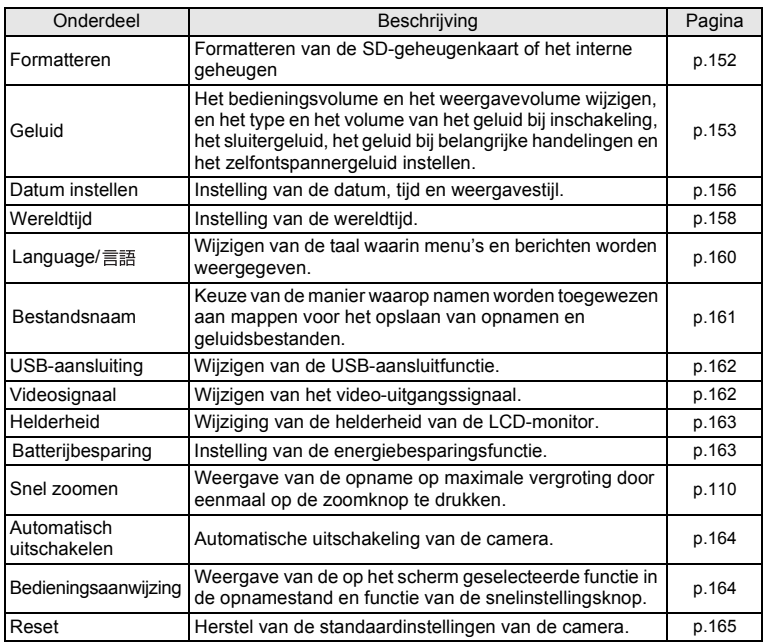

Als u op de vierwegbesturing  $(\blacktriangledown)$  drukt, verschijnt het functiepalet op de LCD-monitor. U kunt dan opnamen bewerken of instellingen van de camera wijzigen.

# **Bediening van het functiepalet**

Als u in het standpalet werkt, wordt hulp weergegeven.

# **1 Druk op de vierwegbesturing (▼).**

Als de opnamestand actief is, verschijnt het opnamestandpalet. Als de weergavestand actief is, verschijnt het weergavestandpalet.

**2 Kies een onderdeel met de vierwegbesturing (▲▼ ◀▶).** 

## **3 Druk op de knop OK.**

Het scherm van de functie verschijnt.

#### **Overzicht van het functiepalet**

#### **Opnamestandpalet**

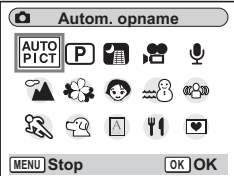

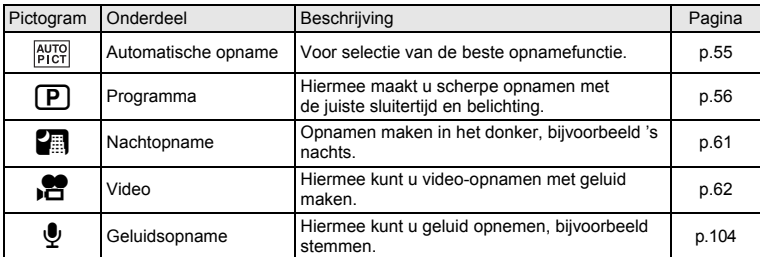

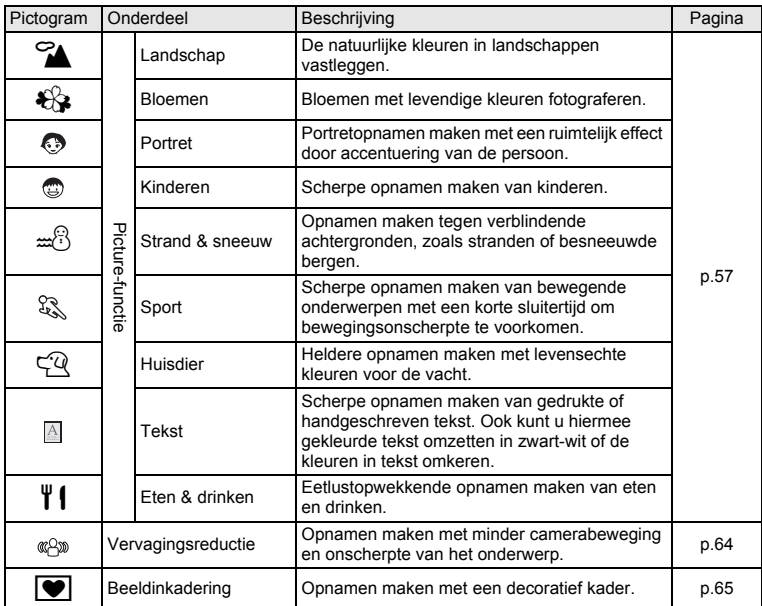

## **Weergavestandpalet**

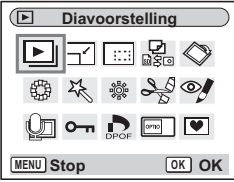

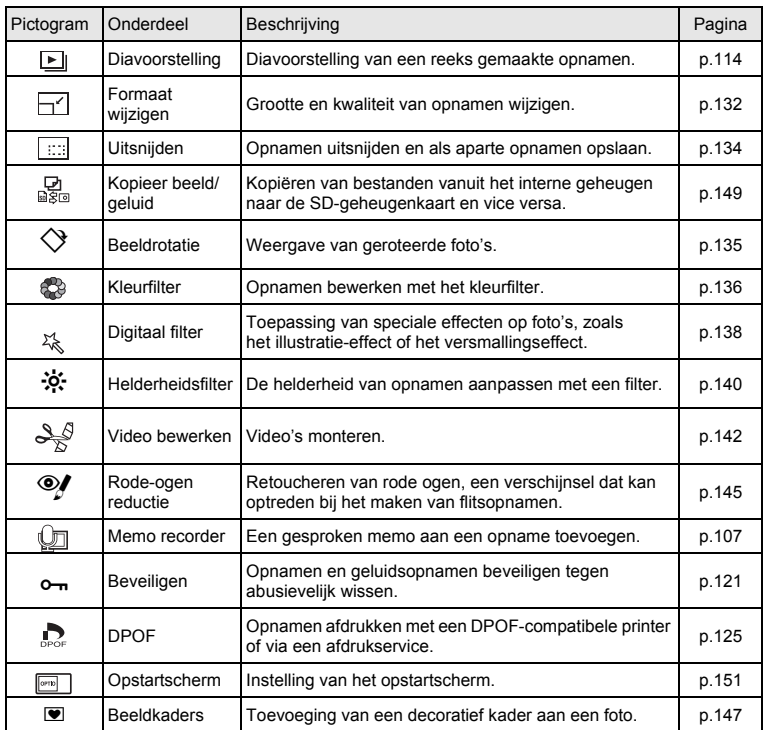

# **Opnamen maken Opnamen maken**

# **De functie wijzigen**

De opnamestand dient voor het maken van opnamen en de weergavestand voor het weergeven of wissen van opnamen.

#### **Schakelen tussen de opnamestand en weergavestand**

- Als u van de opnamestand naar de weergavestand wilt overschakelen, drukt u op de  $\blacksquare$  Weergaveknop.
- Als u van de weergavestand naar de opnamestand wilt overschakelen, drukt u op de **D** Weergaveknop of drukt u de ontspanknop tot halverwege in.

# **De opnamefunctie selecteren**

Selecteer de opnamefunctie in het functiepalet. (188 p. 47)

## **Opnamegegevens weergeven in de opnamestand**

U kunt bij het maken van opnamen opnamegegevens weergeven op de LCD-monitor. U kunt de weergavefunctie wijzigen met de OK/Weergaveknop.

#### **Normale weergave**

Bij het aanzetten van de camera verschijnen de opnamegegevens.

- **1** Opnamefunctie
- **2** Flitsfunctie
- **3** Transportstand
- **4** Scherpstelinstelling
- **5** Scherpstelkader
- **6** Digitale zoom
- **7** Kaart/intern geheugen
- **8** Batterij-indicatie
- **9** Resterend aantal opnamen
- **10** Datum en tijd
- **11** Instelling wereldtijd
- **12** Antibewegingswaarschuwing
- **13** Diafragma
- **14** Sluitertijd

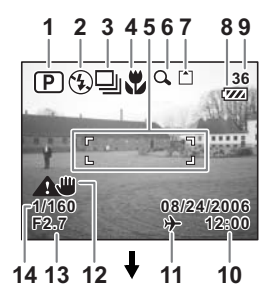

#### **Histogramweergave**

De helderheidsverdeling van de opname wordt weergegeven. Langs de horizontale as staat de helderheid (donkerst aan de linkerkant en lichtst aan de rechterkant) en langs de verticale as het aantal pixels.

- 
- **1** Opnamepixels **2** Kwaliteitsniveau
	- **4** Automatische belichting
- **5** Gevoeligheid **6** Histogram

#### **Hulp display**

Het raster verdeelt het beeld in negen vlakken die u helpen bij het maken van de compositie.

#### **Geen pictogrammen**

Er worden geen opnamegegevens weergegeven.

- Het scherpstelkader verschijnt in de autofocusfunctie.
- Als een van deze functies wordt gewijzigd. verschijnt de gewijzigde functie enkele seconden.

#### **Achtergrondverlichting uit**

De LCD-monitor wordt uitgeschakeld.

De weergavefunctie opslaan 188 p.102

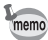

- Bij opnamesituaties waarin camerabeweging waarschijnlijk is, verschijnt (antibewegingswaarschuwing). Plaats bij het maken van opnamen de camera op een statief of een stabiele ondergrond.
- Ook wanneer de achtergrondverlichting is uitgeschakeld, werken alle cameraknoppen normaal. Druk op de ontspanknop om zoals gebruikelijk opnamen te maken.

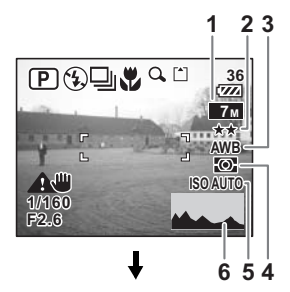

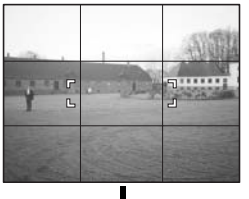

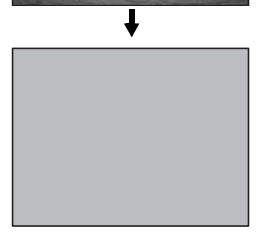

#### **Werken met het histogram**

Een histogram is een grafiek waarin de helderheid van een opname langs de horizontale as wordt uitgezet en het aantal pixels langs de verticale as (een distributiediagram van de helderheid). Het histogram helpt u de helderheid van de opname in kaart te brengen. De pieken van een donkere opname bijvoorbeeld bevinden zich aan de linkerzijde van de grafiek, die van een lichte opname aan de rechterzijde. Over het algemeen verschijnen de pieken, als de belichtings-

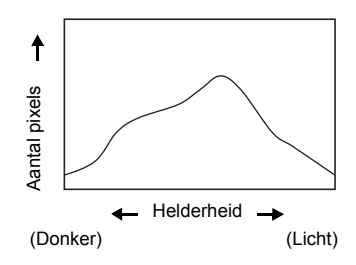

instelling goed is uitgebalanceerd, in het midden. Daarentegen zullen de pieken, als de belichtingsmeter in onbalans raakt, accenten leggen bij licht en donker en dus links en rechts verschijnen zonder neutrale helderheid in het midden.

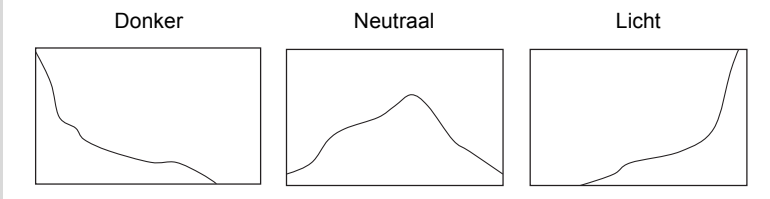

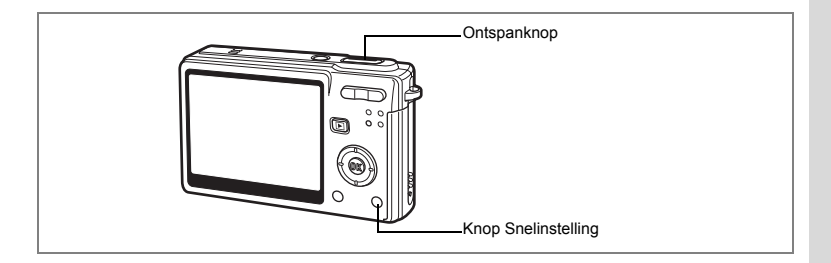

# **Opnamen maken in de basisfunctie (Snelinstelling)**

In de Snelinstelling kunt u eenvoudig opnamen maken met de instellingen van Snelinstelling\*, ongeacht de instellingen in het menu [ $\Box$ ] Opnemen].

#### **1 Druk op de snelinstellingsknop in de opnamestand.**

Snelinstelling wordt geactiveerd. Druk nogmaals op de Snelinstellingsknop om terug te gaan naar de stand die actief was voordat Snelinstelling werd geselecteerd.

# **2 Druk de ontspanknop tot halverwege in.**

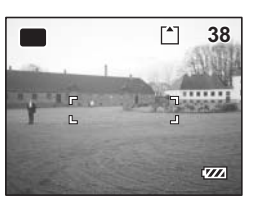

Het scherpstelkader op de LCD-monitor wordt groen als het onderwerp is scherpgesteld.

# **3 Druk de ontspanknop helemaal in.**

De opname wordt gemaakt.

memo

- In de Snelinstelling kunt u de informatie op de LCD-monitor niet wijzigen door te drukken op de knop OK/DISPLAY.
- In de Snelinstelling zijn het menu [ $\bigcirc$  Opnemen] en het opnamestandpalet niet beschikbaar. Als u probeert het menu [ $\Box$ ] Opnemen] of het opnamestandpalet weer te geven, verschijnt  $\theta$  (slotpictogram) en de melding "Deze functie kunt u alleen gebruiken bij uitgeschakelde Snelinstelling".
- Als u van de Snelinstelling bent overgeschakeld op de stand  $\blacksquare$ , kunt u het menu  $\begin{bmatrix} 1 \end{bmatrix}$  Instellen] niet oproepen door op de knop **MENU** te drukken. Als u probeert het menu  $\begin{bmatrix} \mathbf{X} \\ \mathbf{I} \end{bmatrix}$  Instellen] weer te geven, verschijnt  $\mathbf{\hat{a}}$  (slotpictogram) en de melding "Deze functie kunt u alleen gebruiken bij uitgeschakelde Snelinstelling".
- Als de camera wordt uitgeschakeld in de Snelinstelling, is Snelinstelling weer actief wanneer de camera opnieuw wordt ingeschakeld.

\* De instellingen van Snelinstelling worden hierna aangegeven.

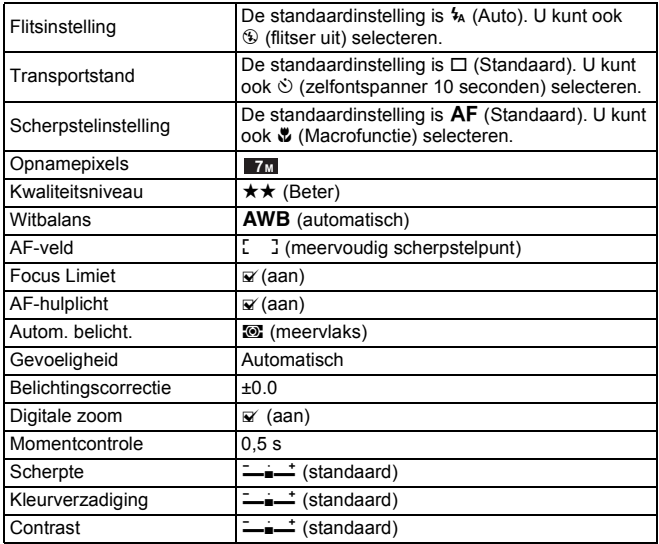

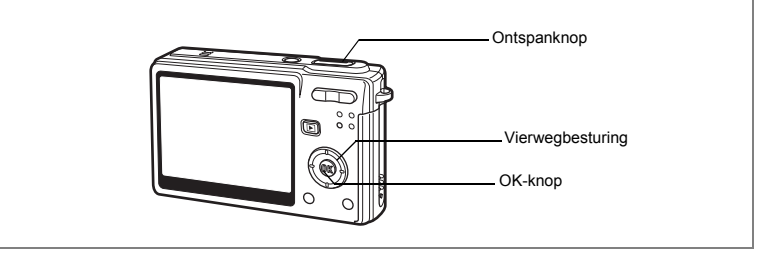

## **Automatisch opnamen maken (Automatische opnamefunctie)**

Als u in  $\frac{\text{AUTO}}{\text{PICT}}$  (automatische opname) op de ontspanknop drukt, selecteert de camera de meest geschikte van vier opnamefuncties:

- $\odot$  (normaal), **A** (nachtopname),  $\odot$  (landschap) en  $\odot$  (portret).
- **1 Druk op de vierwegbesturing (**3**) in de opnamestand.** Het functiepalet verschiint.
- **2 Selecteer (automatische opname) met de vierwegbesturing (▲▼ ◀▶).**
- **3 Druk op de knop OK.**

memo

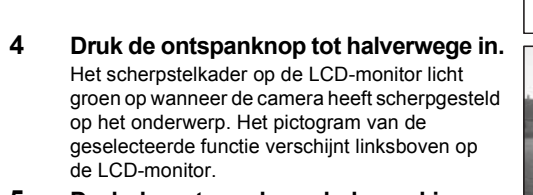

## **5 Druk de ontspanknop helemaal in.** De opname wordt gemaakt.

Foto's maken 18Fp.32

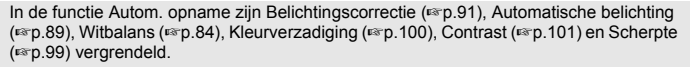

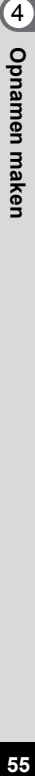

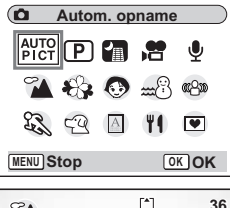

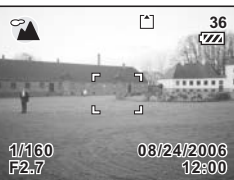

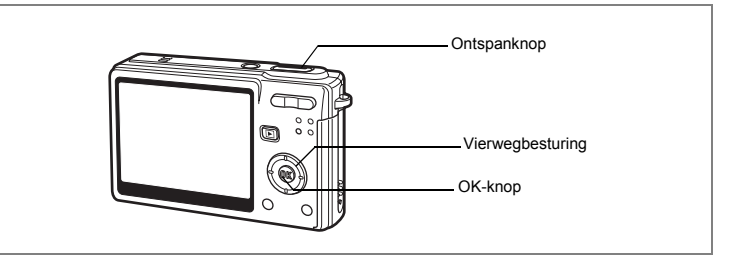

# **De functies instellen (Programmafunctie)**

In  $\mathbb D$  (programmafunctie) stelt de camera automatisch de sluitertijd en het diafragma in voor het maken van foto's. U kunt wel andere functies selecteren, zoals de flitsfunctie of de continu-opnamefunctie.

- **1 Druk op de vierwegbesturing (**3**) in de opnamestand.** Het functiepalet verschijnt.
- **2 Selecteer <b>P** (Programmafunctie) met de vierwegbesturing (▲▼**4**▶).
- **3 Druk op de knop OK.**
- **4 Stel de functies in die u wilt gebruiken.** Zie "De opnamefuncties instellen" (p.75 - 101) voor meer informatie over het instellen van de functies.

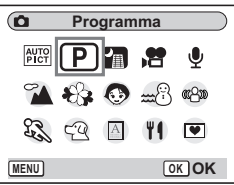

**5 Druk de ontspanknop tot halverwege in.**

Het scherpstelkader op de LCD-monitor licht groen op wanneer de camera heeft scherpgesteld op het onderwerp.

**6 Druk de ontspanknop helemaal in.** De opname wordt gemaakt.

Foto's maken  $\mathbb{F}$ p.32

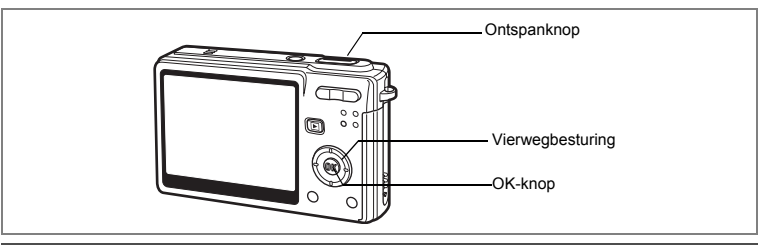

## **De Picture-functie selecteren op basis van de opnamesituatie (Picture-functie)**

U kunt een Picture-functie selecteren op basis van de opnamesituatie. Er zijn negen functies beschikbaar.

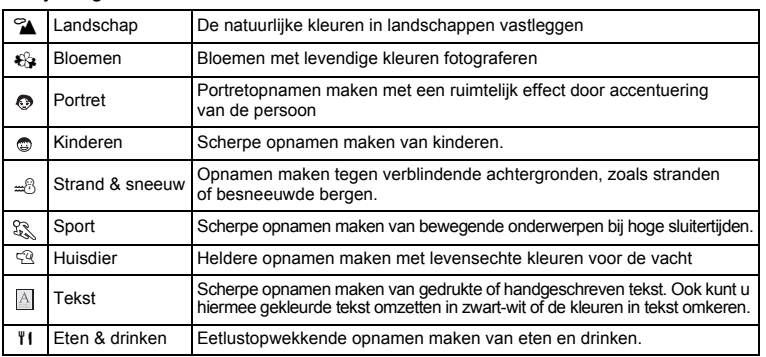

**1 Druk op de vierwegbesturing (**3**) in de opnamestand.**

Het functiepalet verschijnt.

- **2 Kies de gewenste functie met**  de vierwegbesturing (▲▼**4**▶). Selecteer bijvoorbeeld (andschap).
- **3 Druk op de OK-knop.**
- **4 Druk de ontspanknop tot halverwege in.** Het scherpstelkader op de LCD-monitor licht groen op wanneer de camera heeft scherpgesteld op het onderwerp.
- **5 Druk de ontspanknop helemaal in.** De opname wordt gemaakt.

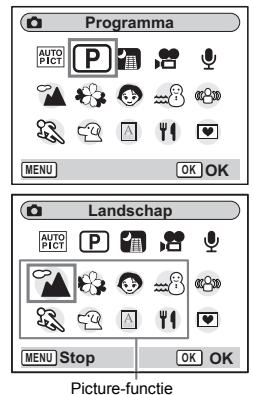

- memo
- Wanneer  $\mathbb{C}$  (Kinderen),  $\mathbb{S}$  (Sport) of  $\mathbb{C}$  (Huisdier) is geselecteerd, is de automatisch volgende AF-functie in werking en past de camera de scherpstelling van het bewegende onderwerp continu aan, zelfs nadat de ontspanknop tot halverwege is ingedrukt.
- In de Picture-functie wordt voor belichtingscorrectie, automatische belichting, kleurverzadiging, contrast, scherpte en witbalans automatisch de standaardwaarde ingesteld. U kunt deze waarden niet wijzigen.

#### **Hiermee schakelt u tussen de functies Portret en Kinderen**

Wanneer de functie Portret wordt geselecteerd, kunt u schakelen tussen Portret en Kinderen.

De functie Kinderen is geschikt voor het maken van opnamen van snel bewegende kinderen. De opnamen laten gezonde kinderen met een natuurlijke huidskleur zien. Wanneer de functie Kinderen wordt geselecteerd, wordt het pictogram Kinderen weergegeven in het opnamefunctiepalet tot de functie Portret weer wordt geselecteerd.

**1 Druk op de vierwegbesturing (**3**) in de opnamestand.**

Het functiepalet verschijnt.

**2 Selecteer © met de vierwegbesturing (▲▼ ◀▶).** 

## **3 Druk op de knop OK.**

Het scherm voor keuze van een portretfunctie verschijnt.

- **4** Selecteer Kinderen of Portret met de vierwegbesturing (▲▼). : Kinderen
	- : Portret

# **5 Druk op de knop OK.**

De camera activeert de geselecteerde opnamefunctie en u kunt opnamen maken.

## **6 Druk de ontspanknop tot halverwege in.**

Het scherpstelkader op de LCD-monitor wordt groen als op het onderwerp is scherpgesteld.

## **7 Druk de ontspanknop helemaal in.**

De opname wordt gemaakt.

- Gezichtsherkenning voor AF en gezichtsherkenning voor belichting werken beide in de functies Portret en Kinderen. Als u camera rechtstreeks frontaal op een persoon richt, kan de camera de positie van het gezicht herkennen. Op basis daarvan worden de scherpstelling (gezichtsherkenning voor AF) en de belichting (gezichtsherkenning voor belichting) aangepast voor de opname.
- In de functies Portret en Kinderen worden alleen het functiepictogram en het scherpstelkader weergegeven, geen andere opnamegegevens. De informatieweergave kan ook niet worden gewijzigd door een druk op de knop OK/Display.
- Gezichtsherkenning voor AF en Gezichtsherkenning voor belichting werken mogelijk niet als het onderwerp een zonnebril op heeft of als het onderwerp niet naar de camera kijkt.

memo

## **Foto's maken van uw huisdier (Huisdier)**

Met de huisdierfunctie maakt u de foto's waarop de natuurlijke kleur van de vacht van uw huisdier goed tot uitdrukking komt. Kies het pictogram dat overeenkomt met de kleur van uw huisdier (dichter naar zwart of wit, of daar tussenin).

- **1 Druk op de vierwegbesturing (**3**) in de opnamestand.** Het functiepalet verschijnt.
- **2 Selecteer** <sup> $\mathbb{Q}$  met de vierwegbesturing (▲▼◀▶).</sup>
- **3 Druk op de OK-knop.**

Het scherm voor het selecteren van de huisdierfunctie wordt geopend.

**4 Selecteer**  $\mathbb{R}, \mathbb{R}, \mathbb{R}, \mathbb{Q}, \mathbb{A}$  of **4** met de vierwegbesturing (▲ ▼).

Er zijn twee pictogrammen van een kat en een hond. (Of u de kat of de hond kiest, maakt niet uit voor de uiteindelijke foto.)

**5 Druk op de OK-knop.**

memo

De huisdierfunctie wordt geselecteerd en de camera is gereed voor het maken van de opname.

- **6 Druk de ontspanknop tot halverwege in.** Het scherpstelkader wordt groen wanneer op het onderwerp is scherpgesteld.
- **7 Druk de ontspanknop helemaal in.** De opname wordt gemaakt.

Wanneer  $\mathbb{R}$  (Huisdier) is geselecteerd, is de automatisch volgende AF-functie in werking en past de camera de scherpstelling van het bewegende onderwerp continu aan, zelfs nadat de ontspanknop tot halverwege is ingedrukt.

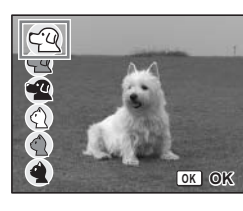

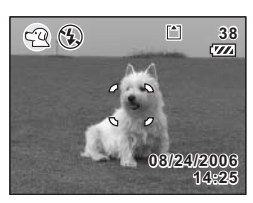

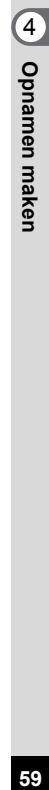

#### **Opnamen maken van tekst (Tekst)**

Met deze functie kunt u scherpe opnamen maken van geschreven tekst. Dat kan van pas komen bij het maken van een digitale kopie van een belangrijk document of het verbeteren van de leesbaarheid van tekst met kleine lettertjes.

- **1 Druk op de vierwegbesturing (**3**) in de opnamestand.** Het functiepalet verschijnt.
- **2** Selecteer **M** met de vierwegbesturing (▲▼◀▶).

## **3 Druk op de OK-knop.**

Het scherm voor het selecteren van de tekstfunctie verschijnt.

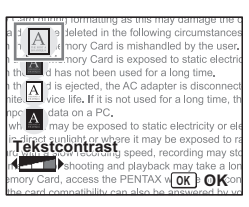

## **4 Selecteer 1**, **1**, **1**, **1 met** de vierwegbesturing (▲ ▼).

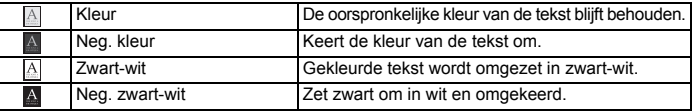

**Gebruik de vierwegbesturing (**45**) om het contrast aan te passen.**

# **5 Druk op de OK-knop.**

De tekstfunctie wordt geselecteerd en de camera is gereed voor het maken van de opname.

#### **6 Druk de ontspanknop tot halverwege in.** Het scherpstelkader wordt groen wanneer op het onderwerp is scherpgesteld.

#### **7 Druk de ontspanknop helemaal in.** De opname wordt gemaakt.

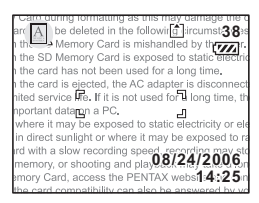

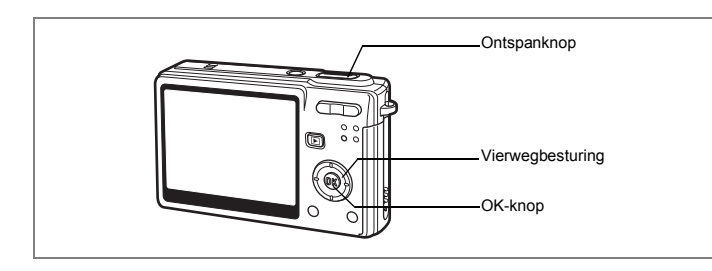

## **Opnamen maken in het donker (Nachtopname)**

U kunt opnamen maken in het donker, bijvoorbeeld een landschap bij nacht, met de juiste instellingen.

- **1 Druk op de vierwegbesturing (**3**) in de opnamestand.** Het functiepalet verschiint.
- **2 Selecteer <b>A** (Nachtopname) met de vierwegbesturing (▲▼**4**▶).
- **3 Druk op de knop OK.**
- **4 Druk de ontspanknop tot halverwege in.** Het scherpstelkader op de LCD-monitor licht groen op wanneer de camera heeft scherpgesteld op het onderwerp.

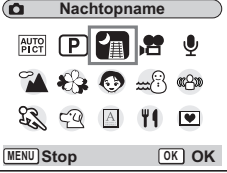

# **5 Druk de ontspanknop helemaal in.** De opname wordt gemaakt.

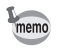

Bij het maken van opnamen met een lange sluitertijd wordt de totale opnametijd langer (ongeveer 1/4 seconde of meer), omdat de ruisreductie wordt geactiveerd ter vermindering van ruis.

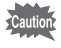

De sluitertijd neemt toe wanneer u opnamen in het donker maakt. Als u wilt voorkomen dat de camera beweegt, plaatst u deze op een statief of een ander stabiel oppervlak.

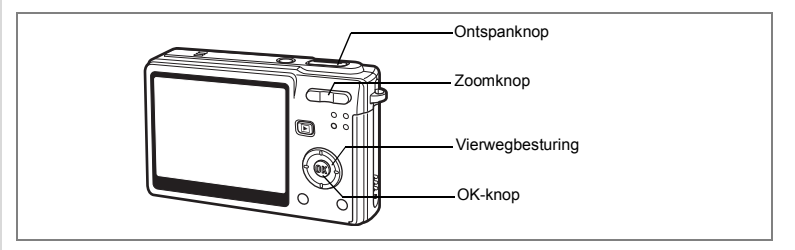

# **Video-opnamen maken (Video)**

Met deze functie kunt u video's en geluid opnemen.

**1 Druk in de opnamestand op de vierwegbesturing (**3**).**

Het functiepalet verschijnt.

**2 Selecteer 个** (Video) met de vierwegbesturing (▲▼**4▶**).

# **3 Druk op de OK-knop.**

Op de LCD-monitor verschijnen de volgende opnamegegevens en de camera is gereed voor het opnemen van video.

- **1** Pictogram video-opnamefunctie
- **2** Pictogram Flitser uit
- **3** Transportstand
- **4** Scherpstelinstelling
- **5** Digitale zoom
- **6** Kaart/intern geheugen
- **7** Pictogram opnamefunctie
- **8** Beschikbare opnametijd
- **9** Video antibeweeg (aan)
- **10** LW-correctie
- **11** Instelling wereldtijd

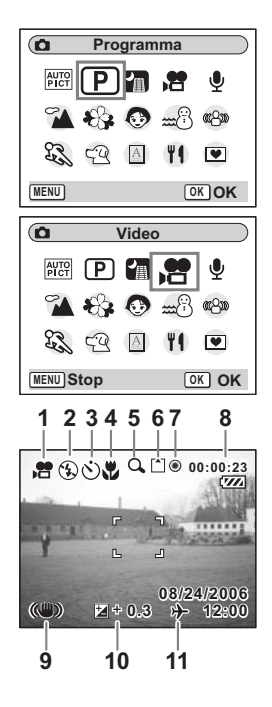

# **63Opnamen maken** v Opnamen maken

#### **4 Druk op de ontspanknop.**

De opname start. Met de zoomknop kunt u de grootte van de opname wijzigen.

- $\bullet$  : maakt het onderwerp groter.
- **444** : maakt het onderwerp kleiner.

# **5 Druk op de ontspanknop.**

De opname stopt.

#### **De ontspanknop ingedrukt houden**

Als u de ontspanknop langer dan een seconde ingedrukt houdt, wordt er een video-opname gemaakt zolang u de ontspanknop ingedrukt houdt. Het opnemen stopt zodra u de ontspanknop loslaat.

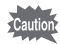

- Bij de videofunctie werkt de flitser niet.
- In de videofunctie zijn continu-opnamen niet mogelijk.
- U kunt de afstandsbediening niet gebruiken in de videofunctie.
- Schakel Video antibeweeg uit om de digitale zoom te gebruiken in de videofunctie.
- Bij het opnemen van video's in de videofunctie kan de optische zoom niet worden gebruikt.
- Het AF-veld is vast ingesteld op Spot en de Focuslimiet en het AF-hulplicht zijn uitgeschakeld in de videofunctie. Wanneer Focusinstelling is ingesteld op Autofocus of Macro, wordt er één keer automatisch scherpgesteld net voordat de video-opname wordt gestart.

Video afspelen  $\mathbb{F}$ p.111

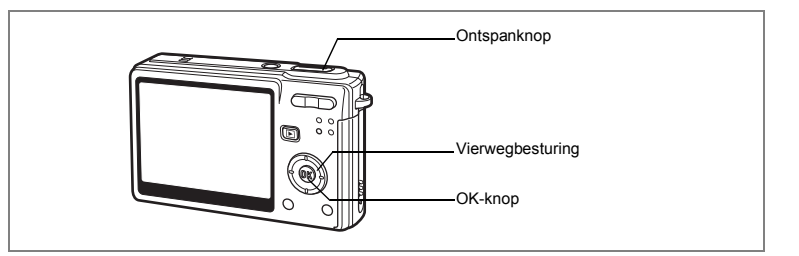

## **Camerabeweging en bewegingsonscherpte op foto's verminderen (Vervagingsreductie)**

Camerabeweging en bewegingsonscherpte worden verminderd doordat de camera automatisch de gevoeligheidsinstelling verhoogt. Daardoor kunnen ook bij weinig licht opnamen worden gemaakt. Ook de sluitertijd en het diafragma worden automatisch ingesteld.

- **1 Druk op de vierwegbesturing (**3**) in de opnamestand.** Het functiepalet verschijnt.
- **2 Selecteer «<sup>2</sup>» (Vervagingsreductie) met de vierwegbesturing (▲▼ ◀▶).**
- **3 Druk op de knop OK.**
- **4 Druk de ontspanknop tot halverwege in.**

Het scherpstelkader op de LCD-monitor licht groen op wanneer de camera heeft scherpgesteld op het onderwerp.

# **5 Druk de ontspanknop helemaal in.**

De opname wordt gemaakt.

- De instelling voor Opnamepixels is vast ingesteld op 4M. Dit kan niet worden gewijzigd.
- Wanneer Gevoeligheid is ingesteld op auto, kan deze indien nodig automatisch worden ingesteld op de maximale gevoeligheid ISO 1600.

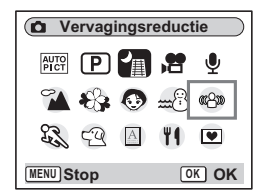

memo

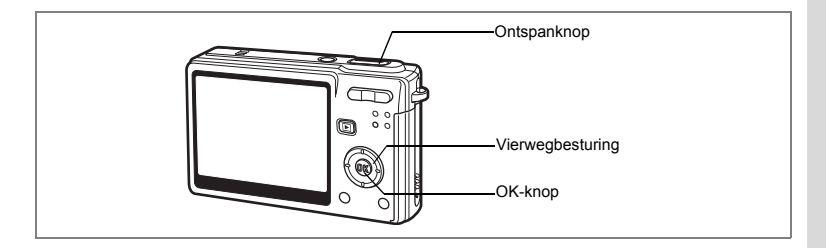

# **Opnamen maken in de functie Beeldinkadering**

Met de functie Beeldinkadering kunt u opnamen maken die worden voorzien van een decoratief kader. In de camera zijn drie kaders opgeslagen.

- **1 Druk op de vierwegbesturing (**3**) in de opnamestand.** Het functiepalet verschijnt.
- **2 Selecteer** (Beeldkaders) met de vierwegbesturing (▲ ▼ **4** ►).

- **3 Druk op de OK-knop.** Het scherm voor selectie van het kader verschijnt.
- **4 Kies een kader met de vierwegbesturing (**45**).**
- **5 Druk op de OK-knop.**

Het onderwerp verschijnt in het geselecteerde kader.

**6 Druk de ontspanknop tot halverwege in.**

> Het scherpstelkader op de LCD-monitor licht groen op wanneer de camera heeft scherpgesteld op het onderwerp.

**7 Druk de ontspanknop helemaal in.** De opname wordt gemaakt.

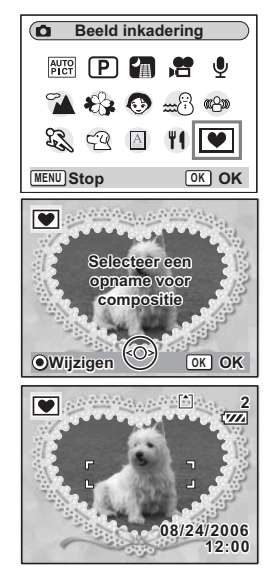

• De instelling voor Opnamepixels is vast ingesteld op 3M. Dit kan niet worden gewijzigd. memo • Continu-opnamen zijn niet mogelijk in de functie Beeldinkadering.

d Opnamen maken

#### **Een nieuw kader opslaan**

Om naar het scherm voor het opslaan van een kader te gaan, drukt u bij stap 3 op de knop Snelinstelling. U kunt kaders opslaan die u hebt gedownload van het internet, enz. Wanneer u een nieuw kader opslaat, komt het in de plaats van een van de bestaande kaders in het interne geheugen. Voordat u een kader kunt opslaan, moet u het eerst naar de SD-geheugenkaart kopiëren.

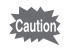

Wanneer er een nieuw kader van de SD-geheugenkaart wordt opgeslagen in het interne geheugen, vervangt het een van de bestaande kaders in het interne geheugen. Het vervangen kader wordt verwijderd.

**1 Kies op het scherm voor selectie van een kader het kader dat u wilt verwijderen en druk op de knop Snelinstelling.**

Er verschijnt een bericht en de kaders op de SD-geheugenkaart die u kunt opslaan in het interne geheugen verschijnen.

**2 Kies met de vierwegbesturing (**45**) het kader dat u wilt opslaan en druk op de OK-knop.**

Het kader wordt opgeslagen in het interne geheugen en vervangt het kader dat is geselecteerd in stap 1.

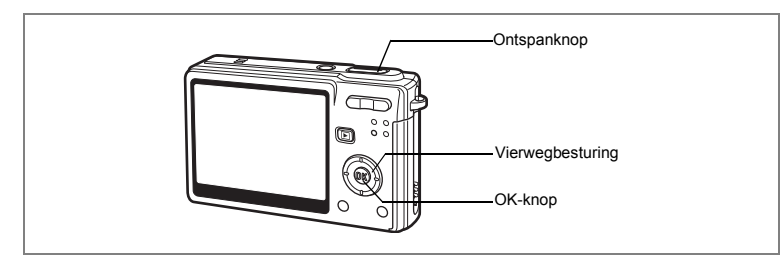

# **De zelfontspanner gebruiken**

Bij de zelfontspannerfunctie wordt de opname tien seconden (of twee seconden) na het indrukken van de ontspanknop gemaakt.

- **1** Druk in de opnamestand op de vierwegbesturing ( $\triangle$ ).
- **2 Selecteer**  $\dot{\odot}$  of  $\dot{\odot}$  met de **vierwegbesturing (**45**).**
- **3 Druk op de knop OK.**

De camera is gereed voor het maken van opnamen met de zelfontspanner.

- **4 Druk de ontspanknop tot halverwege in.** Het scherpstelkader op de LCD-monitor licht groen op wanneer de camera heeft scherpgesteld op het onderwerp.
- **5 Druk de ontspanknop helemaal in.**
	- $\Diamond$  De zelfontspanner wordt geactiveerd en de zelfontspanner-LED brandt ongeveer zeven seconden. Ongeveer drie seconden nadat de zelfontspanner-LED begint te knipperen, wordt de opname gemaakt.
	- $\hat{\mathcal{C}}$ . De zelfontspanner wordt geactiveerd en ongeveer twee seconden nadat de zelfontspanner-LED begint te knipperen, wordt de opname gemaakt.

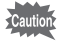

De scherpstelling kan worden bemoeilijkt wanneer u de camera beweegt terwijl de zelfontspanner loopt.

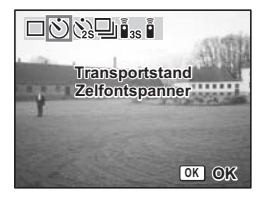

- memo
- Het aftellen wordt weergegeven op de LCD-monitor als u op de ontspanknop drukt.

• Als u de ontspanknop tot halverwege indrukt terwijl de camera aftelt, stopt het aftellen. Als u de ontspanknop daarna helemaal indrukt, begint het aftellen opnieuw van voren af aan.

Problemen oplossen: "Niet scherpgesteld op onderwerp"  $\mathbb{F}_p$ .178

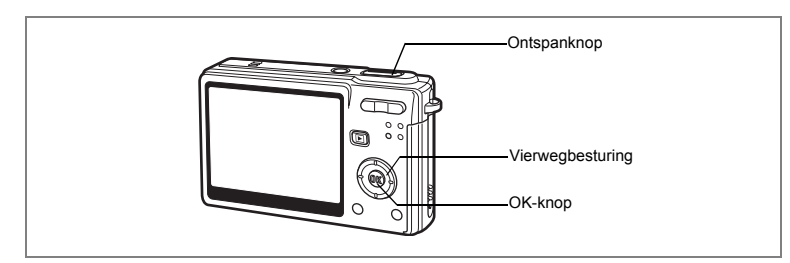

# **Continu-opnamen (Continue opname)**

U kunt vanuit de transportstand overschakelen naar de continu-opnamefunctie. Zolang de ontspanknop wordt ingedrukt, worden doorlopend opnamen gemaakt.

- **1 Druk in de opnamestand op de vierwegbesturing (**2**).**
- **2 Selecteer** j **met de vierwegbesturing (**45**).**
- **3 Druk op de knop OK.**

De camera is gereed voor het maken van continu-opnamen.

**4 Druk de ontspanknop tot halverwege in.**

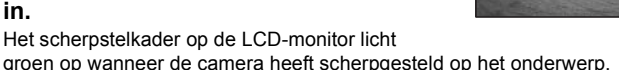

## **5 Druk de ontspanknop helemaal in.**

Zolang de ontspanknop wordt ingedrukt, worden er doorlopend opnamen gemaakt.

Het opnemen stopt zodra u de ontspanknop loslaat.

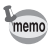

- U kunt continu-opnamen blijven maken totdat de SD-geheugenkaart of het interne geheugen vol is.
- De tussenpozen tussen de opnamen hangen af van de instellingen voor [Opnamepixels] en [Kwaliteitsniveau].

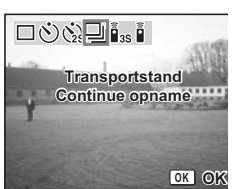

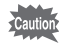

- Bij de continuopnamefunctie werkt de flitser niet.
- Continu-opnamen zijn niet mogelijk in de functies Video en Beeldinkadering.
- Bij het maken van de eerste opname worden de scherpstelling, belichting en witbalans vastgehouden in het geheugen.
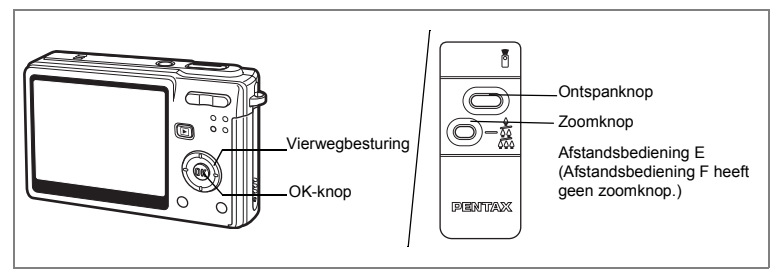

## **De (optionele) afstandsbediening gebruiken**

U kunt de transportstand instellen op afstandsbediening en opnamen maken met de (optionele) afstandsbediening E of F.

#### **Foto's maken met de afstandsbediening**

- **1 Druk in de opnamestand op de vierwegbesturing (**2**).**
- **2 Selecteer** i **of** h **met de vierwegbesturing (**45**).**
- **3 Druk op de knop OK.** De zelfontspanner-LED knippert langzaam en de camera is gereed voor het maken van de opname.
- □◆☆回論』 **Transportstand Afstandsbed. 0 sec OK OK**
- **4 Druk de ontspanknop van de afstandbediening in.**
	- i De zelfontspanner-LED knippert snel en na ongeveer drie seconden wordt de opname gemaakt.
	- **i** De opname wordt meteen gemaakt.

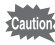

- De scherpstelling kan worden bemoeilijkt wanneer u de camera beweegt terwijl de LED van de zelfontspanner knippert.
- U kunt de afstandsbediening niet gebruiken in de videofunctie.

#### **De vergroting wijzigen met de afstandsbediening**

Met de (optionele) afstandsbediening E kunt u niet alleen opnamen maken met de ontspanknop, maar ook de vergroting wijzigen met de zoomknop.

- **1 Druk in de opnamestand op de vierwegbesturing (▲).**<br>2 **Selecteer in of i** met de vierwegbesturing (◀▶).
- **2 Selecteer is of i** met de vierwegbesturing ( $\blacktriangle$ ).

In beide standen,  $\bar{\mathbf{I}}_{\text{ss}}$  en  $\bar{\mathbf{I}}$ , is de functie hetzelfde.

#### **3 Druk op de zoomknop van de afstandsbediening.** Steeds als u op de zoomknop drukt, wordt een van de zoomstanden tele, midden of groothoek geactiveerd.

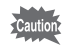

De zoompositie verandert niet in de macrofunctie, ook niet als u op de zoomknop drukt. Als de camera zich in het digitale zoombereik bevindt, wordt de zoomvergroting geannuleerd bij een druk op de zoomknop.

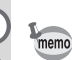

- De knoppen op de camera kunnen op de normale manier worden gebruikt.
- Zorg ervoor dat de afstandsbediening niet meer dan ongeveer vier meter is verwijderd van de voorkant van de camera.
- U kunt het digitale zoombereik niet wijzigen met de afstandsbediening, alleen het optische zoombereik.

#### **Levensduur van de batterij voor de afstandsbediening**

Met de afstandbediening kunt u ongeveer 30.000 signalen naar de camera zenden. Als de batterij moet worden vervangen, neemt u contact op met het dichtstbijzijnde PENTAX Service Center. Voor het vervangen van de batterij worden kosten in rekening gebracht.

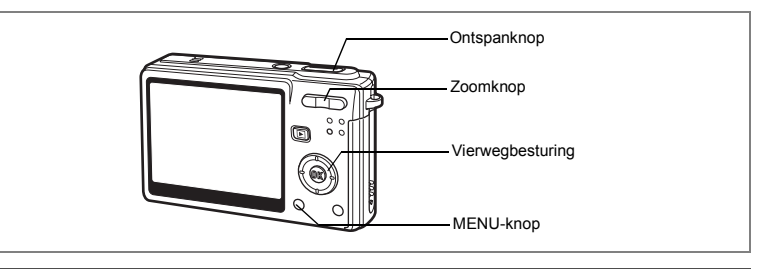

## **De grootte van het onderwerp wijzigen met de zoom**

U kunt de zoom gebruiken om de grootte van het onderwerp te wijzigen en opnamen te maken in de tele- of groothoekstand.

- **1 Druk in de opnamestand op de zoomknop.**
	- **Tele:** maakt het onderwerp groter. **444** Groothoek: maakt het onderwerp kleiner.

Wanneer de digitale zoomfunctie is uitgeschakeld, kunt u opnamen maken met een maximale vergroting van drie keer met de optische zoom. Wanneer de digitale zoomfunctie is ingeschakeld, kunt u het onderwerp verder uitvergroten tot maximaal 12 keer.

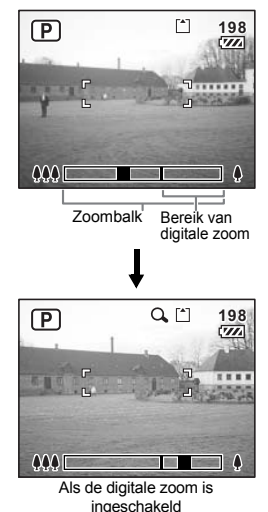

De zoomstand opslaan  $\mathbb{F}$ p.102

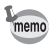

Tijdens het opnemen van video kan de optische zoom niet worden gebruikt.

d Opnamen maken

#### **De digitale zoom instellen**

De digitale zoom is standaard ingesteld op  $\mathbb{F}$  (Aan). Om opnamen te maken met alleen de optische zoom, stelt u de digitale zoom in op  $\Box$  (Uit).

**1 Druk op de MENU-knop in de opnamestand.**

Het menu [ $\Box$  Opnemen] verschijnt.

- **2 Selecteer [Digitale zoom] met**  de vierwegbesturing (▲ ▼).
- **3 Selecteer**  $\mathbf{\underline{\mathsf{w}}}$  (Aan)/ $\Box$  (Uit) met **de vierwegbesturing (**45**).**
- **4 Druk de ontspanknop tot halverwege in.** De camera is gereed voor het maken van opnamen.

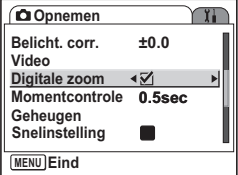

De instelling van de digitale zoomfunctie opslaan 18Fp.102

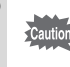

Schakel Video antibeweeg uit om de digitale zoom te gebruiken in de videofunctie.

# **De opnamefuncties instellen**

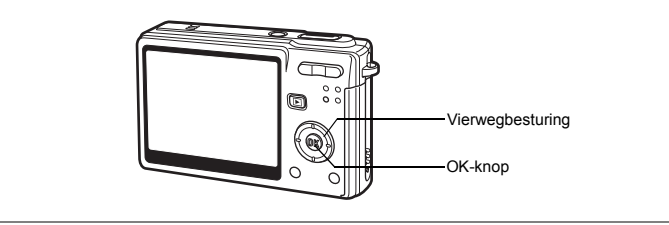

## **De scherpstelinstelling selecteren**

#### **Scherpstelinstelling**

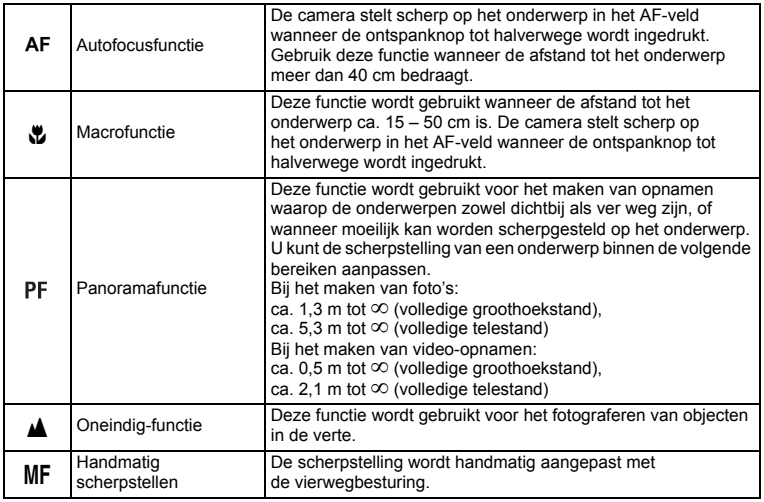

De scherpstelinstelling opslaan 18p.102

- **1 Druk in de opnamestand op de vierwegbesturing (**5**).**
- **2 Selecteer met de vierwegbesturing (**23**) de scherpstelinstelling.**
- **3 Druk op de knop OK.**

De camera is gereed om opnamen te maken met de geselecteerde focusinstelling.

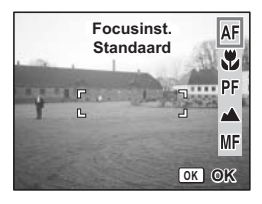

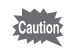

AF-hulplicht

- Het AF-hulplicht kan bij weinig licht worden geactiveerd in de autofocusfunctie.
- Het AF-hulplicht op deze camera voldoet aan de veiligheidsstandaard (IEC60825-1) voor een Klasse 1 LED-product. Rechtstreeks in het licht kijken is niet gevaarlijk. Kijk echter niet van dichtbij in de zender, aangezien dat duizeligheid kan veroorzaken.

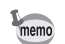

- De standaardinstelling is Autofocus.
- Wanneer Focusinstelling is ingesteld op Autofocus of Macro in de videofunctie, wordt er één keer automatisch scherpgesteld net voordat de video-opname wordt gestart.

### **Handmatig scherpstellen**

Wanneer de functie is ingesteld op MF (Handmatig focus), drukt u op de OK-knop om het midden van het beeld op volledige schermgrootte weergegeven op de LCD-monitor ten behoeve van het scherpstellen. Stel scherp met de vierwegbesturing ( $\blacktriangle$   $\blacktriangledown$ ) terwijl u de indicatie op de monitor controleert.

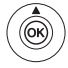

Voor scherpstelling veraf

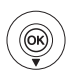

Voor scherpstelling dichterbij

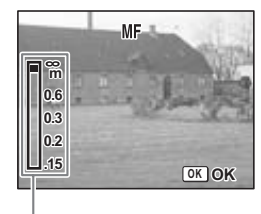

Indicatie

Nadat de scherpstelling is gecorrigeerd, drukt u op de OK-knop om de scherpstelpositie in te stellen en terug te keren naar het normale opnamescherm. Druk op de vierwegbesturing (▶) om de scherpstelpositie weer aan te passen.

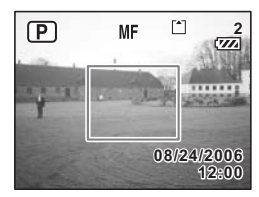

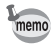

- Om de scherpstelinstelling te wijzigen vanuit MF, drukt u twee keer op de vierwegbesturing (5) terwijl de indicatie op het scherm wordt weergegeven.
- Wanneer u Handmatig focus gebruikt in de videofunctie, past u de scherpstelling aan net voordat u begint met het maken van een video-opname. U kunt de scherpstelling niet aanpassen tijdens het maken van de video-opname.

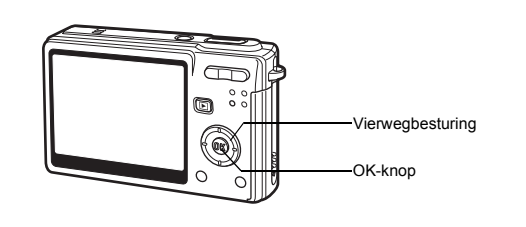

## **De flitsinstelling selecteren**

#### **Flitsfuncties**

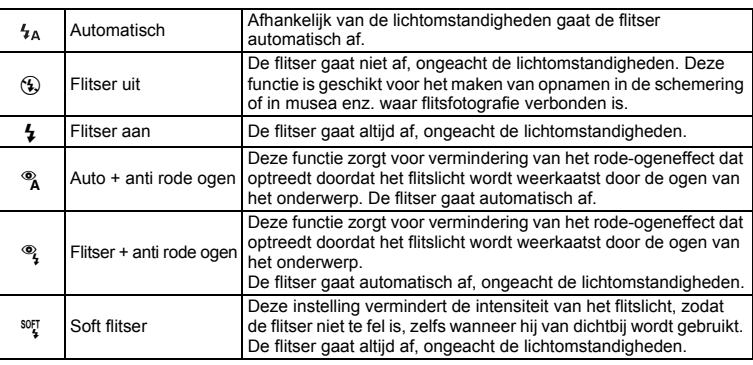

• De flitser is uitgeschakeld als de opnamefunctie is ingesteld op  $\mathbb{E}$  (Video), continue opname of oneindig.

• De flitser flitst in totaal twee keer: een voorflits en de tweede keer bij de opname. (Bij de rode-ogenreductiefunctie is de tijd tussen de voorflits en de hoofdflits langer.)

- **1 Druk in de opnamestand op de vierwegbesturing (**4**).**
- **2 Selecteer met de vierwegbesturing (**23**) de flitsinstelling.**

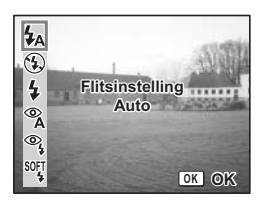

memo

## **3 Druk op de knop OK.**

De camera is gereed om opnamen te maken met de geselecteerde flitsinstelling.

De flitsinstelling opslaan 1<sup>sp</sup>p.102

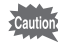

• Als u de flitser in de macrofunctie gebruikt, wordt de opname mogelijk overbelicht. • De sluitertijd neemt toe wanneer u in het donker opnamen maakt met de flitser in de

nachtopnamefunctie. Als u wilt voorkomen dat de camera beweegt, plaatst u deze op een statief of een ander stabiel oppervlak.

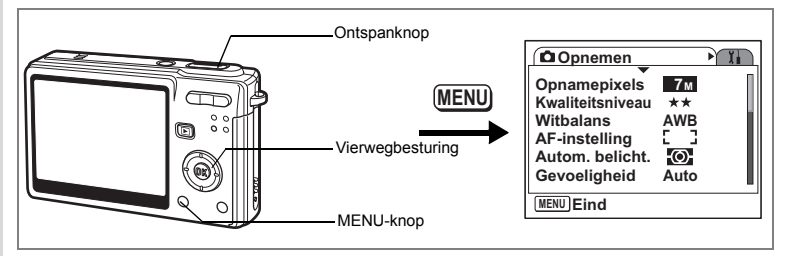

## **Het aantal opnamepixels voor foto's selecteren**

U kunt het aantal opnamepixels selecteren: [7M], [5M], [4M], [3M], [2M], [1024] of [640].

Hoe meer pixels er zijn, des te groter de opname en het opnamebestand. De hoeveelheid gegevens hangt ook van de ingestelde kwaliteit ( $\approx$ p.82).

#### **Aantal opnamepixels**

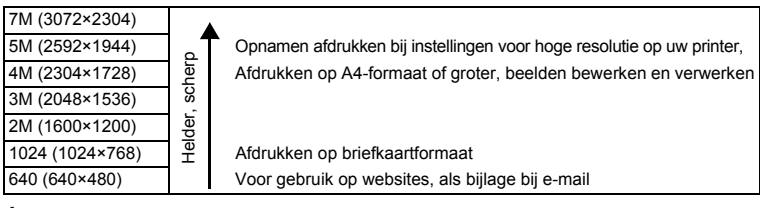

### **1 Druk op de MENU-knop in de opnamestand.** Het menu [ $\Box$  Opnemen] verschijnt.

- **2 Selecteer [Opnamepixels] met**  de vierwegbesturing (▲ **▼**).
- **3 Druk op de vierwegbesturing (**5**).** Er verschijnt een afrolmenu

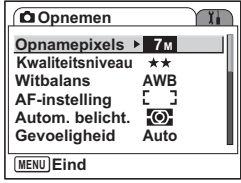

- **4 Wijzig het aantal opnamepixels met**  de vierwegbesturing (▲ **▼**).
- **5 Druk de ontspanknop tot halverwege in.** De camera is gereed voor het maken van een opname.

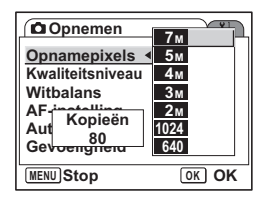

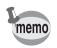

- Selectie van een groter aantal pixels resulteert in scherpere fotoafdrukken.
- De instelling van het aantal opnamepixels wordt bij uitschakeling van de camera opgeslagen.

Beeldformaat en beeldkwaliteit van foto's  $\mathbb{F}$ p.25

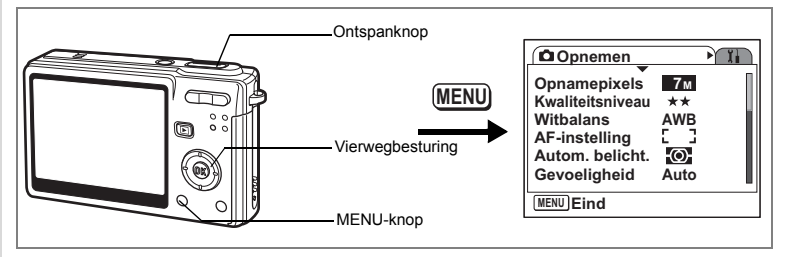

## **Het kwaliteitsniveau voor foto's selecteren**

U kunt de mate van compressie voor opnamen instellen.

Hoe meer sterren, des te hoger de kwaliteit en des te groter de bestandsomvang. Ook de instelling van het aantal opnamepixels is van invloed op de hoeveelheid opnamegegevens ( $[4]$ p.80).

#### **Kwaliteitsniveaus**

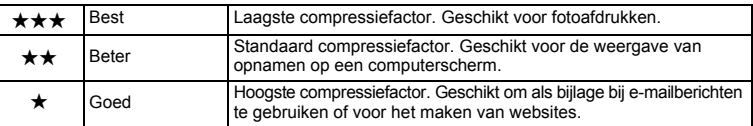

#### **1 Druk op de MENU-knop in de opnamestand.** Het menu [ $\Box$  Opnemen] verschijnt.

### **2 Selecteer [Kwaliteitsniveau] met**  de vierwegbesturing (▲ ▼).

## **3 Druk op de vierwegbesturing (**5**).**

Er verschijnt een afrolmenu

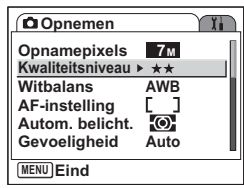

- **4 Wijzig het kwaliteitsniveau met**  de vierwegbesturing (▲ ▼).
- **5 Druk de ontspanknop tot halverwege in.** De camera is gereed voor het maken van een opname.

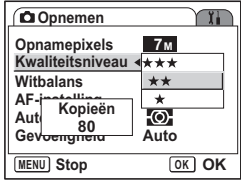

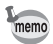

De instelling van het kwaliteitsniveau wordt bij uitschakeling van de camera opgeslagen.

Beeldformaat en beeldkwaliteit van foto's 187 p.25

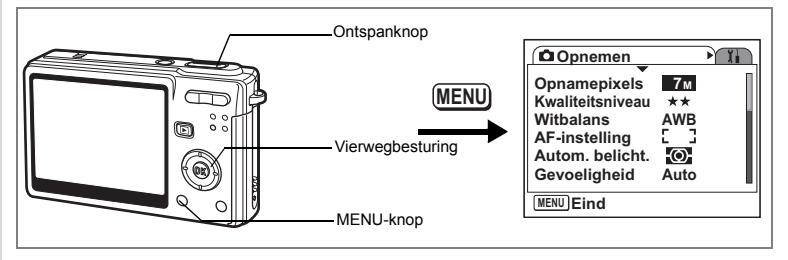

## **De witbalans aanpassen**

U kunt een witbalansfunctie selecteren die het beste aansluit bij de lichtomstandigheden ten tijde van de opname. De instelling Auto past de witbalans automatisch aan om natuurlijke kleuren te reproduceren. Met de instelling Handmatig kunt u de witbalans nauwkeurig aanpassen op basis van het onderwerp dat wit moet overkomen. U kunt ook andere witbalansfuncties kiezen voor een accuratere reproductie van kleuren, afhankelijk van het weer of het type lichtbron.

### **Witbalans**

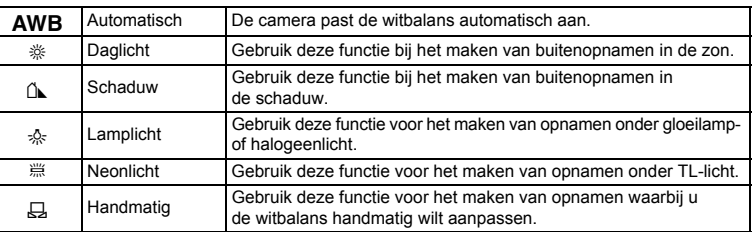

- **1 Druk op de MENU-knop in de opnamestand.** Het menu [ $\Box$  Opnemen] verschijnt.
- **2** Selecteer [Witbalans] met de vierwegbesturing (▲▼).
- **3 Druk op de vierwegbesturing (**5**).** Het scherm [Witbalans] verschijnt.
- **4 Wijzig de instelling met de vierwegbesturing (▲▼).**
- **5 Druk de ontspanknop tot halverwege in.** De camera is gereed voor het maken van een opname.

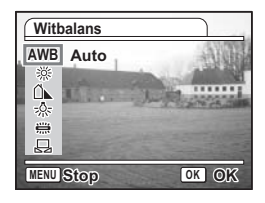

De witbalans opslaan  $\exp 102$ 

#### **Handmatige instelling**

Leg een wit oppervlak, bijvoorbeeld een vel wit papier, voor de camera om de witbalans aan te passen.

- **1 Selecteer [**K**] (handmatig) op het scherm voor de witbalans.**
- **2 Richt de camera op het witte materiaal, zodat dit het scherm van de LCD-monitor vult.**
- **3 Druk op de knop Snelinstelling.** De witbalans wordt automatisch aangepast. Op de LCD-monitor verschijnt [Gereed].

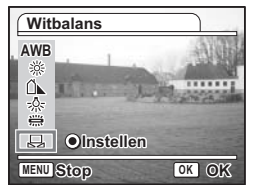

### **4 Druk op de knop OK.**

De aangepaste instelling wordt opgeslagen en u keert terug naar het menu [ $\Box$  Opnemen].

### **5 Druk de ontspanknop tot halverwege in.**

De camera is gereed voor het maken van een opname.

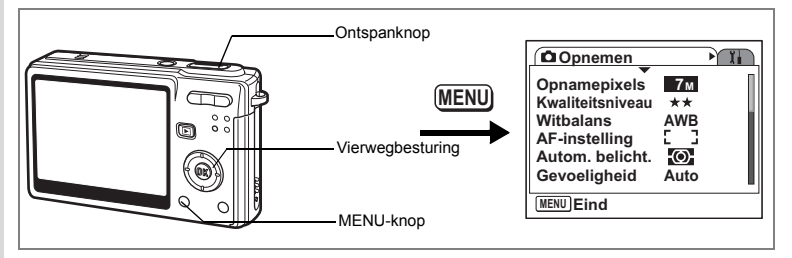

## **De autofocus-instelling selecteren**

U kunt het autofocusveld en de scherpstelmethode instellen.

- **1 Druk op de MENU-knop in de opnamestand.** Het menu [ $\Box$  Opnemen] verschijnt.
- **2 Selecteer [AF-instelling] met de vierwegbesturing (▲▼)**<br>3 Druk op de vierwegbesturing (▶).

### **3 Druk op de vierwegbesturing (**5**).**

Het scherm AF-instelling verschijnt.

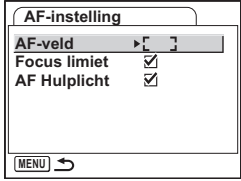

#### **Het AF-veld wijzigen**

U kunt het autofocusveld wijzigen (AF-veld).

#### **AF-veld**

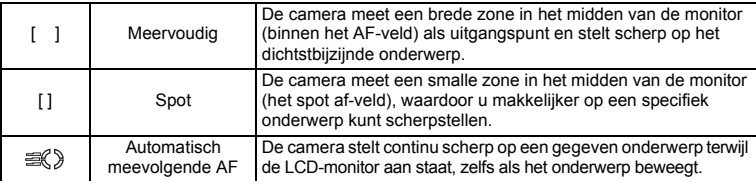

## **4 Druk op de vierwegbesturing (**5**).**

Er verschijnt een afrolmenu

- **5 Wijzig het AF-veld met de vierwegbesturing (**23**).**
- **6 Druk de ontspanknop tot halverwege in.**

De camera is gereed voor het maken van een opname.

De instelling van het AF-veld opslaan 180 p.102

#### **De focuslimiet instellen**

U kunt het scherpstelbereik van het objectief aanpassen op basis van de opnamesituatie. Als u Focuslimiet inschakelt terwijl de scherpstelling is ingesteld op "AF", wordt het scherpstelbereik beperkt, waardoor scherpstellen makkelijker wordt.

- **4 Selecteer [Focus Limiet] met de vierwegbesturing (**23**).**
- **5 Selecteer <b>⊘** (Aan)/□ (Uit) met **de vierwegbesturing (**45**).**
- **6 Druk de ontspanknop tot halverwege in.** De camera is gereed voor het maken van een opname.

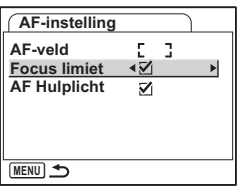

#### **Het AF-hulplicht instellen**

Het AF-hulplicht komt goed van pas bij het maken van opnamen bij weinig licht. De functie helpt u scherpstellen op het onderwerp als de autofocusfunctie niet goed werkt.

- **4 Selecteer [AF-hulplicht] met**  de vierwegbesturing (▲ ▼).
- **5 Selecteer**  $\mathbf{\overline{y}}$  (Aan)/ $\Box$  (Uit) met **de vierwegbesturing (**45**).**
- **6 Druk de ontspanknop tot halverwege in.**

De camera is gereed voor het maken van een opname.

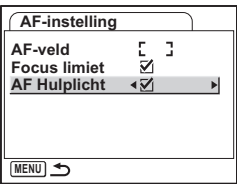

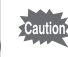

Het AF-hulplicht op deze camera voldoet aan de veiligheidsstandaard (IEC60825-1) voor een Klasse 1 LED-product. Rechtstreeks in het licht kijken is niet gevaarlijk. Kijk echter niet van dichtbij in de zender omdat dat duizeligheid kan veroorzaken.

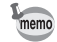

Onder de volgende omstandigheden wordt geen AF-hulplicht gebruikt: de opnamefunctie is ingesteld op  $\mathbb{S}$  (Video) of  $\mathbb{Z}$  (Landschap), of de focusinstelling is ingesteld op pan focus, oneindig of handmatig scherpstellen.

In de modus  $\mathfrak{A}$  (Landschap) kunt u het AF-hulplicht wel laten werken door [AF-hulplicht] in te schakelen.

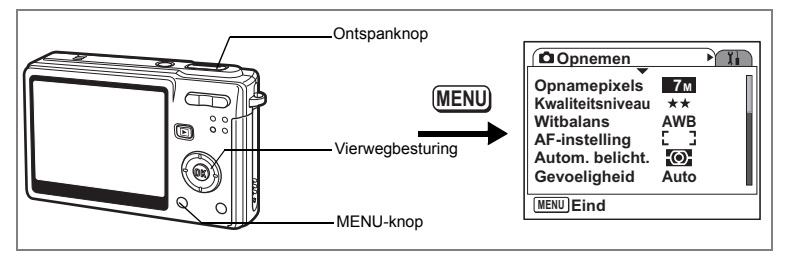

## **De lichtmeetfunctie instellen om de belichting te bepalen**

U kunt kiezen welk deel van het scherm wordt gebruikt om het licht te meten en de belichting te bepalen.

#### **Functies voor lichtmeting bij automatische belichting**

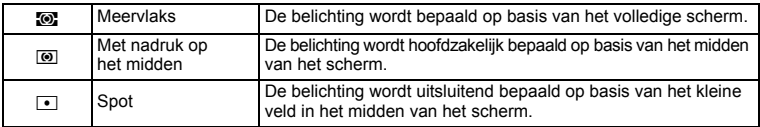

- **1 Druk op de MENU-knop in de opnamestand.** Het menu [ $\Box$  Opnemen] verschijnt.
- **2 Selecteer [Autom. belicht.] met de vierwegbesturing (**23**).**
- **3 Druk op de vierwegbesturing (**5**).** Er verschijnt een afrolmenu
- **Opnemen TH Opnamepixels 7M Kwaliteitsniveau Witbalans AWB AF-instelling** Autom. belicht. ▶ **(⊙) Gevoeligheid Auto MENU Eind**
- **4 Wijzig de lichtmeetfunctie met de vierwegbesturing (**23**).**

#### **5 Druk de ontspanknop tot halverwege in.** De camera is gereed voor het maken van een opname.

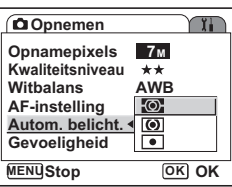

De functie voor lichtmeting bij automatische belichting opslaan <sup>1</sup><sub>\$</sub>p.102

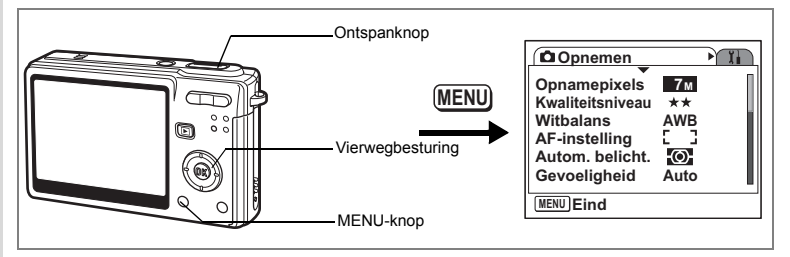

## **De gevoeligheid instellen**

U kunt de gevoeligheid selecteren op basis van het omgevingslicht.

### **Gevoeligheid**

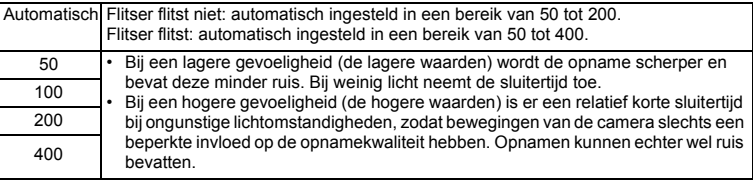

# **1 Druk op de MENU-knop in de opnamestand.**

Het menu [ $\Box$  Opnemen] verschijnt.

**2 Selecteer [Gevoeligheid] met**  de vierwegbesturing (▲ ▼).

**4 Wijzig de gevoeligheid met de vierwegbesturing (**23**). 5 Druk de ontspanknop tot halverwege in.** De camera is gereed voor het maken van

een opname.

- **3 Druk op de vierwegbesturing (**5**).** Er verschijnt een afrolmenu
- **Opnemen Opnamepixels 7M Kwaliteitsniveau**  $+ +$ **Witbalans AWB AF-instelling** ю. **Autom. belicht. Gevoeligheid Auto MENU Eind**
- **Opnemen** Y. **Opnamepixels 7M Kwaliteitsniveau AutoWitbalans AWB 50 AF-instelling 100 Autom. belicht. 200 Gevoeligheid Auto 400 MENU Stop OK OK**

De gevoeligheid opslaan 18Fp.102

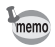

Voor de functie Vervagingsreductie kunt u 800 of 1600 selecteren als gevoeligheid. Wanneer auto is ingesteld, wordt de gevoeligheid automatisch ingesteld in een bereik van 50 tot 1600.

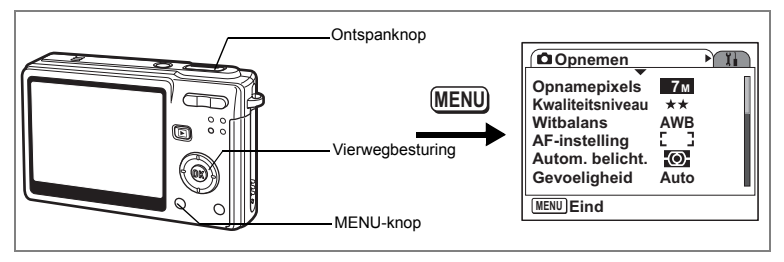

## **De belichting instellen (Belichtingscorrectie)**

U kunt de algehele helderheid van de opname aanpassen. Met deze functie kunt u opzettelijk over- of onderbelichte opnamen maken.

#### **1 Druk op de MENU-knop in de opnamestand.** Het menu [ $\Box$  Opnemen] verschijnt.

- **2 Selecteer [Belichtingscorrectie] met**  de vierwegbesturing (▲ ▼).
- **3 Wijzig de LW-instelling met de vierwegbesturing (**45**).**

Voor een lichtere opname stelt u een positieve (+) waarde in. Voor een donkerdere opname stelt u een negatieve (–) waarde in.

U kunt een belichtingscorrectiewaarde kiezen tussen –2,0 en +2,0 LW in stappen van 1/3 LW.

## **4 Druk de ontspanknop tot halverwege in.**

De camera is gereed voor het maken van een opname.

De belichtingscorrectiewaarde opslaan 188 p.102

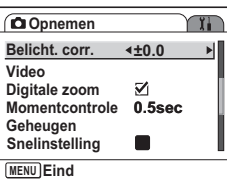

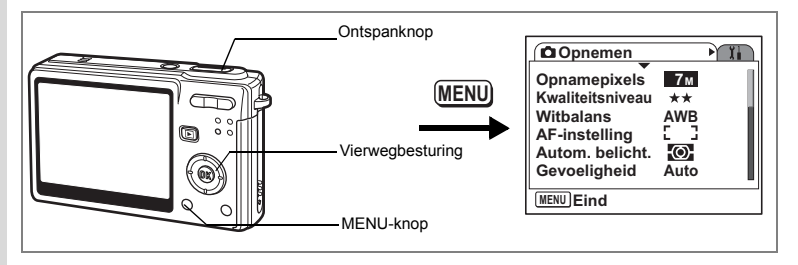

## **De instellingen voor video-opnamen selecteren**

U kunt het aantal opnamepixels en het kwaliteitsniveau voor video-opnamen selecteren.

- **1 Druk op de MENU-knop in de opnamestand.** Het menu [ $\Box$  Opnemen] verschijnt.
- **2 Selecteer [Video] met de vierwegbesturing (▲▼).**

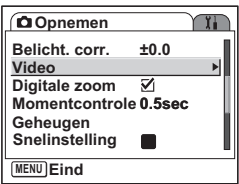

**3 Druk op de vierwegbesturing (**5**).** Het menu met video-instellingen verschijnt.

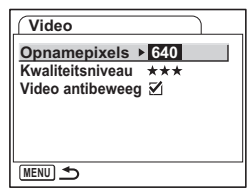

#### **Het aantal opnamepixels van video-opnamen selecteren**

U kunt het aantal opnamepixels kiezen: 640 (640×480) of 320 (320×240). Hoe hoger het aantal pixels, hoe groter de bestandsgrootte wordt. De bestandsgrootte hangt ook af van de instelling van het kwaliteitsniveau.

#### **Opnamepixels**

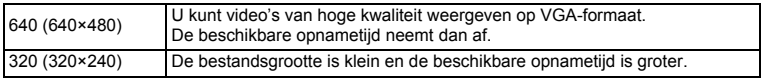

# **4 Druk op de vierwegbesturing (**5**).**

Er verschijnt een afrolmenu

**5 Selecteer [Opnamepixels] met**  de vierwegbesturing (▲▼).

> De beschikbare opnametijd voor het geselecteerde aantal opnamepixels verschijnt.

**6 Druk de ontspanknop tot halverwege in.** De camera is gereed voor het maken van een opname.

Formaat en kwaliteit van video's 190.26

#### **Het kwaliteitsniveau van video-opnamen selecteren**

U kunt het kwaliteitsniveau selecteren:  $\star \star \star$ ,  $\star \star$  of  $\star$ . Hoe meer  $\star$ , hoe scherper de video overkomt en hoe groter de bestandsomvang is.

- **4 Selecteer [Kwaliteitsniveau] met**  de vierwegbesturing (▲ ▼).
- **5 Druk op de vierwegbesturing (**5**).** Er verschijnt een afrolmenu

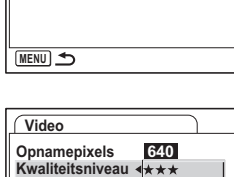

**MENU Stop OK OK**

**00:05:11**

 $\star$ 

\*\*

- **6 Selecteer [Kwaliteitsniveau] met**  de vierwegbesturing (▲▼). De beschikbare opnametijd voor het geselecteerde kwaliteitsniveau verschijnt. **Video antibeweeg Opnametijd**
- **7 Druk de ontspanknop tot halverwege in.**

De camera is gereed voor het maken van een opname.

Formaat en kwaliteit van video's 1970.26

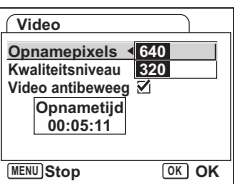

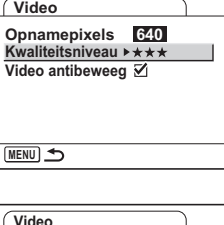

#### **Camerabeweging corrigeren**

Wanneer u Video antibeweeg inschakelt, kunt u camerabewegingen, waarop meer kans bestaat bij het maken van video-opnamen, corrigeren.

- **4 Selecteer [Video antibeweeg] met**  de vierwegbesturing (▲ ▼).
- **5 Selecteer <b>Ø** (Aan)/□ (Uit) met **de vierwegbesturing (**45**).**

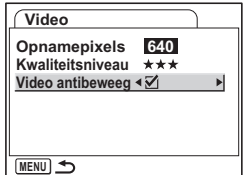

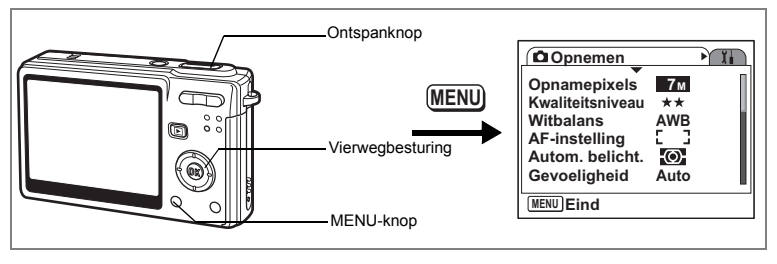

## **De tijd voor momentcontrole instellen**

U kunt de tijd voor de momentcontrole instellen: Uit (geen weergave), 0,5 sec., 1 sec., 2 sec., 3 sec., and 5 sec.

- **1 Druk op de MENU-knop in de opnamestand.** Het menu [ $\Box$  Opnemen] verschijnt.
- **2 Selecteer [Momentcontrole] met de vierwegbesturing (**23**)**
- **3 Druk op de vierwegbesturing (**5**).** Er verschijnt een afrolmenu

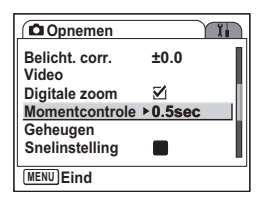

**4 Wijzig de weergavetijd met**  de vierwegbesturing (▲ ▼).

## **5 Druk de ontspanknop tot halverwege in.**

De camera is gereed voor het maken van een opname.

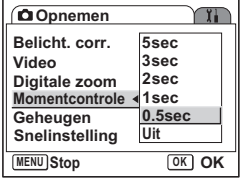

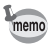

De instelling voor de momentcontrole wordt bij uitschakeling van de camera opgeslagen.

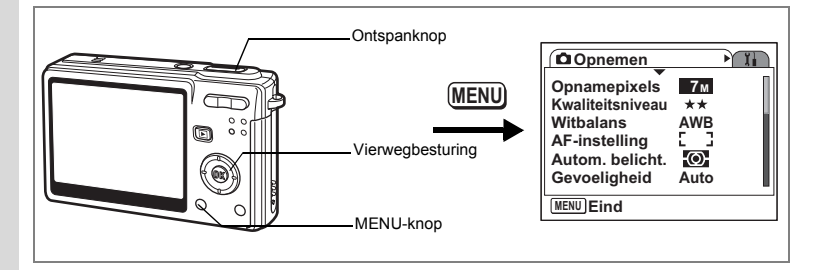

## **De snelinstellingsknop instellen**

Op de snelinstellingsknop kunt u een van de volgende twee functies vastleggen: Snelinstelling (p.53) of Fn-instelling (p.97). De functie wordt geactiveerd door een druk op de snelinstellingsknop.

#### **Een functie vastleggen (Snelinstelling)**

- **1 Druk op de MENU-knop in de opnamestand.** Het menu [ $\Box$  Opnemen] verschijnt.
- **2 Gebruik op de vierwegbesturing (▲▼) om [Snelinstelling] te selecteren.**
- **3 Druk op de vierwegbesturing (**5**).** Het scherm Snelinstelling verschijnt.

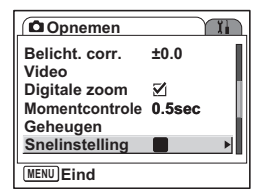

**4 Selecteer met de vierwegbesturing (**23**) de functie die u wilt vastleggen. 5 Druk de ontspanknop tot halverwege in.**

De camera is gereed voor het maken van een opname.

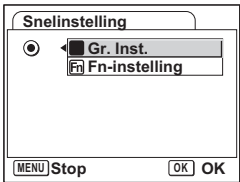

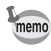

Als basisinstelling is de functie Snelinstelling vastgelegd.

#### **Veelgebruikte functies toewijzen (Fn-instelling)**

U kunt veelgebruikte functies vastleggen voor de vierwegbesturing. Met deze functie kunt u die functies direct oproepen met behulp van de vierwegbesturing zonder dat u de menu's hoeft te openen in de opnamefunctie.

In Fn-instelling hebben de fotofunctie en de videofunctie verschillende instellingen. Om Fn-instelling uit te voeren voor de videofunctie, drukt u op de MENU-knop in de videofunctie in stap 1 op pagina 96.

- **4 Selecteer [Fn-instelling] met**  de vierwegbesturing (▲ ▼).
- **5 Druk op de knop OK.** Het scherm Fn-instelling verschijnt.
- **6 Selecteer met de vierwegbesturing (**23**) een toets waaraan u een functie wilt toewijzen.**
- **7 Druk op de vierwegbesturing (**5**).** Er verschijnt een afrolmenu
- **8 Selecteer met de vierwegbesturing (**23**) de functie die u wilt toewijzen.**
- **9 Druk op de knop OK.**
- **10 Druk de ontspanknop tot halverwege in.** De camera is gereed voor het maken van een opname.

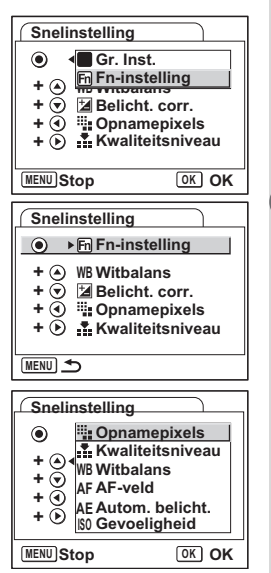

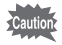

Deze functie wordt alleen geactiveerd als u de Fn-instelling toewijst aan de snelinstellingsknop.

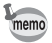

U kunt aan elke toets niet meer dan één functie toewijzen.

### **De basisinstellingen voor Fn-instelling**

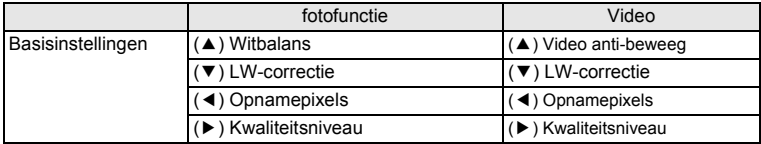

### **Functies die kunnen worden vastgelegd met Fn-instelling**

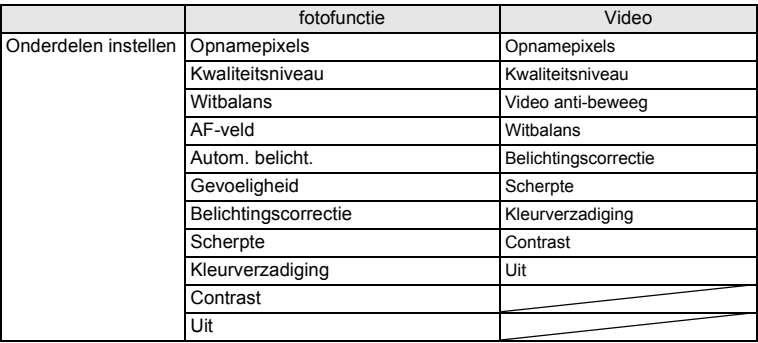

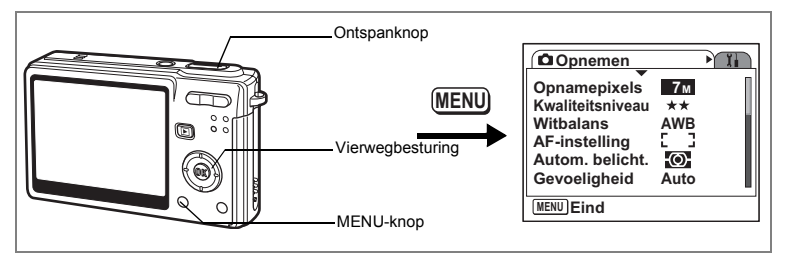

## **De opnamescherpte instellen**

U kunt bepalen of de opname scherpe of zachte contouren moet hebben.

- **1 Druk op de MENU-knop in de opnamestand.** Het menu [ $\Box$  Opnemen] verschijnt.
- **2 Selecteer [Scherpte] met**  de vierwegbesturing (▲ ▼).
- **3 Pas de scherpte aan met de vierwegbesturing (**45**).** Voor zachtere contouren kiest u (–). Voor scherpere contouren kiest u (+).
- **4 Druk de ontspanknop tot halverwege in.** De camera is gereed voor het maken van een opname.

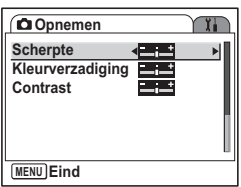

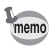

De instelling van de opnamescherpte wordt bij uitschakeling van de camera opgeslagen.

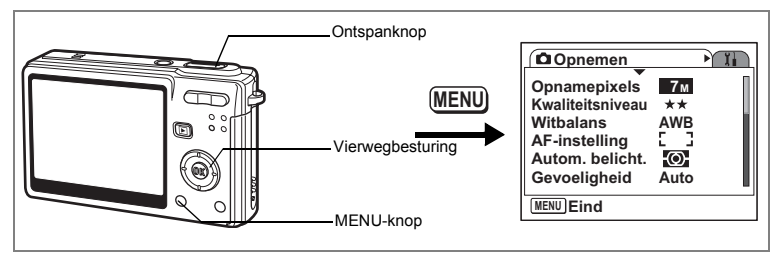

## **De kleurverzadiging instellen**

U kunt de kleurverzadiging instellen.

- **1 Druk op de MENU-knop in de opnamestand.** Het menu [ $\Box$  Opnemen] verschijnt.
- **2 Selecteer [Kleurverzadiging] met**  de vierwegbesturing (▲ ▼).
- **3 Pas de kleurverzadiging aan met de vierwegbesturing (**45**).**

Voor minder kleurverzadiging kiest u (–). Voor meer kleurverzadiging kiest u (+).

- **Opnemen YI Scherpte Kleurverzadiging ContrastMENU Eind**
- **4 Druk de ontspanknop tot halverwege in.** De camera is gereed voor het maken van

een opname.

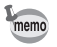

De instelling van de kleurverzadiging wordt bij uitschakeling van de camera opgeslagen.

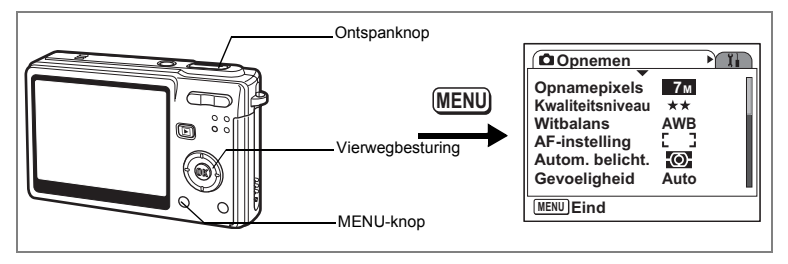

## **Het opnamecontrast instellen**

U kunt het opnamecontrast instellen.

- **1 Druk op de MENU-knop in de opnamestand.** Het menu [ $\Box$  Opnemen] verschijnt.
- **2 Selecteer [Contrast] met de vierwegbesturing (▲▼).**
- **3 Pas het contrast aan met de vierwegbesturing (**45**).** Voor minder contrast kiest u (–). Voor meer contrast kiest u (+).
- **4 Druk de ontspanknop tot halverwege in.** De camera is gereed voor het maken van een opname.

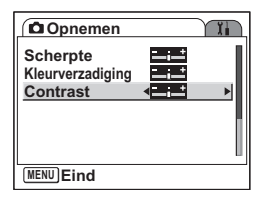

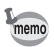

De instelling van het contrast wordt bij uitschakeling van de camera opgeslagen.

## **De menuonderdelen opslaan (Geheugen)**

U kunt bepalen of de ingestelde waarden moeten worden opgeslagen bij uitschakeling van de camera. Als u v (Aan) kiest, worden de instellingen opgeslagen met de status die ze hebben op het moment dat de camera wordt uitgezet. Als u  $\Box$  (Uit) kiest, worden de standaardinstellingen hersteld bij uitschakeling van de camera.

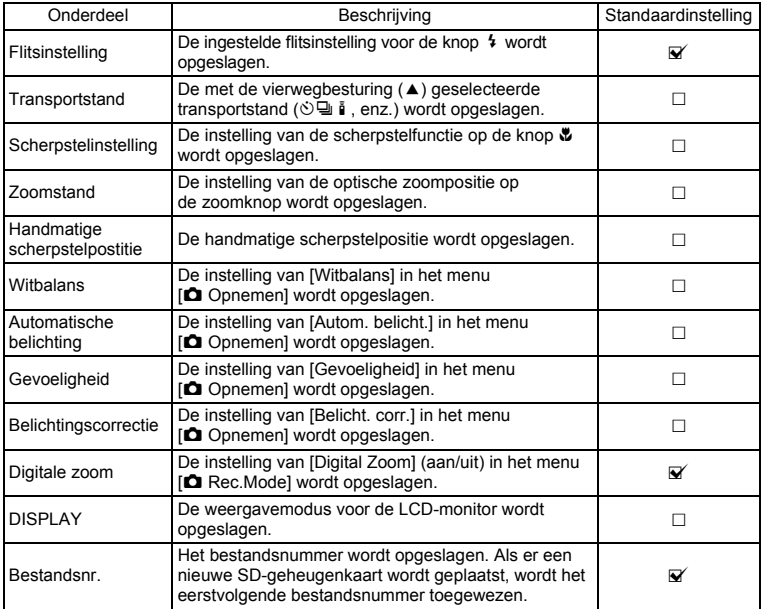

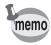

• Menuonderdelen die niet zijn opgenomen in [Geheugen], worden opgeslagen met de instellingen die zijn geselecteerd in de menu's voor de desbetreffende functie wanneer de camera wordt uitgeschakeld.

• De instelling voor de zoompositie in het digitale zoombereik wordt niet opgeslagen, ook niet als [Zoomstand] is ingesteld op  $\mathbb{F}$  (aan) in [Geheugen].

- **1 Druk op de MENU-knop in de opnamestand.** Het menu [ $\Box$  Opnemen] verschijnt.
- **2 Selecteer [Geheugen] met**  de vierwegbesturing (▲ ▼).
- **3 Druk op de vierwegbesturing (**5**).** Het menu [Geheugen] verschijnt.

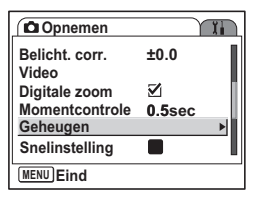

- **4 Kies een onderdeel met**  de vierwegbesturing (▲ **▼**).
- **5 Selecteer**  $\mathbf{F}$  (Aan) of  $\Box$  (Uit) met **de vierwegbesturing (**45**).**

#### **6 Druk de ontspanknop tot halverwege in.** De camera is gereed voor het maken van een opname.

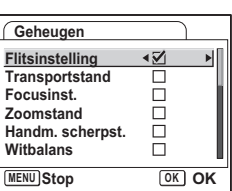

# **Geluid opnemen en afspelen Geluid opnemen (geluidsopnamestand)**

U kunt geluid opnemen. De beschikbare opnametijd die op de LCD-monitor verschijnt, is afhankelijk van de beschikbare ruimte op de SD-geheugenkaart.

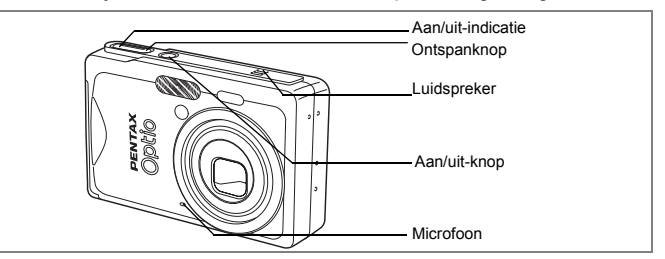

- **1 Druk op de vierwegbesturing (**3**) in de opnamestand.** Het functiepalet verschijnt.
- **2 Selecteer**  $\triangle$  **met de vierwegbesturing**  $($  $\blacktriangle$   $\blacktriangledown$   $\blacktriangle$   $\blacktriangleright$  $).$

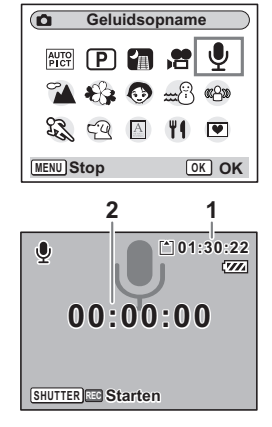

## **3 Druk op de OK-knop.**

De beschikbare opnametijd verschijnt op de LCD-monitor.

- **1** Resterende opnametijd
- **2** Duur van de opname

#### **4 Druk op de ontspanknop.**

De opname begint. Het lees-/schrijflampje brandt tijdens het opnemen.

Wanneer u de ontspanknop langer dan een seconde ingedrukt houdt, gaat de opname door

zolang u de knop ingedrukt houdt. De opname stopt zodra u de knop loslaat.

### **5 Druk op de ontspanknop.**

De opname stopt. De resterende opnametijd verschijnt.

#### **6 Druk op de vierwegbesturing (**3**) om het functiepalet weer te geven en een andere functie te kiezen.**

U kunt de geluidsopnamestand afsluiten.

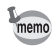

- Geluid wordt opgeslagen in WAVE-bestanden (mono).
- De microfoon bevindt zich aan de voorzijde van de camera. Richt de camera om geluiden zo goed mogelijk op te nemen.
- U kunt een index toevoegen door tijdens de opname op de MENU-knop te drukken.
- De maximale duur van een geluidsopname is 24 uur, ook als een geheugenkaart met een grote capaciteit wordt gebruikt.

# **Geluidsopnamen afspelen**

U kunt de geluidsopname afspelen die is gemaakt in de geluidsopnamestand.

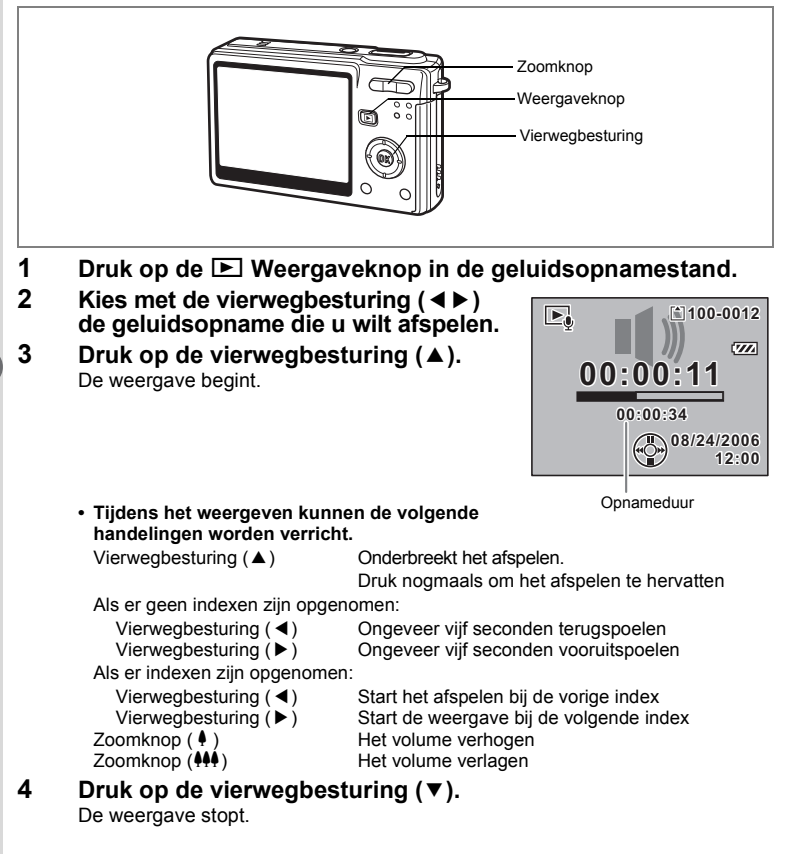
# **Een gesproken memo toevoegen**

U kunt een gesproken memo toevoegen aan een opname.

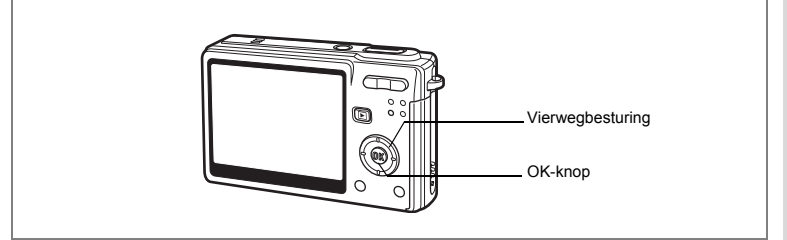

#### **Een gesproken memo opnemen**

- **1 Activeer de weergavestand en kies met de vierwegbesturing (**45**) de opname waaraan u een gesproken memo wilt toevoegen.**
- **2 Druk op de vierwegbesturing (▼).** Het functiepalet verschijnt.
- **3 Selecteer (** $\Box$  **(Memo recorder) met** de vierwegbesturing (▲▼**4**▶).

#### **4 Druk op de knop OK.**

De opname start. U kunt maximaal 30 seconden opnemen.

**5 Druk op de knop OK.**

De opname stopt.

- Als er een gesproken memo wordt toegevoegd, verschijnt  $\square \square$  op het scherm.
- U kunt slechts één memo toevoegen aan een opname. Verwijder het oude memo en neem een nieuw memo op. ([68] p.117)

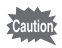

memo

U kunt geen memo toevoegen aan beveiligde  $(O_{\neg n})$  opnamen.

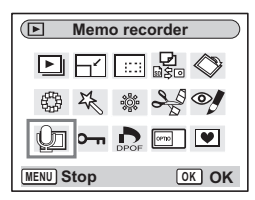

5

**Geluid opnemen en afspelen**

Geluid opnemen en afspeler

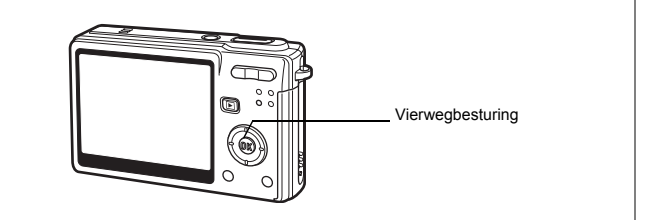

#### **Een gesproken memo afspelen**

**1 Activeer de weergavestand en kies met de vierwegbesturing (**45**) de fotoopname met het gesproken memo dat u wilt afspelen.**

> Als  $[D]$  op de weergegeven opname verschijnt, is er een gesproken memo opgenomen.

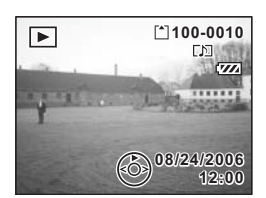

# **2 Druk op de vierwegbesturing (**2**).**

De weergave begint.

**Tijdens het weergeven kunnen de volgende handelingen worden verricht.**

Zoomknop (4) Het volume verhogen<br>Zoomknop (444) Het volume verlagen Het volume verlagen

#### **3Druk op de vierwegbesturing (**3**).**

De weergave stopt.

Alleen gesproken memo's verwijderen  $exp.117$ 

Als er een SD-geheugenkaart in de camera is geplaatst, kunt u de opnamen op de kaart weergeven. Als er geen kaart is geplaatst, kunt u de opnamen in het interne geheugen weergeven.

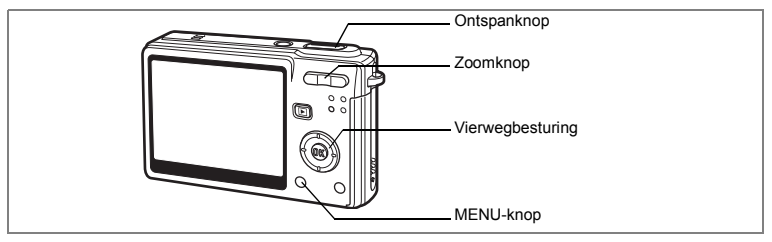

#### **Foto's weergeven**

Druk op de **▶** Weergaveknop.

Zie "Een opname weergeven" (p.34) of "De vorige of volgende opname weergeven" (p.34) voor aanwijzingen aangaande het weergeven van opnamen.

#### **Zoomweergave**

U kunt opnamen maximaal acht keer vergroot weergeven.

**1 Activeer de weergavestand en kies met de vierwegbesturing (**45**) de opname die u wilt uitvergroten.**

#### **2 Druk op**  $\frac{1}{2}$  **(Q op de zoomknop.**

Iedere keer dat u op de knop drukt, wordt de vergroting als volgt aangepast: 1,3×, 2,0×, 2,6×, 4,0×, 5,3×, 8,0×.

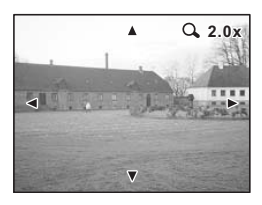

**• Bij weergave van een vergrote opname kunnen de volgende handelingen worden verricht.**

Zoomknop ( $\blacklozenge$ ) De opname groter maken Zoomknop (444) De opname kleiner maken

Vierwegbesturing (▲▼◀▶) Wijzigt het gebied dat moet worden vergroot

# **3 Druk op de MENU-knop.**

De zoomweergave stopt.

**109**

(c) Weergeven, verwijderen en bewerken **Weergeven, verwijderen en bewerken**

#### **De functie Snel zoomen instellen**

U kunt de opname maximaal uitvergroot weergeven door tijdens de zoomweergave één keer op  $\sqrt{\mathbf{Q}}$  op de zoomknop te drukken.

**1 Druk op de MENU-knop.**

Het menu [ $\Box$  Opnemen] verschijnt.

- **2 Druk op de vierwegbesturing (**5**).**
- **3 Selecteer [Snel zoomen] met**  de vierwegbesturing (▲▼).
- **4 Selecteer <b>○** (Aan)/□ (Uit) met **de vierwegbesturing (**45**).**

#### **5 Druk de ontspanknop tot halverwege in.** De camera is gereed voor het maken van een opname.

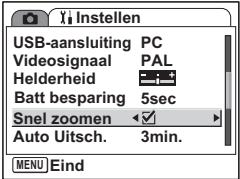

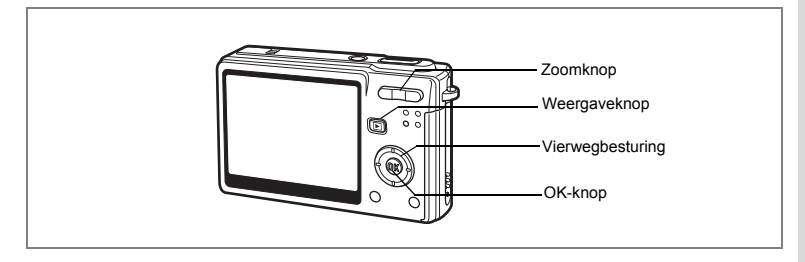

# **Video weergeven**

U kunt video-opnamen weergeven. Tijdens de weergave verschijnt er een bedieningsaanwijzing op de LCD-monitor. De bedieningsmogelijkheden zijn: weergeven, beeldje voor beeldje weergeven (vooruit of achteruit), pauze en volume aanpassen.

**1 Activeer de weergavestand en kies met de vierwegbesturing (**45**) de video die u wilt weergeven.**

# **2 Druk op de vierwegbesturing (**2**).**

De weergave begint.

**• Tijdens het weergeven kunnen de volgende handelingen worden verricht.**

Vierwegbesturing (A) Pauze OK-knop De weergavemodus

Vierwegbesturing (4) Terugspoelen bij weergave Vierwegbesturing (5) Vooruitspoelen bij weergave wiizigen (1970.112)

Zoomknop 444/4 Volume wijzigen

**• Als de weergave wordt onderbroken, kunnen de volgende handelingen worden verricht.**

Vierwegbesturing (4) Eén beeldje terug Vierwegbesturing (5) Eén beeldje vooruit Vierwegbesturing (2) De pauzefunctie uitschakelen OK-knop De weergavemodus wijzigen ( $exp.112$ )

#### **3 Druk op de vierwegbesturing (**3**).**

De weergave stopt en het eerste beeldje verschijnt weer op het scherm.

#### **4 Druk op de ▶ Weergaveknop.**

De opnamefunctie wordt geactiveerd.

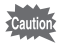

Tijdens terug- en vooruitspoelen wordt geen geluid afgespeeld.

**100-0010**

 $\mathbf{E}$ 

**08/24/2006 8/24/2006**

**00:00:00 0:00:00**

. . . . . . .

**12:00**

#### **Opnamegegevens weergeven in de weergavestand**

In de weergavestand kunnen opnamegegevens worden getoond op de LCD-monitor. Met de OK-knop kan de weergavemodus worden gewijzigd. Bij het weergeven van video wordt het histogram niet weergegeven.

#### **Normale weergave**

Er worden opnamegegevens weergegeven.

- **1** Pictogram voor gesproken memo
- **2** Pictogram kaart/intern geheugen
- **3** Mapnaam
- **4** Bestandsnaam
- **5** Pictogram voor beveiliging
- **6** Batterij-indicatie
- **7** Opnamedatum en -tijd
- **8** Bedieningsaanwijzingen voor de vierwegbesturing

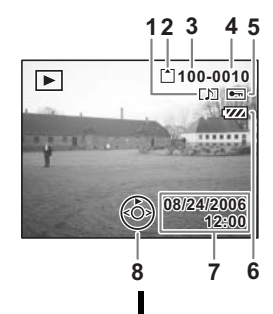

#### **Histogramweergave**

De helderheidsverdeling van de opname wordt weergegeven. Langs de horizontale as staat de helderheid (donkerst aan de linkerkant en lichtst aan de rechterkant) en langs de verticale as het aantal pixels.

- **1** Opnamepixels
- **2** Kwaliteitsniveau
- **3** Witbalans
- **4** Lichtmeting bij automatische belichting
- **5** Gevoeligheid
- **6** Histogram
- **7** Diafragma
- **8** Sluitertijd

#### **Geen pictogrammen**

Er worden geen opnamegegevens weergegeven.

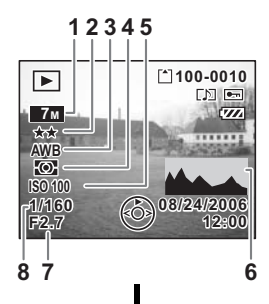

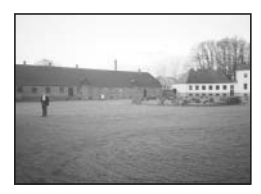

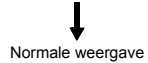

De weergavefunctie opslaan 1<sup>se</sup>p.102

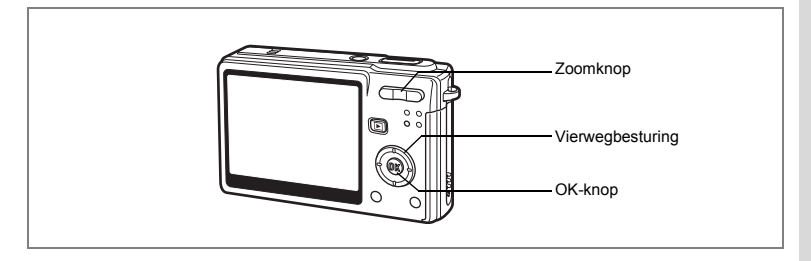

## **Weergave van negen opnamen tegelijk**

U kunt negen opnamen tegelijk weergeven.

**1 Activeer de weergavestand en kies met de vierwegbesturing (**45**) een opname.**

#### **2 Druk 444/E** op de zoomknop.

Er wordt een pagina getoond met negen miniaturen. U kunt door pagina's van negen opnamen tegelijk bladeren.

Met de vierwegbesturing (▲▼◀▶) verplaatst u het kader. Wanneer er tien of meer opnamen zijn opgeslagen kunt u de opname linksboven selecteren en op de vierwegbesturing (4) drukken om de vorige pagina weer te geven.

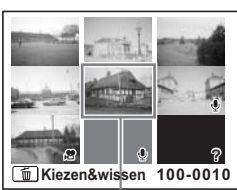

Geselecteerde opname

Wanneer u de opname rechtsonder selecteert en

op de vierwegbesturing (5) drukt, wordt de volgende pagina weergegeven.

De pictogrammen die in de opnamen verschijnen, hebben de volgende betekenis:

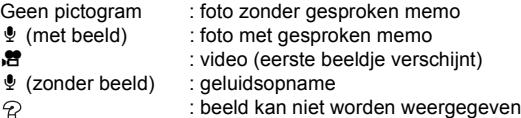

#### **3 Druk op de OK-knop.**

Op het scherm verschijnt weer de volledige weergave van de geselecteerde opname.

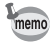

Als u drukt op de MENU-knop, de OK-knop of  $\bigoplus$  Q op de zoomknop, verschijnt de geselecteerde opname weer op het volledige scherm.

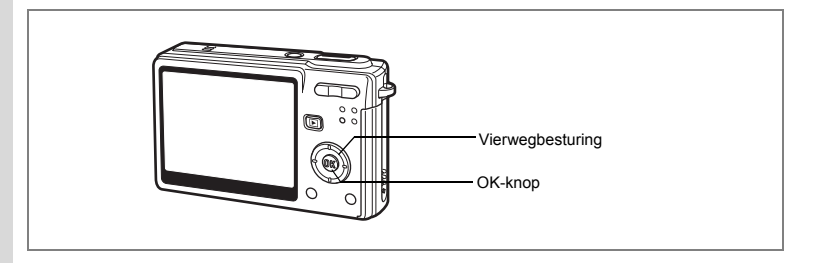

# **Diavoorstelling**

U kunt alle opnamen op de SD-geheugenkaart of in het interne geheugen doorlopend weergeven.

- **1 Activeer de weergavestand en kies met de vierwegbesturing (**45**) de opname waarmee de diavoorstelling moet beginnen.**
- **2 Druk op de vierwegbesturing (**3**).** Het functiepalet verschiint.
- **3 Selecteer [Diavoorstelling] met**  de vierwegbesturing (▲ ▼ **4**  $\rightarrow$  ).
- **4 Druk op de knop OK.**
- **5 Wijzig het weergave-interval met de vierwegbesturing (**45**).**

De volgende intervallen zijn mogelijk: [3 sec], [5 sec], [10 sec], [20 sec], [30 sec].

**6 Selecteer [Beeldeffect] met de vierwegbesturing (**3**).**

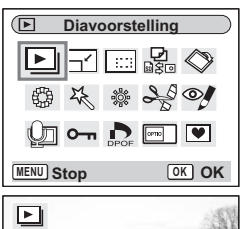

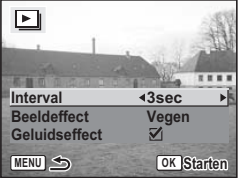

# **7 Selecteer het effect met de vierwegbesturing (**45**).**

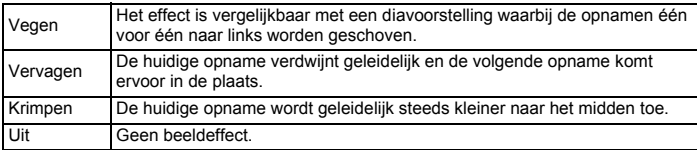

- **8 Druk op de vierwegbesturing (**3**) om [Geluidseffect] te selecteren.**
- **9 Selecteer**  $\mathbf{\vec{a}}$  (Aan)/ $\Box$  (Uit) met de vierwegbesturing (◀▶).

#### **10 Druk op de knop OK.**

memo

Op de LCD-monitor verschijnt [Start] en de weergave start met het ingestelde interval.

Als u tijdens de weergave van de diavoorstelling op de OK-knop drukt, wordt de weergave onderbroken. Druk nogmaals op de OK-knop om de weergave te hervatten.

Druk op een knop, behalve de OK-knop, om de diavoorstelling te stoppen. Op de LCD-monitor verschijnt [Stoppen].

- De diavoorstelling gaat verder totdat u op een knop drukt.
- Video-opnamen en opnamen met een gesproken memo worden volledig afgespeeld voordat de volgende opname wordt weergegeven, ongeacht het ingestelde weergaveinterval.
- Opnamen die in de geluidsopnamestand zijn gemaakt, worden niet weergegeven.

# **Foto-, video- en geluidsopnamen wissen**

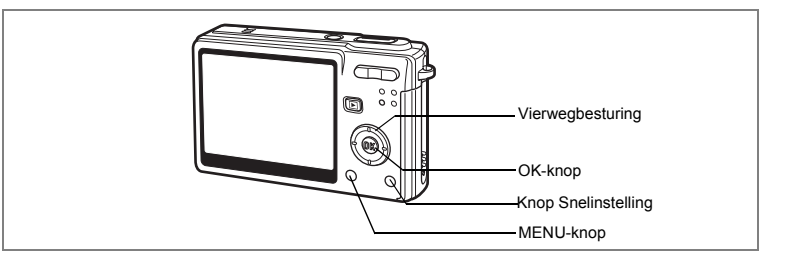

#### **Eén foto-, video- of geluidsopname verwijderen**

U kunt afzonderlijke foto-, video- of geluidsopnamen wissen.

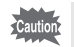

Als foto-, video- of geluidsopnamen eenmaal zijn gewist, kunnen ze niet meer worden teruggehaald.

- **1 Activeer de weergavestand en kies met de vierwegbesturing (**45**) de foto-, video- of geluidsopname die u wilt wissen.**
- **2 Druk op de knop Snelinstelling.** Het scherm Wissen verschijnt.
- **3 Selecteer [Wissen] met** 
	- **de vierwegbesturing (**2**).**
- **4 Druk op de knop OK.**

De foto-, video- of geluidsopname wordt gewist.

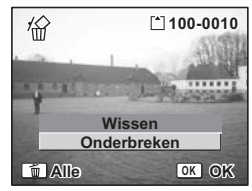

- U kunt ook opnamen verwijderen vanuit de momentcontrole.  $(\exp .95)$
- U kunt beveiligde  $(O_{\overline{11}})$  foto-, video- of geluidsopnamen niet wissen. ( $\sqrt{10}$ .121)

memo

#### **Alleen een gesproken memo wissen**

Als een opname een gesproken memo heeft, kunt u het memo wissen zonder de opname te wissen.

- **1 Activeer de weergavestand en kies met de vierwegbesturing (**45**) de opname met het gesproken memo dat u wilt wissen.**
- **2 Druk op de knop Snelinstelling.** Het scherm Wissen verschijnt.
- **3 Selecteer [Geluid wissen] met de vierwegbesturing (**2**).**
- **4 Druk op de knop OK.**

Het gesproken memo wordt gewist.

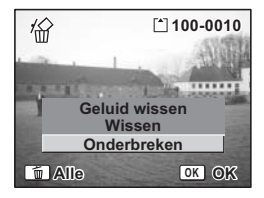

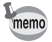

Als u zowel de opname als het gesproken memo wilt wissen, selecteert u [Delete] in stap 3 van de bovenstaande procedure.

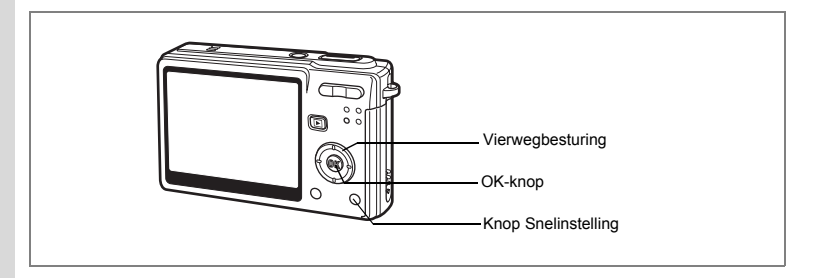

## **Alle opnamen wissen**

U kunt alle foto-, video- en geluidsopnamen in één keer wissen.

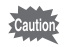

memo

Als foto-, video- of geluidsopnamen eenmaal zijn gewist, kunnen ze niet meer worden teruggehaald.

#### **1 Activeer de weergavestand en druk twee keer op de snelinstellingsknop.** Het scherm voor het wissen van alle opnamen

verschijnt. **2 Druk op de vierwegbesturing (**2**)** 

**om [Alles wissen] te selecteren.**

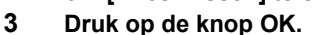

Alle foto-, video- en geluidsopnamen worden gewist.

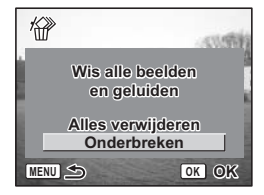

U kunt beveiligde ( $O_{\overline{1}}$ ) foto-, video- of geluidsopnamen niet wissen. ( $\sqrt{10}$ .121)

 $\hat{6}$ 

**Weergeven, verwijderen en bewerken**

Weergeven, verwijderen en bewerken

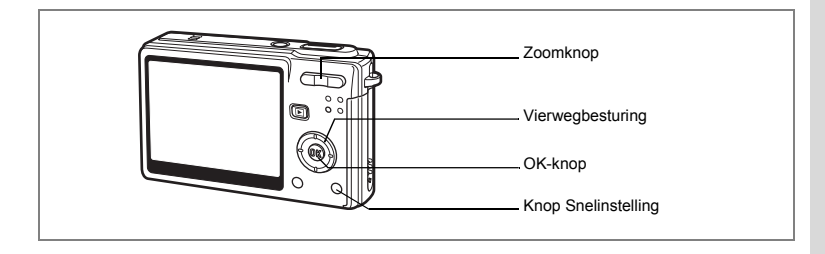

#### **Geselecteerde opnamen en geluidsbestanden wissen (uit de weergave met negen opnamen)**

U kunt een aantal geselecteerde opnamen/geluidsbestanden in één keer wissen vanuit de weergave met negen opnamen.

**1 Activeer de weergavestand en druk op** w**/**f **van de zoomknop.**

Er verschijnen negen miniaturen.

- **2 Druk op de knop Snelinstelling.**  $\Box$  verschijnt op de opnamen en geluidsbestanden.
- **3 Kies de te wissen opnamen en geluidsbestanden met de vierwegbesturing (▲▼ ◀▶) en druk op de OK-knop.**

 $\triangledown$  verschijnt op de geselecteerde opnamen en geluidsbestanden.

Als u een opname selecteert en op  $\frac{1}{2}$ / $\alpha$  op de zoomknop drukt, verschijnt de geselecteerde

opname in de weergave van één opname, zodat u kunt controleren of u de opname al dan niet wilt wissen (de weergave van negen opnamen verschijnt weer als er een minuut geen handelingen worden verricht of als u op de OK-knop drukt.). Beveiligde opnamen kunnen niet worden weergegeven in de weergave van één opname.

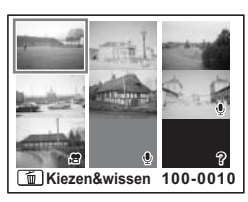

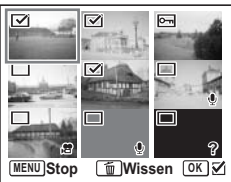

# **4 Druk op de knop Snelinstelling.**

Er verschijnt een bevestigingsvenster.

- **5 Selecteer de optie [Kiezen & wissen] met**  de vierwegbesturing (▲ ▼).
- **6 Druk op de knop OK.**

De geselecteerde opnamen en geluidsbestanden worden gewist.

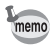

U kunt beveiligde  $(O_{\rightarrow})$  foto-, video- of geluidsopnamen niet wissen.

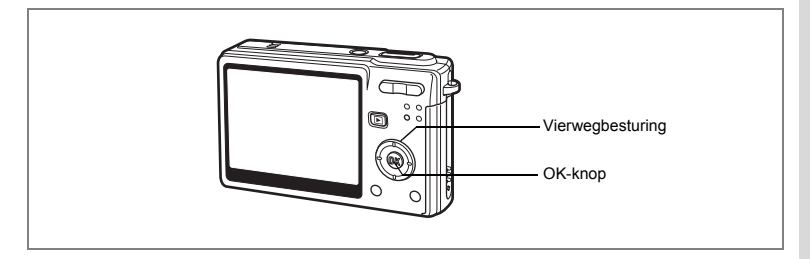

#### **Foto-, video- en geluidsopnamen beveiligen tegen wissen (Beveiligen)**

U kunt foto-, video- en geluidsopnamen beveiligen zodat ze niet per ongeluk kunnen worden gewist.

- **1 Activeer de weergavestand en kies met de vierwegbesturing (**45**) de foto-, video- of geluidsopname die u wilt beveiligen.**
- **2 Druk op de vierwegbesturing (**3**).** Het functiepalet verschijnt.
- **3 Selecteer 0-n (Beveiligen) met** de vierwegbesturing (▲ ▼ **4** ▶).
- **4 Druk op de knop OK.** Het scherm Beveiligen verschijnt.

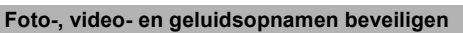

- **5 Selecteer [Kies beeld/geluid] met**  de vierwegbesturing (▲ ▼).
- **6 Druk op de knop OK.**
- **7 Selecteer [Beveiligen] met**  de vierwegbesturing (▲ **▼**).
- **8 Druk op de knop OK.**

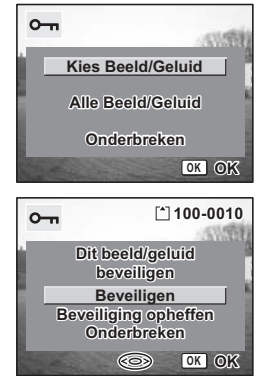

**Beveiligen**

 $\mathbb{F}_{\mathbb{F}_{\mathbb{F}}}$ 

 $200$  $\boxed{\circ}$ 

 $\sqrt{2}$ 

 $\mathbf{F}$ 

**MENU Stop OK OK**

• Om de beveiligingsinstellingen te annuleren, selecteert u [Beveiliging opheffen] bij stap 7.

• Als de foto-, video- of geluidsopname is beveiligd, verschijnt het pictogram  $O_{\blacksquare}$  bij weergave ervan.

#### **Alle foto-, video- en geluidsopnamen beveiligen**

U kunt alle foto-, video- en geluidsopnamen beveiligen.

- **5 Selecteer [Alle beeld/geluid] met de vierwegbesturing (**23**).**
- **6 Druk op de knop OK.** Het bericht [Alle beelden/geluiden beveiligen] verschijnt.
- **7 Selecteer [Beveiligen] met**  de vierwegbesturing (▲ **▼**).
- **8 Druk op de knop OK.**

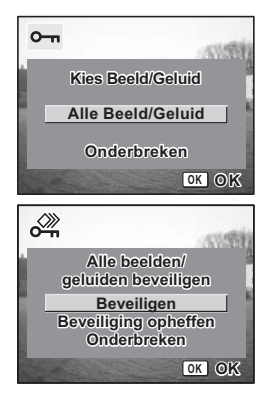

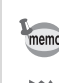

memo

Selecteer [Beveiliging opheffen] in stap 7 om de beveiligingsinstelling voor alle foto-, video- en geluidsopnamen te annuleren.

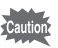

Bij formattering van de SD-geheugenkaart of het interne geheugen worden ook beveiligde foto-, video- en geluidsopnamen gewist.

# **Opnamen weergeven op AV-apparatuur**

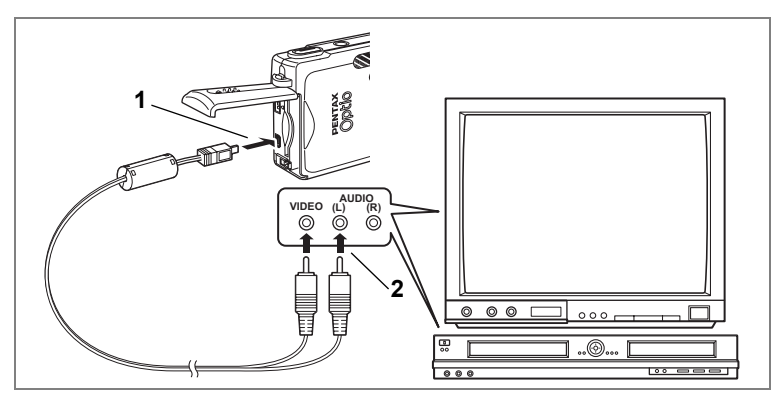

**Met de AV-kabel kunt u opnamen vastleggen, weergeven en kopiëren op een tv of andere apparatuur met een video-ingang. Zet de tv en de camera uit voordat u de kabel aansluit.**

- **1 Open de klep voor de batterij/kaart en sluit de meegeleverde AV-kabel aan op de AV-uitgang.**
- **2 Sluit het andere uiteinde van de AV-kabel aan op de audiovisuele apparatuur.**

Geel (video)  $\rightarrow$  aansluiting video-ingang Wit (audio)  $\rightarrow$  aansluiting geluidsingang Als u gebruikmaakt van stereoapparatuur, sluit u de geluidsconnector aan op de L-ingang (wit).

**3 Zet de AV-apparatuur aan.**

Wanneer op de camera een AV-apparaat is aangesloten en een ander AV-apparaat wordt gebruikt voor de weergave van de opnamen, schakelt u beide apparaten in.

Als u opnamen weergeeft op een tv met meerdere video-ingangen, schakelt u over op de video-ingang waarop de camera is aangesloten (raadpleeg de handleiding bij de tv).

**4 Zet de camera aan.**

Het videosignaal wijzigen  $\mathbb{F}$ p.162

- memo
- Als u van plan bent de camera langdurig te gebruiken, is gebruik van de (optionele) netvoedingsadapterset K-AC8 aan te bevelen. Raadpleeg de handleiding bij de tv of de apparatuur waarop de camera is aangesloten.
- Met de standaardinstelling van Videosignaal bestaat de kans dat opnamen in sommige landen of regio's niet correct worden weergegeven. Wijzig in dat geval de instelling van Videosignaal.
- Zolang de camera is verbonden met de tv, blijft de LCD-monitor van de camera uitgeschakeld.

#### **Een opname weergeven met de afstandsbediening (optioneel)**

Als de AV-kabel is aangesloten op de camera, kunt u een opname weergeven met behulp van de (optionele) afstandsbediening E of F.

**1 Druk op de <b>** $\bullet$  **Weergaveknop.** 

#### **2 Druk op de ontspanknop of de zoomknop van de afstandsbediening.**

Ontspanknop: weergave van de volgende opname. Zoomknop: weergave van de vorige opname.

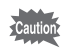

- Aangezien er op de afstandsbediening F geen zoomknop is, kunt u de volgende opname alleen weergeven met de ontspanknop.
- U kunt met de afstandsbediening geen video, opnamen met een gesproken memo en geluidsopnamen die zijn opgenomen in de geluidsopnamestand weergeven en afspelen.

# **De afdrukservice instellen (DPOF)**

U kunt de opnamen op de SD-geheugenkaart afdrukken op een DPOF-compatibele printer (Digital Print Order Format) of laten afdrukken door een afdrukservice.

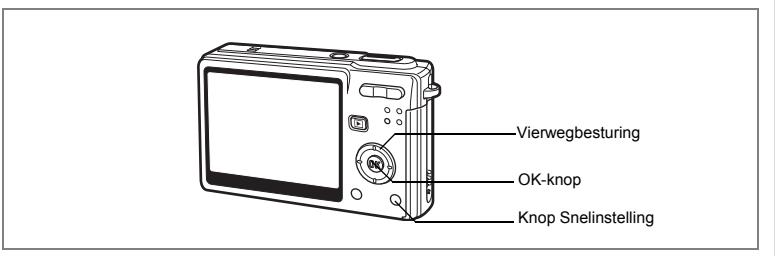

# **Afzonderlijke opnamen afdrukken**

Stel voor elke opname de volgende opties in.

Kopieën: Kies het aantal exemplaren (maximaal 99).

Datum: Geef aan of de datum al dan niet moet worden afgedrukt op de afdruk.

- **1 Activeer de weergavestand en kies met de vierwegbesturing (**45**) de opname die u wilt afdrukken.**
- **2 Druk op de vierwegbesturing (**3**).** Het functiepalet verschijnt.
- **3 Selecteer (DPOF) met**  de vierwegbesturing (▲▼**4▶**).
- **4 Druk op de knop OK.** Het DPOF-scherm verschijnt.
- **5 Druk op de OK-knop.**

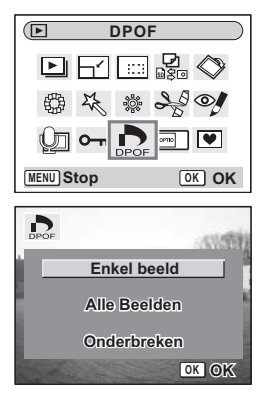

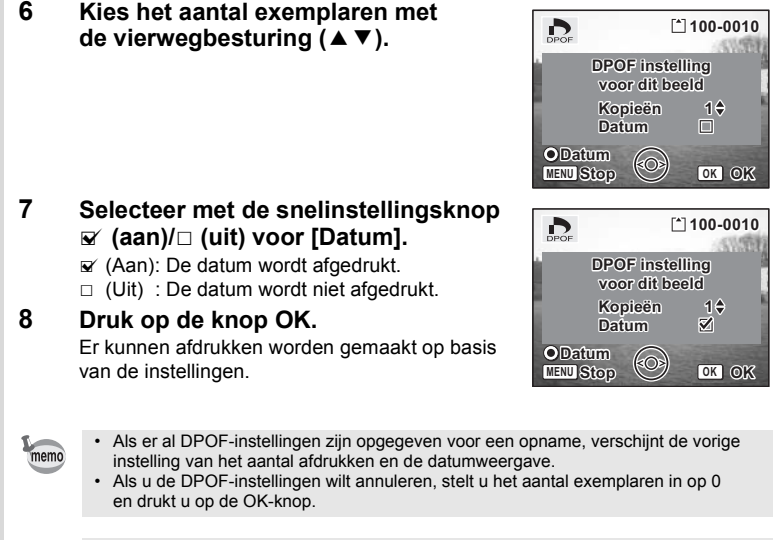

- U kunt geen afdrukopties instellen voor video-opnamen of geluidsbestanden.
- Afhankelijk van de printer of de afdrukapparatuur van het fotoverwerkingslab bestaat de kans dat de datum niet wordt afgedrukt op de opnamen, zelfs als de DPOF-instelling hiervoor is gekozen.

Cautic

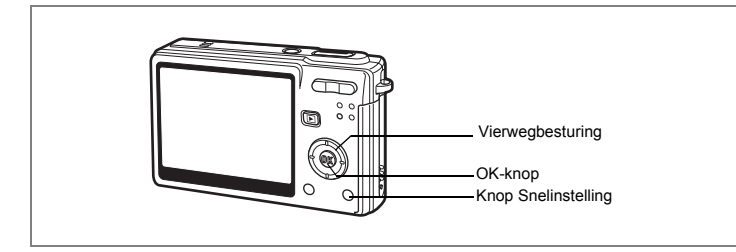

# **Alle opnamen afdrukken**

- **1 Activeer de weergavestand en druk op de vierwegbesturing (**3**).** Het functiepalet verschijnt.
- **2 Selecteer (DPOF) met de vierwegbesturing (**2345**).**
- **3 Druk op de knop OK.**
- **4 Selecteer [Alle beelden] met de vierwegbesturing (**3**).**
- **5 Druk op de knop OK.**
- **6 Kies het aantal exemplaren met**  de vierwegbesturing (▲▼).

U kunt maximaal 99 exemplaren afdrukken.

- **7 Gebruik de knop Snelinstelling om te bepalen of de datum al dan niet moet worden afgedrukt.**
	- $\mathbf{F}$  (Aan): De datum wordt afgedrukt.
	- $\Box$  (Uit) : De datum wordt niet afgedrukt.

#### **8 Druk op de knop OK.**

Er kunnen afdrukken worden gemaakt op basis van de instellingen.

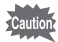

Het aantal exemplaren dat u opgeeft bij de DPOF-instellingen, geldt voor alle opnamen. Controleer of het aantal correct is alvorens de opnamen af te drukken.

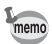

- Wanneer er instellingen worden opgegeven voor alle opnamen, worden instellingen voor afzonderlijke opnamen geannuleerd.
- DPOF-instellingen zijn niet beschikbaar voor video-opnamen.

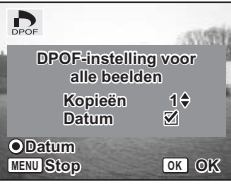

Als u de camera met de meegeleverde USB-kabel (I-USB17) aansluit op een printer die PictBridge ondersteunt, kunt u opnamen rechtstreeks vanuit de camera afdrukken, zonder computer. Nadat de camera is aangesloten op de printer, selecteert u op de camera de opnamen die u wilt afdrukken en het aantal exemplaren.

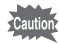

- Het verdient aanbeveling de (optionele) netvoedingsadapterset K-AC8 te gebruiken als de camera is aangesloten op een printer. Mogelijk werkt de printer niet correct of raken de opnamegegevens beschadigd wanneer de batterij leegraakt terwijl de camera is aangesloten op de printer.
- Tijdens het overbrengen van gegevens van de camera naar de printer knippert het lees-/schrijflampje langzaam.
- Maak de USB-kabel niet los tijdens de overdracht van gegevens.
- Al naar gelang het type printer zijn mogelijk niet alle op de camera gemaakte instellingen (zoals DPOF-instellingen) geldig.

#### **De camera aansluiten op een printer**

#### **1 Selecteer [PictBridge] bij [USB-aansluiting] in het menu [**B **Instellen].**

1"De USB-aansluitfunctie wijzigen" (p.162)

#### **2 Sluit de camera aan op de printer met de meegeleverde USB-kabel.**

Het PictBridge-menu verschijnt.

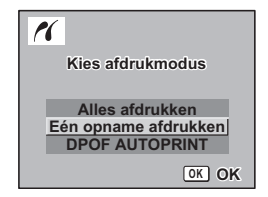

# **Afzonderlijke opnamen afdrukken**

- **1 Selecteer [Eén opname afdrukken]**  met de vierwegbesturing (▲ ▼).
- **2 Druk op de knop OK.** Het scherm Deze opname afdrukken verschijnt.
- **3 Kies met de vierwegbesturing (**45**) de opname die u wilt afdrukken.**
- **4 Kies het aantal exemplaren met**  de vierwegbesturing (▲ ▼). U kunt maximaal 99 exemplaren afdrukken.
- **5 Gebruik de knop Snelinstelling om te bepalen of de datum al dan niet moet worden afgedrukt.**
	- $\mathbf{F}$  (Aan): De datum wordt afgedrukt.
	- $\Box$  (Uit) : De datum wordt niet afgedrukt.
- **6 Druk op de OK-knop.**

Het bevestigingsscherm voor de afdrukinstellingen wordt weergegeven.

Druk op de OK-knop om de opname af te drukken op basis van de afdrukinstellingen van de printer. Ga naar stap 7 om de afdrukinstellingen te wijzigen.

- **7 Druk op de knop Snelinstelling.** Het scherm voor wijziging van de instellingen verschijnt.
- **8 Selecteer [Papierafmeting] en druk op de vierwegbesturing (**5**).**

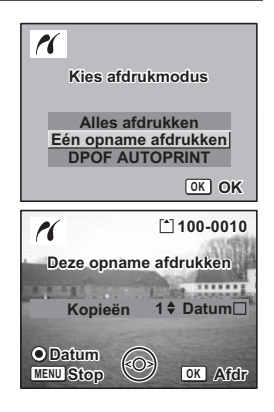

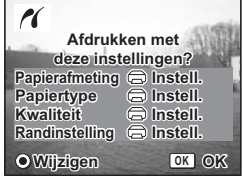

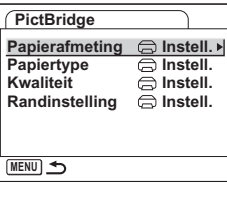

(c) Weergeven, verwijderen en bewerken **Weergeven, verwijderen en bewerken**

#### **9 Kies het papierformaat met de vierwegbesturing (▲▼ 4▶).**

U kunt alleen de papierformaten selecteren die beschikbaar zijn voor de printer die u gebruikt.

- **10 Druk op de knop OK.**
- **11 Herhaal stap 8 t/m 10 om [Papiertype], [Kwaliteit]**

#### **en [Randinstelling] in te stellen.**

Wanneer het papierformaat is ingesteld op  $[\overline{\mathbb{C}}]$  Instell.], worden opnamen afgedrukt op basis van de printerinstellingen.

Papiertypen met meer  $\star$  ondersteunen papier van een hogere kwaliteit. Hoe meer  $\star$ , hoe hoger de afdrukkwaliteit.

#### **12 Druk twee keer op de OK-knop.**

De opname wordt afgedrukt op basis van de gekozen instellingen. Druk op de MENU-knop als u het afdrukken wilt annuleren.

#### **Alle opnamen afdrukken**

#### **1** Selecteer [Alles afdrukken] met de vierwegbesturing (▲▼).

# **2 Druk op de OK-knop.**

Het scherm Alle opnamen afdrukken verschijnt. Controleer de opnamen met de vierwegbesturing (45) en vergewis u ervan dat u ze allemaal wilt afdrukken.

#### **3 Geef het aantal kopieën op, het al dan niet afdrukken van de datum en bevestig de afdrukinstellingen.**

Raadpleeg de stappen 4 tot en met 11 van "Afzonderlijke opnamen afdrukken" (pagina 129 tot 130) voor aanwijzingen.

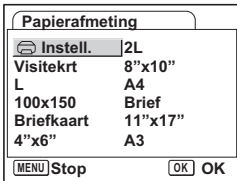

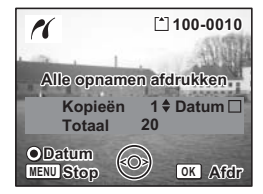

# **Afdrukken met DPOF-instellingen**

#### **1 Selecteer [DPOF AUTOPRINT] met de vierwegbesturing (**23**).**

**2 Druk op de OK-knop.**

Het scherm met DPOF-instellingen verschijnt. Controleer de opnamen en de afdrukinstellingen met de vierwegbesturing (45).

**3 Geef het aantal kopieën op, het al dan niet afdrukken van de datum en bevestig de afdrukinstellingen.**

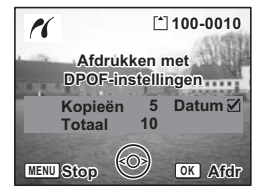

Raadpleeg de stappen 4 tot en met 11 van

"Afzonderlijke opnamen afdrukken" (pagina 129 tot 130) voor aanwijzingen.

## **De camera losmaken van de printer**

Maak de camera los van de printer wanneer u klaar bent met het afdrukken van opnamen.

- **1 Zet de camera uit.**
- **2 Maak de USB-kabel los van de camera.**
- **3 Maak de USB-kabel los van de printer.**

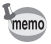

Als u de USB-kabel losmaakt van de camera voordat u de camera uitzet, keert de camera terug naar de weergavestand.

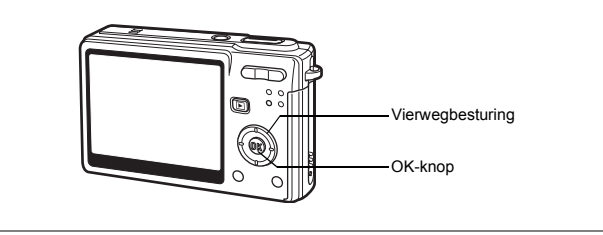

## **De opnamegrootte en -kwaliteit wijzigen**

Door de grootte en kwaliteit van een geselecteerde opname te wijzigen kunt u het bestand verkleinen. U kunt deze functie gebruiken om opnamen te blijven maken wanneer de kaart of het geheugen vol is, door de opnamen te verkleinen en de oorspronkelijke opnamen te overschrijven. Zo maakt u ruimte vrij op de kaart of in het geheugen.

Als u de grootte en kwaliteit hebt gewijzigd, kunt u de opname als nieuwe opname opslaan of de bestaande opname overschrijven.

- **1 Selecteer in de weergavestand met de vierwegbesturing (**45**) de opname waarvan u het formaat wilt wijzigen.**
- **2 Druk op de vierwegbesturing (**3**).** Het functiepalet verschijnt.
- **3 Selecteer**  $\Box$  (Formaat wijzigen) met de vierwegbesturing (▲  $\blacktriangledown$  **4**  $\blacktriangleright$ ).
- **4 Druk op de knop OK.**

Het scherm Formaat wijzigen verschijnt.

- **5 Wijzig de grootte met de vierwegbesturing (**45**).**
- **6 Druk op de vierwegbesturing (**3**).** Het kader gaat naar [Kwaliteitsniveau].
- **7 Wijzig het kwaliteitsniveau met de vierwegbesturing (**45**).**
- **8 Druk op de knop OK.**

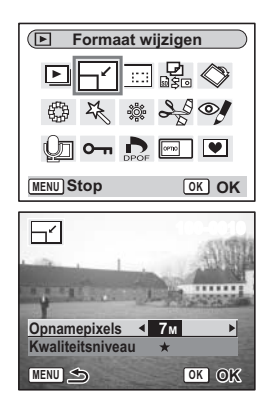

# co Weergeven, verwijderen en bewerken **Weergeven, verwijderen en bewerken**

#### **9 Selecteer [Overschrijven] of [Opslaan als] met**  de vierwegbesturing (▲ **▼**).

Als de opname beveiligd is, wordt deze automatisch opgeslagen als nieuw bestand.

#### **10 Druk op de knop OK.**

De opname met de gewijzigde grootte wordt opgeslagen.

- memo
- De grootte van video-opnamen kan niet worden gewijzigd.
- U kunt een opname niet groter maken dan het origineel.
- Beveiligde  $(O_{\blacksquare})$  opnamen kunnen niet worden overschreven.
- U kunt alleen het formaat wijzigen van opnamen die met deze camera zijn gemaakt.

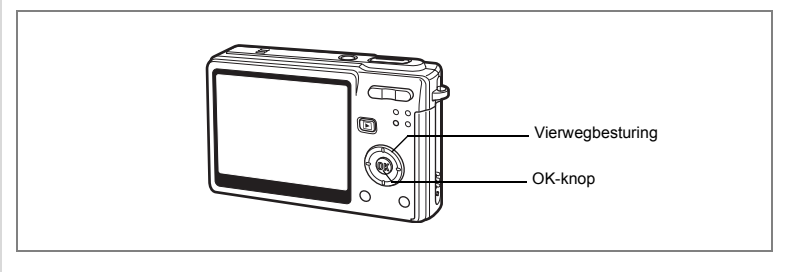

# **Opnamen uitsnijden**

U kunt een uitsnede van een opname maken en die opslaan als afzonderlijke opname.

- **1 Selecteer in de weergavestand met de vierwegbesturing (**45**) een opname die u wilt uitsnijden.**
- **2 Druk op de vierwegbesturing (**3**).** Het functiescherm verschijnt.
- **3 Selecteer (Uitsnijden) met**  de vierwegbesturing (▲▼**4**▶).

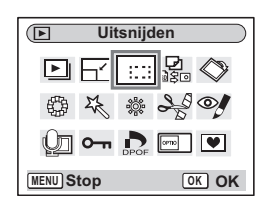

 $\overline{\mathsf{a}}$ ᠼ

**OK OK**

uunu

# **4 Druk op de OK-knop.**

Het scherm Uitsnijden verschijnt.

#### **5 Maak een uitsnede van de opname.**

**• Handelingen die kunnen worden verricht op het scherm Uitsnijden.**

Zoomknop: De grootte van de uitsnede wijzigen.

Vierwegbesturing ( $\blacktriangle \blacktriangledown \blacktriangle \blacktriangleright$ ):

Verplaatst de uitsnedepositie

naar boven, naar beneden, naar links en naar rechts.

**MENU**

 $\mathfrak{D}$ 

MENU-knop: Terug naar het functiepalet.

#### **6 Druk op de knop OK.**

De uitgesneden afbeelding wordt als afzonderlijk bestand opgeslagen.

- Video-opnamen kunnen niet worden uitgesneden.
	- De opnamegrootte wordt gewijzigd en opgeslagen.
	- U kunt alleen foto's uitsnijden die met deze camera zijn gemaakt.

memo

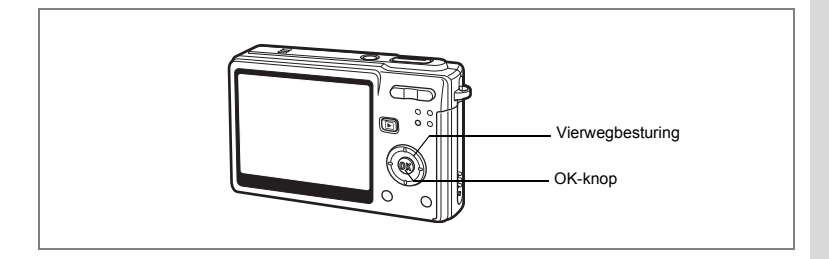

#### **De weergegeven opname roteren**

U kunt een weergegeven opname op de LCD-monitor roteren.

- **1 Selecteer in de weergavestand met de vierwegbesturing (**45**) de opname die u wilt roteren.**
- **2 Druk op de vierwegbesturing (**3**) in de weergavestand.** Het functiepalet verschijnt.
- **3 Selecteer**  $\Diamond$  **(Beeldrotatie) met** de vierwegbesturing (▲▼ **4**  $\blacktriangleright$ ).
- **4 Druk op de knop OK.** Het scherm Beeldrotatie verschijnt.

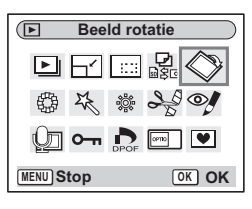

# **5 Druk op de vierwegbesturing (**5**) of (**4**).**

Elke keer dat u op de vierwegbesturing (▶) drukt, draait de opname 90° met de wijzers van de klok mee. Elke keer dat u op de vierwegbesturing (4) drukt, draait de opname 90° tegen de wijzers van de klok in.

#### **6 Druk op de knop <b>** $\boxed{>}$ .

De geroteerde opname wordt opgeslagen en de weergavestand wordt geactiveerd.

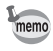

- U kunt beveiligde ( $O_{\overline{1}}$ ) opnamen roteren, maar een geroteerde opname kan niet worden opgeslagen.
- Video's kunnen niet worden geroteerd.

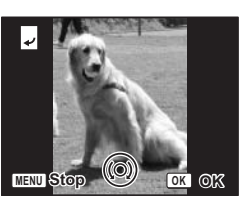

weergeven, verwijderen en bewerken **Weergeven, verwijderen en bewerken**

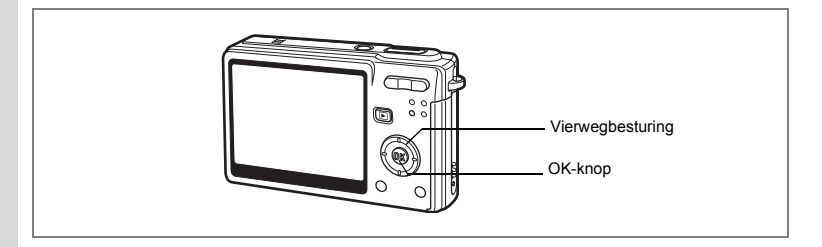

# **Opnamen bewerken met kleurfilters**

Met deze functie kunt u foto-opnamen bewerken met kleurfilters. Er zijn dertien filters: Zwart-wit, Sepia, acht verschillende kleuren, Zwart-wit + rood, Zwart-wit + groen en Zwart-wit + blauw.

- **1 Selecteer in de weergavestand met de vierwegbesturing (**45**) de opname die u wilt bewerken.**
- **2 Druk op de vierwegbesturing (**3**).** Het functiepalet verschijnt.
- **3 Selecteer (Kleurfilter) met**  de vierwegbesturing (▲▼ **4** <del>▶</del>).

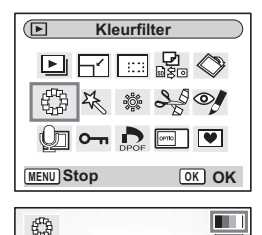

**MENU Stop OK OK**

#### **4 Druk op de OK-knop.**

Het scherm voor selectie van een kleurfilter verschijnt.

#### **5 Kies met de vierwegbesturing (▲▼) het gewenste filter.**

#### **6 Druk op de knop OK.**

Het bevestigingsscherm voor overschrijven verschijnt.

#### **7 Selecteer [Overschrijven] of [Opslaan als] met**  de vierwegbesturing (▲ ▼).

Als de opname beveiligd is, wordt deze automatisch opgeslagen als nieuw bestand.

#### **8 Druk op de knop OK.**

De bewerkte opname wordt opgeslagen met hetzelfde aantal opnamepixels en hetzelfde kwaliteitsniveau als het origineel.

#### **Selectie van het kleurfilter (acht kleuren)**

**5** Selecteer met de vierwegbesturing (▲▼) het kleurfilter **(acht kleuren).**

De kleurenbalk verschijnt.

- **6 Selecteer de gewenste kleur met de vierwegbesturing (**45**).**
- **7 Druk op de knop OK.** Het bevestigingsscherm voor overschrijven verschijnt.
- **8 Selecteer [Overschrijven] of [Opslaan als]** met de vierwegbesturing (▲▼).

Als de opname beveiligd is, wordt deze automatisch opgeslagen als nieuw bestand.

#### **9 Druk op de knop OK.**

De bewerkte opname wordt opgeslagen met hetzelfde aantal opnamepixels en hetzelfde kwaliteitsniveau als het origineel.

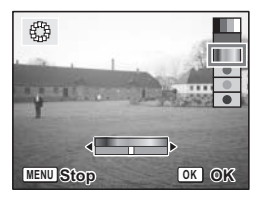

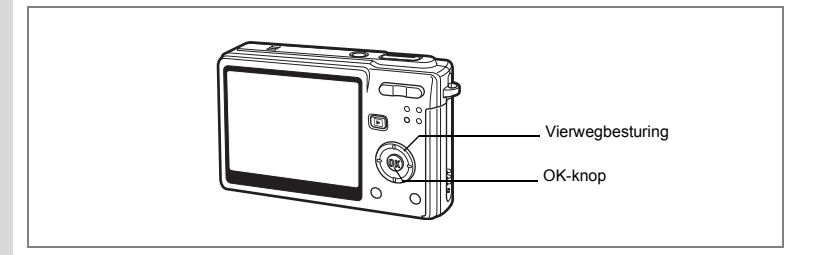

# **Opnamen bewerken met het digitale filter**

Met deze functie kunt u speciale effecten toepassen met het digitale filter. Er zijn vijf filters: Soft, Illustratie, Speciaal effect 1, Speciaal effect 2 en Versmalling.

- **1 Selecteer in de weergavestand met de vierwegbesturing (**45**) de opname die u wilt bewerken.**
- **2 Druk op de vierwegbesturing (**3**).** Het functiepalet verschijnt.
- **3 Selecteer**  $\frac{16}{6}$  **(Digitaal filter) met** de vierwegbesturing (▲ ▼ **4 ▶**).
- **4 Druk op de knop OK.** Het scherm Digitaal filter verschijnt.

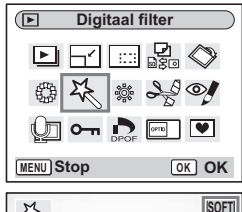

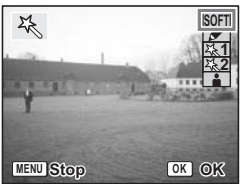

# **5 Gebruik de vierwegbesturing (▲▼) om het gewenste filter te selecteren. 6 Druk op de knop OK.**

Het bevestigingsscherm voor overschrijven verschijnt.

#### **7 Selecteer [Overschrijven] of [Opslaan als] met**  de vierwegbesturing (▲▼).

Als de opname beveiligd is, wordt deze automatisch opgeslagen als nieuw bestand.

#### **8 Druk op de knop OK.**

De bewerkte opname wordt opgeslagen met hetzelfde aantal opnamepixels en hetzelfde kwaliteitsniveau als het origineel.

#### **Versmallingsfilter selecteren**

- **5** Selecteer het versmallingsfilter met de vierwegbesturing (▲ ▼).
- **6 Gebruik de vierwegbesturing (**45**) om de sterkte van het versmallingseffect aan te passen.**
- **7 Druk op de knop OK.** Het bevestigingsscherm voor overschrijven verschijnt.

**8 Selecteer [Overschrijven] of [Opslaan als]** met de vierwegbesturing (▲ ▼).

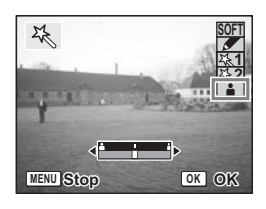

Als de opname beveiligd is, wordt deze automatisch opgeslagen als nieuw bestand.

#### **9 Druk op de knop OK.**

De bewerkte opname wordt opgeslagen met hetzelfde aantal opnamepixels en hetzelfde kwaliteitsniveau als het origineel.

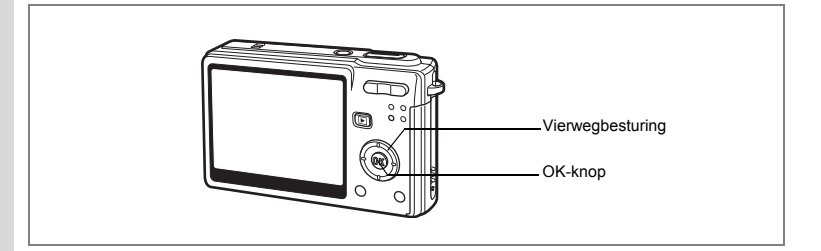

# **Opnamen bewerken met het helderheidsfilter**

Met het helderheidsfilter kunt u de helderheid van foto's wijzigen.

- **1 Selecteer in de weergavestand met de vierwegbesturing (**45**) de opname die u wilt bewerken.**
- **2 Druk op de vierwegbesturing (**3**).** Het functiepalet verschijnt.
- **3 Selecteer** & **(Helderheidsfilter) met**  de vierwegbesturing (▲▼**4)**.

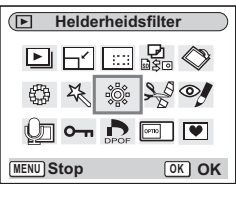

#### **4 Druk op de OK-knop.**

Het scherm van het helderheidsfilter verschijnt.

#### **5 Pas de helderheid aan met de vierwegbesturing (**45**).**

Bij iedere druk op de vierwegbesturing ( $\blacktriangleright$ ), wordt het beeld iets helderder en bij ieder druk op de vierwegbesturing (4), wordt het beeld iets donkerder. U kunt de helderheid aanpassen van -2,0 tot +2,0 LW stappen van 1/3 LW.

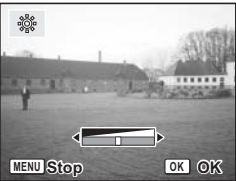

#### **6 Druk op de knop OK.**

Het bevestigingsscherm voor overschrijven verschijnt.

#### **7 Selecteer [Overschrijven] of [Opslaan als] met**  de vierwegbesturing (▲ **▼**).

Als de opname beveiligd is, wordt deze automatisch opgeslagen als nieuw bestand.

#### **8 Druk op de knop OK.**

De bewerkte opname wordt opgeslagen met hetzelfde aantal opnamepixels en hetzelfde kwaliteitsniveau als het origineel.

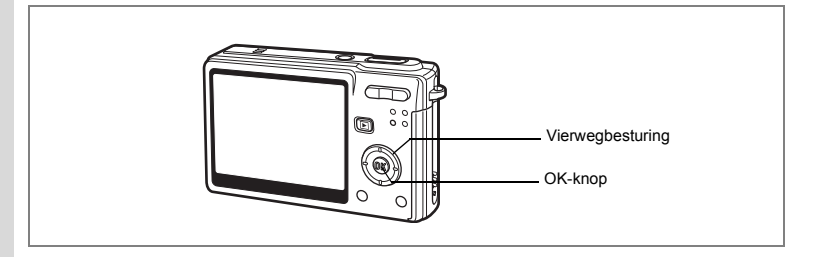

# **Video bewerken**

U kunt een beeld uit een video-opname selecteren en opslaan als foto, of een video-opname in twee delen opsplitsen.

- **1 Selecteer in de weergavestand met de vierwegbesturing (**45**) de video die u wilt bewerken.**
- **2 Druk op de vierwegbesturing (**3**).** Het functiepalet verschiint.
- **3 Selecteer**  $\frac{1000}{200}$  **(Video bewerken) met** de vierwegbesturing (▲▼ **4**  $\blacktriangleright$ ).
- **4 Druk op de knop OK.** Het scherm voor videobewerking verschijnt. Kies de gewenste bewerkingsfunctie.

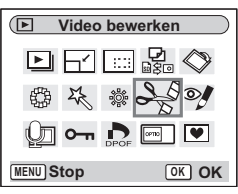

#### **Een beeld uit een video opslaan als foto**

- **5 Selecteer [Bewaar als foto] met**  de vierwegbesturing (▲ ▼).
- **6 Druk op de knop OK.**

Het scherm voor keuze van een beeld verschijnt.

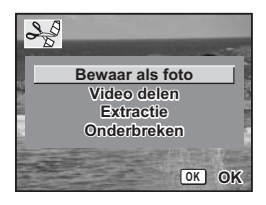
**7 Druk op de vierwegbesturing (**2**) om een video af te spelen. Druk nogmaals op (**2**) om het afspelen te onderbreken op het punt waarop u de video wilt opslaan.**

> Gebruik de vierwegbesturing (45) om beeldje voor beeldje vooruit te spoelen wanneer het afspelen van de video is onderbroken.

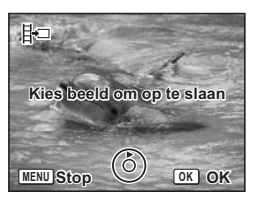

#### **8 Druk op de knop OK.**

Het geselecteerde beeldje wordt opgeslagen als foto.

#### **Een video splitsen**

#### **5 Selecteer [Video delen] op het scherm Video bewerken.**

#### **6 Druk op de knop OK.**

Het scherm voor het kiezen van de opsplitsingspositie wordt geopend.

#### **7 Bepaal de splitsingspositie met**  de vierwegbesturing (▲▼**4**▶).

- 2 : De video wordt afgespeeld / het afspelen wordt onderbroken / het afspelen wordt hervat
- 3 : Het afspelen van de video wordt gestopt
- 4 : De video wordt beeldje voor beeldje achteruit afgespeeld (alleen beschikbaar tijdens pauze)
- ▶ : De video wordt beeldje voor beeldje vooruit afgespeeld (alleen beschikbaar tijdens pauze)

### **8 Druk op de OK-knop.**

Het bevestigingsscherm verschijnt.

#### **9 Selecteer met de vierwegbesturing (**23**) de optie [Delen].**

### **10 Druk op de knop OK.**

De video-opname wordt op de opgegeven positie gesplitst en de twee delen worden als afzonderlijke bestanden opgeslagen.

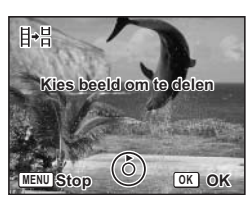

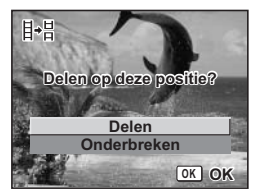

weergeven, verwijderen en bewerken **Weergeven, verwijderen en bewerken**

#### **Extractie van video's**

- **5 Selecteer [Extractie] op het scherm voor videobewerking.**
- **6 Druk op de knop OK.** Het scherm Extractie verschijnt.
- **7 Druk op de vierwegbesturing (**2**) om de video af te spelen. Druk nogmaals om het gewenste startpunt te selecteren.**

Het afspelen van de video wordt onderbroken. Tijdens de pauze kunt steeds een beeldje terug of vooruit gaan door op de vierwegbesturing te drukken  $(4)$ .

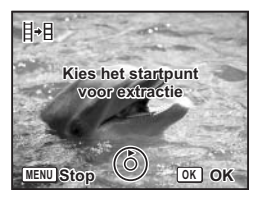

- **8 Druk op de knop OK.**
- **9 Druk op de vierwegbesturing (**2**) om de video af te spelen. Druk nogmaals om het gewenste eindpunt te selecteren.**

Het afspelen van de video wordt onderbroken. Tijdens de pauze kunt steeds een beeldje terug of vooruit gaan door op de vierwegbesturing te drukken  $(4)$ .

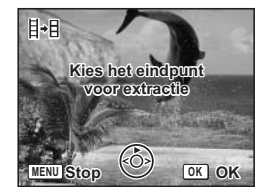

#### **10 Druk op de knop OK.**

Het uitgenomen videogedeelte wordt opgeslagen.

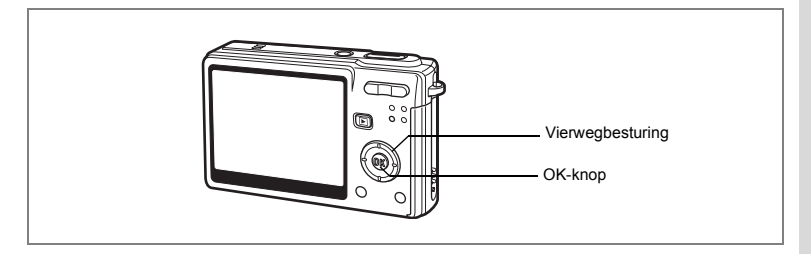

### **Rode-ogencorrectie**

U kunt opnamen corrigeren waarop het onderwerp door het flitslicht rode ogen heeft gekregen.

- **1 Activeer de weergavestand en druk op de vierwegbesturing (**45**) de opname die u wilt corrigeren.**
- **2 Druk op de vierwegbesturing (**3**).** Het functiepalet verschijnt.
- **3 Selecteer <sup>o</sup><sub>z</sub>** (Rode-ogenreductie) **met de vierwegbesturing (▲▼ ◀▶).**
- **4 Druk op de knop OK.**

Er verschijnt een venster waarin om bevestiging van het overschrijven van de opname wordt gevraagd.

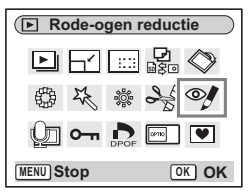

Als de foutmelding "Kan niet juist worden bewerkt" verschijnt, gaat u naar stap 5 in "Handmatige correctie van rode ogen" (p.146).

### **5 Selecteer [Overschrijven] of [Opslaan als] met**  de vierwegbesturing (▲▼).

Wanneer de opname is beveiligd, wordt automatisch [Opslaan als] geselecteerd.

### **6 Druk op de knop OK.**

De bewerkte opname wordt opgeslagen met hetzelfde aantal opnamepixels en hetzelfde kwaliteitsniveau als het origineel.

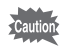

- De functie voor rode-ogencorrectie kan niet worden gebruikt voor video-opnamen. Er verschijnt een foutmelding in stap 4.
- De functie voor rode-ogencorrectie is alleen beschikbaar voor foto-opnamen die met deze camera zijn gemaakt.

#### **Handmatige correctie van rode ogen**

Als rode ogen in een opname niet automatisch zijn herkend, kunt u dit handmatig corrigeren.

### **5 Druk op de OK-knop.**

De melding "Selecteer het te corrigeren gebied" verschijnt, gevolgd door het scherm voor het opgeven van het correctiegebied.

- **6 Selecteer het gebied voor rode-ogencorrectie.**
	- Vierwegbesturing : Hiermee verplaatst u het geselecteerde gebied in de aangegeven richting.

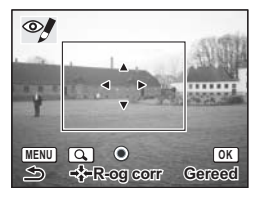

- Zoomknop **WA:** Hiermee verkleint u het geselecteerde gebied.
	- $\bullet$  : Hiermee vergroot u het geselecteerde gebied.

### **7 Druk op de knop Snelinstelling.**

De procedure voor correctie van rode ogen is gereed. Als er geen bericht verschijnt en het oorspronkelijke scherm verschijnt, is de correctie met succes voltooid. Ga naar stap 8.

Als de foutmelding "Kan niet juist worden bewerkt" verschijnt, voert u de procedure opnieuw uit vanaf stap 5.

### **8 Druk op de knop OK.**

Het bevestigingsscherm voor overschrijven verschijnt.

#### **9 Selecteer [Overschrijven] of [Opslaan als] met**  de vierwegbesturing (▲▼).

Als de opname beveiligd is, wordt deze automatisch opgeslagen als nieuw bestand.

### **10 Druk op de knop OK.**

Nadat voor een opname rode-ogencorrectie is uitgevoerd, wordt de opname opgeslagen met de oorspronkelijke instellingen voor opnamepixels en kwaliteitsniveau.

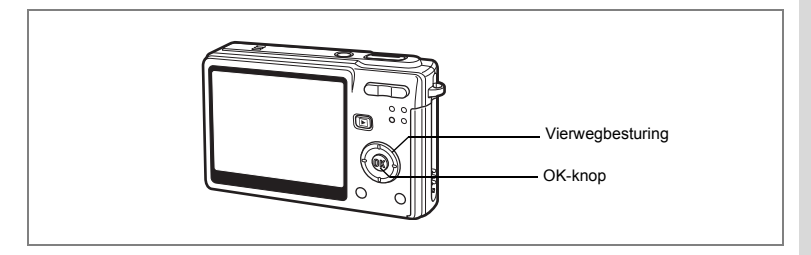

### **Een kader toevoegen (Beeldkaders)**

Met deze functie kunt u een decoratief kader toevoegen aan foto's. In de camera zijn reeds drie kaders opgeslagen.

- **1 Kies Activeer de weergavestand met de vierwegbesturing (**45**) de opname waaraan u een kader wilt toevoegen.**
- **2 Druk op de vierwegbesturing (▼).** Het functiepalet verschijnt.
- **3 Selecteer ▼** (Beeldkaders) met de vierwegbesturing (▲▼**4▶**).
- **4 Druk op de OK-knop.** Het scherm voor selectie van het kader verschijnt.
- **5 Kies een kader met de vierwegbesturing (**45**).**

### **6 Druk op de OK-knop.**

Er verschijnt een venster waarin om bevestiging van het overschrijven van de opname wordt gevraagd.

### **7 Selecteer [Overschrijven] of [Opslaan als]** met de vierwegbesturing (▲ ▼).

Als de opname beveiligd is, wordt deze automatisch opgeslagen als nieuw bestand.

### **8 Druk op de knop OK.**

De bewerkte opname wordt opgeslagen met 3M als aantal opnamepixels.

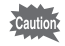

De inkaderingsfunctie is niet beschikbaar voor video-opnamen of foto's van het formaat 2M en kleiner. Er verschijnt een foutmelding in stap 4.

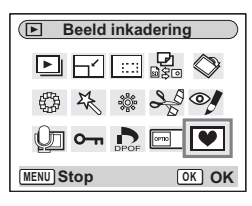

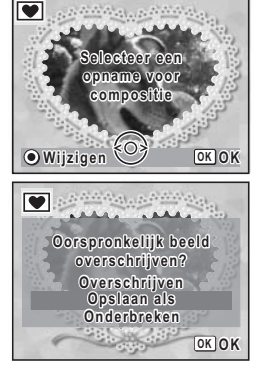

#### **Een nieuw kader opslaan**

Om naar het scherm voor het opslaan van een kader te gaan, drukt u bij stap 5 op de knop Snelinstelling. U kunt kaders opslaan die u hebt gedownload van het internet, enz. Wanneer u een nieuw kader opslaat, komt het in de plaats van een van de bestaande kaders in het interne geheugen. Kopieer de gedownloade kaders naar de SD-geheugenkaart voordat u ze vastlegt in het interne geheugen.

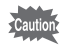

Wanneer er een nieuw kader van de SD-geheugenkaart wordt opgeslagen in het interne geheugen, vervangt het een van de bestaande kaders in het interne geheugen. Het vervangen kader wordt verwijderd.

**1 Kies op het scherm voor selectie van een kader het kader dat u wilt verwijderen en druk op de knop Snelinstelling.**

Er verschijnt een bericht en de kaders op de SD-geheugenkaart die u kunt opslaan in het interne geheugen verschijnen.

**2 Kies met de vierwegbesturing (**45**) het kader dat u wilt opslaan en druk op de OK-knop.**

Het kader wordt opgeslagen in het interne geheugen en vervangt het kader dat is geselecteerd in stap 1.

Bezoek de website van PENTAX op de URL hieronder om nieuwe kaders te downloaden.

http://www.pentax.co.jp/english/support/digital/frame\_02.html

# **Bestanden kopiëren**

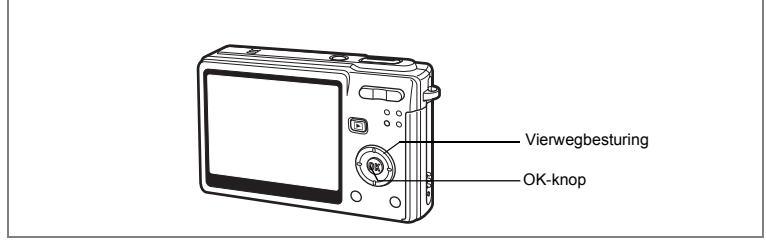

U kunt beeld- en geluidsbestanden kopiëren van het interne geheugen naar de SD-geheugenkaart en vice versa. Deze functie is alleen beschikbaar wanneer er een kaart in de camera is geplaatst.

Wanneer u bestanden van het interne geheugen naar de SD-geheugenkaart kopieert, worden alle bestanden in één keer gekopieerd. Kopieert u bestanden van de SD-geheugenkaart naar het interne geheugen, dan worden de bestanden één voor één gekopieerd.

# **1 Druk op de vierwegbesturing (**3**) in de weergavestand.**

Het functiepalet verschijnt.

**2 Selecteer (Kopieer beeld/geluid) met de vierwegbesturing (▲▼ ◀▶).** 

> Het scherm [Kopieer beeld/geluid] verschijnt. Kies de gewenste kopieermethode.

**3 Druk op de OK-knop.**

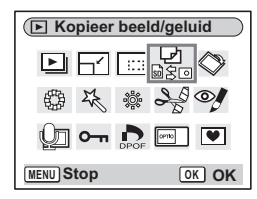

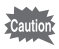

Zet de camera uit voordat u de SD-geheugenkaart plaatst of uitneemt.

#### **Bestanden kopiëren vanuit het interne geheugen naar de SD-geheugenkaart**

#### **4 Selecteer [ ] met de vierwegbesturing (**23**) en druk op de OK-knop.**

Alle bestanden worden naar de SD-geheugenkaart gekopieerd.

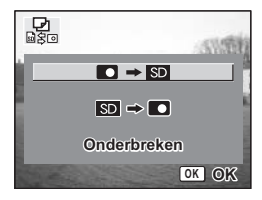

**Bestanden kopiëren van de SD-geheugenkaart naar het interne geheugen**

- **4** Selecteer [SD → D] met de vierwegbesturing (▲ ▼) en druk **op de OK-knop.**
- **5 Selecteer het bestand dat u wilt kopiëren met de vierwegbesturing (**45**).**

#### **6 Druk op de knop OK.**

Het geselecteerde bestand wordt naar het interne geheugen gekopieerd.

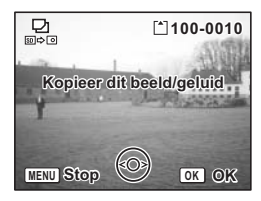

- Als aan een opname een gesproken memo is toegevoegd, wordt het geluidsbestand samen met de opname gekopieerd.
- Wanneer u een bestand van de SD-geheugenkaart naar het interne geheugen kopieert, krijgt het bestand een nieuwe naam.

memo

# **Instellingen Camera-instellingen**

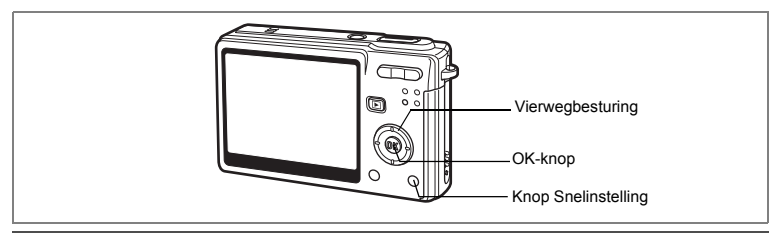

### **Het opstartscherm instellen**

U kunt een opname die u met de camera hebt gemaakt, instellen als opstartscherm dat verschijnt als u de camera aanzet.

- **1 Druk op de vierwegbesturing (**3**) in de weergavestand.** Het functiepalet verschijnt.
- **2 Kies (Opstartscherm) met**  de vierwegbesturing (▲▼**4**▶).
- **3 Druk op de knop OK.** Het scherm voor instelling van het opstartscherm verschijnt. U hebt de keuze uit vijf verschillende typen opstartschermen, waaronder USER en uit.

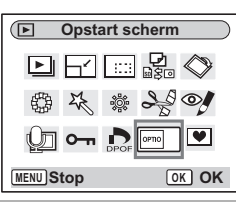

**Een vastgelegde opname instellen als opstartscherm (ga naar stap 5 om een ander opstartscherm dan USER te selecteren)**

**4 Druk op de snelinstellingsknop terwijl [USER] rechtsboven op het scherm wordt weergegeven. Kies met de vierwegbesturing (**45**) een opname voor het opstartscherm en druk op de OK-knop.**

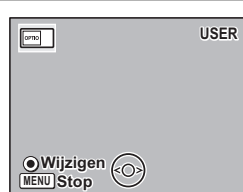

**5 Druk op de knop OK.** De camera is gereed voor de weergave van opnamen.

memo

Een eenmaal als opstartscherm ingestelde opname wordt niet gewist, ook niet als de oorspronkelijke opname wordt gewist of de SD-geheugenkaart of het interne geheugen wordt geformatteerd. Als u het opstartscherm wilt wissen, roept u het scherm op voor het selecteren van een opname. Druk op de snelinstellingsknop terwijl de opname die u hebt geselecteerd voor het opstartscherm (in de rechterbovenhoek van het scherm staat [USER]), op het scherm staat.

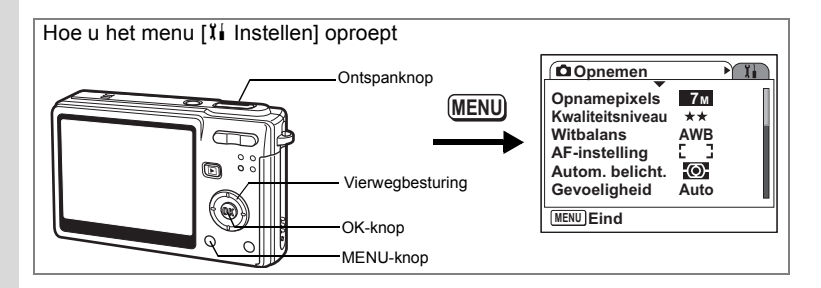

### **Een SD-geheugenkaart of het interne geheugen formatteren**

Bij formattering worden alle gegevens van de SD-geheugenkaart of, als u geen kaart gebruikt, uit het interne geheugen gewist.

- 
- Neem de SD-geheugenkaart niet uit terwijl hij wordt geformatteerd. Hierdoor kan de kaart beschadigd raken en onbruikbaar worden.
- Een SD-geheugenkaart die is geformatteerd op een computer of op een ander apparaat, is niet bruikbaar. Formatteer de kaart met de camera.
- Bij formattering worden ook beveiligde gegevens gewist. Wees voorzichtig.

### **1 Selecteer [Formatteren] in het menu [**B **Instellen].**

### **2 Druk op de vierwegbesturing (**5**).**

Het scherm voor formatteren verschijnt.

**3 Selecteer [Formatteren] met**  de vierwegbesturing (▲).

### **4 Druk op de knop OK.**

Het formatteren begint. Wanneer het formatteren voltooid is, kunt u opnamen maken met de camera. **Formatteren Formatteren Alle gegevens worden gewist Onderbreken OK OK**

 $memo$ 

Als de formattering is uitgevoerd in de weergavestand, wordt de weergavestand na het formatteren geactiveerd en verschijnt het bericht [Geen beeld en geluid].

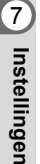

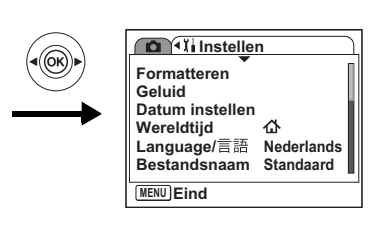

### **De geluidsinstellingen wijzigen**

U kunt het weergavevolume en het volume van bedieningsgeluiden aanpassen, zoals het opstartgeluid, sluitergeluid en bedieningsgeluid. U kunt ook andere bedieningsgeluiden kiezen.

- **1 Selecteer [Geluid] in het menu [**B **Instellen].**
- **2 Druk op de vierwegbesturing (▶).** Het scherm [Geluid] verschijnt.

#### **Het volume wijzigen**

- **3 Wijzig het volume van de bedieningsgeluiden met de vierwegbesturing (**45**).**
- **4 Selecteer [Weergavevolume] met de vierwegbesturing (**3**).**
- **5 Wijzig het volume van weergavegeluiden met de vierwegbesturing (**45**).**

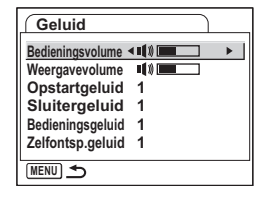

**6 Druk de ontspanknop tot halverwege in.** De camera is gereed voor het maken van opnamen.

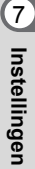

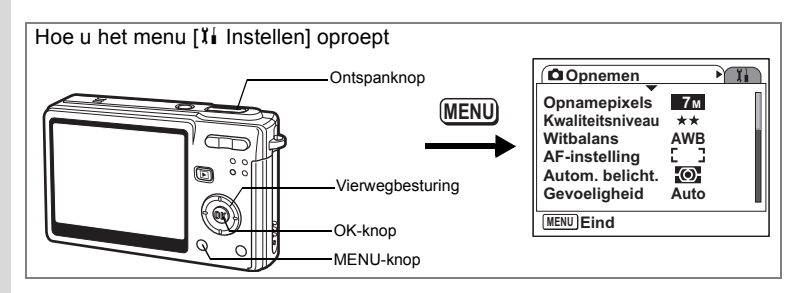

#### **Het geluid wijzigen**

- **3 Selecteer [Opstartgeluid] met**  de vierwegbesturing (▲ **▼**).
- **4 Druk op de vierwegbesturing (**5**).** Er verschijnt een afrolmenu
- **5 Gebruik de vierwegbesturing (▲▼) om [1], [2], [3], [Uit] of [USER ] te selecteren.**

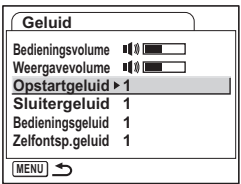

**6 U kunt [Sluitergeluid], [Bedieningsgeluid] en [Zelfontspannergeluid] op dezelfde manier wijzigen.**

### **7 Druk de ontspanknop tot halverwege in.** De camera is gereed voor het maken van opnamen.

memo

De geluidsinstellingen worden opgeslagen bij uitschakeling van de camera.

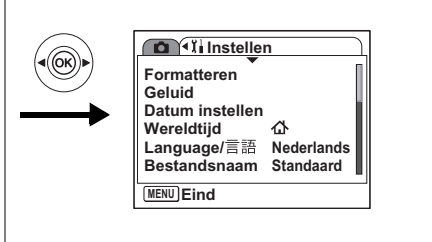

#### **Het gebruikersgeluid instellen**

U kunt de eerste twee seconden van uw favoriete geluid instellen als het gebruikersgeluid en dit vervolgens gebruiken als het opstartgeluid of als het sluitergeluid. Het te gebruiken geluid wordt opgenomen met de camera.  $(F \otimes p. 101)$ 

### **1 Selecteer [USER] in stap 5 op pagina pagina 154.**

#### **2 Druk op de OK-knop.**

Het weergavescherm verschijnt als er geluiden zijn opgenomen in de camera die kunnen worden gebruikt als gebruikersgeluid. Het geluid dat is ingesteld als gebruikersgeluid wordt aangeduid met [USER].

**3 Kies een geluidsbestand met de vierwegbesturing (**45**).**

> Vierwegbesturing (▲) Speelt de eerste twee seconden van het geluidsbestand af. Vierwegbesturing (▼) Onderbreekt het afspelen

**4 Druk op de knop OK.**

Het geselecteerde geluid wordt ingesteld als gebruikersgeluid voor het opstartgeluid of het sluitergeluid.

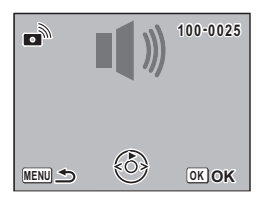

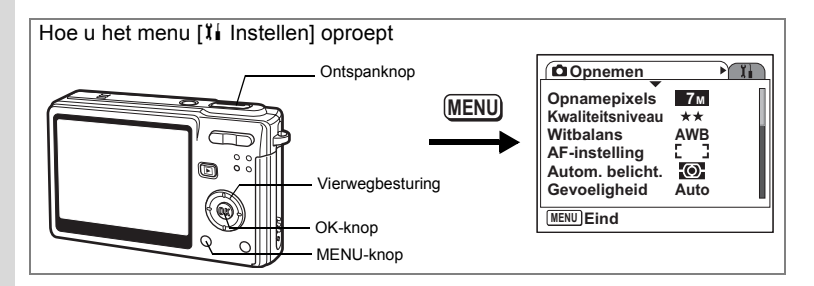

## **De datum en tijd wijzigen**

U kunt de aanvankelijk ingestelde datum en tijd wijzigen. U kunt ook de stijl wijzigen waarin de datumgegevens worden weergegeven op de camera. Kies [MM/DD/JJ], [DD/MM/JJ] of [JJ/MM/DD].

- **1 Selecteer [Datum instellen] in het menu [II Instellen].**
- **2 Druk op de vierwegbesturing (**5**).** Het scherm Datum instellen verschijnt.
- **3 Druk op de vierwegbesturing (**5**).** Het kader gaat naar [MM/DD/JJ].
- **4 Kies met de vierwegbesturing (▲▼) de weergavestijl voor de datum.**

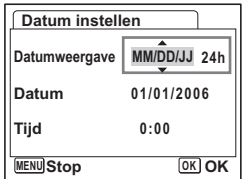

- **5 Druk op de vierwegbesturing (**5**).** Het kader gaat naar [24h]. **6 Selecteer [24h] (24-uurs weergave) of [12h] (12-uurs weergave) met de vierwegbesturing (▲▼).**
- **7 Druk op de vierwegbesturing (**5**).** Het kader gaat naar [Datumweergave].

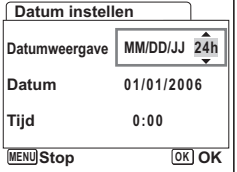

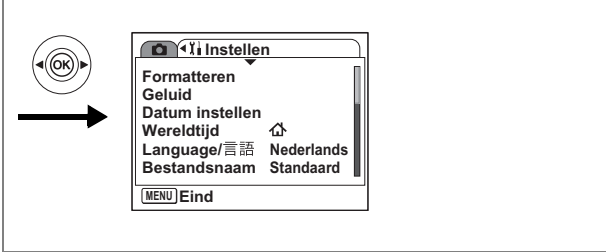

### **8 Druk op de vierwegbesturing (**3**).**

Het kader gaat naar [Datum].

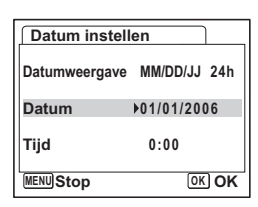

# **9 Druk op de vierwegbesturing (**5**).**

Het kader gaat naar de maand.

#### **10 Wijzig de maand met de vierwegbesturing (▲▼).** Wijzig de dag en het jaar op dezelfde wijze.

Wijzig vervolgens de tijd. Als u [12h] selecteert bij stap 6, verandert de aanduiding in AM (vóór 12.00 uur 's middags) of

PM (na 12.00 uur 's middags), al naar gelang de tijd.

**11 Druk op de knop OK.**

De instellingen worden bevestigd.

#### **12 Druk de ontspanknop tot halverwege in.** De camera is gereed voor het maken van opnamen.

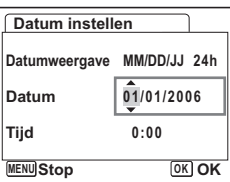

Mistellingen **Instellingen**

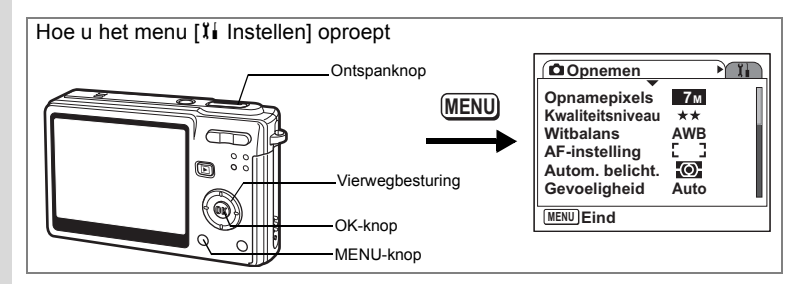

### **De wereldtijd instellen**

De datum en tijd die u selecteert bij "Basisinstellingen (Schermtaal, datum en tijd instellen)" (p.28), dienen als instelling voor de thuistijd.

U kunt een andere tijd weergeven dan de thuistijd (Wereldtijd). Dat is handig wanneer u fotografeert in een ander land.

### **1 Selecteer [Wereldtijd] in het menu [**B **Instellen].**

- **2 Druk op de vierwegbesturing (**5**).** Het scherm [Wereldtijd] verschijnt.
- **3 Selecteer** X **(Doeltijd) of** W **(Thuistijd) met de vierwegbesturing (**45**).**
	- $\div$  : Geeft de tijd weer in de plaats die is geselecteerd voor de doeltijd
	- $\Delta$  : Geeft de tijd weer in de plaats die is geselecteerd voor de thuistijd

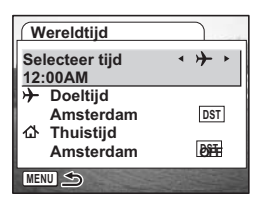

### **4** Selecteer  $\div$  (Doeltijd) met de vierwegbesturing ( $\nabla$ ).

### **5 Druk op de vierwegbesturing (**5**).**

Het scherm Doeltijd verschijnt. De geselecteerde plaats knippert op de kaart.

**6 Wijzig de plaats van de doeltijd met de vierwegbesturing (**45**).**

> De locatie van het doel en het tijdverschil tussen de thuistijd en de doeltijd verschijnen.

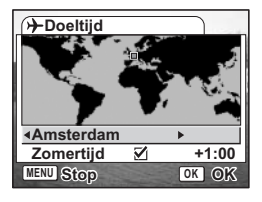

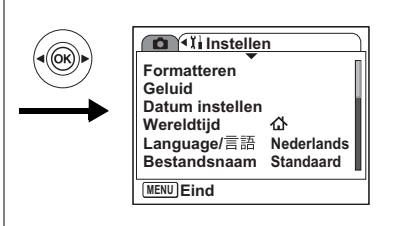

- **7 Druk op de vierwegbesturing (**3**) om [Zomertijd] te selecteren.**
- **8 Selecteer**  $\mathbf{F}$  (aan) of  $\Box$  (uit) met de vierwegbesturing ( $\blacktriangleleft\blacktriangleright$ ). Selecteer  $\vec{v}$  (Aan) als het in de stad van de doeltijd zomertijd is.
- **9 Druk op de knop OK.** De wereldtijdinstelling wordt opgeslagen.
- **10 Druk op de vierwegbesturing (**3**) om** W **(Thuistijd) te selecteren.** Stel de locatie en de actuele tijd in op dezelfde manier als in stap 5 tot en met 9.
- **11 Druk de ontspanknop tot halverwege in.** De camera is gereed voor het maken van opnamen.

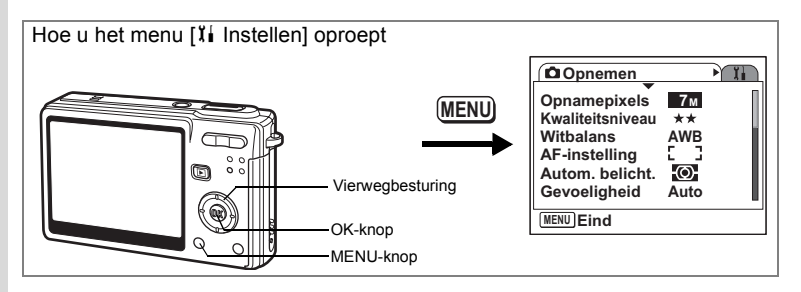

### **De weergavetaal wijzigen**

U kunt de taal wijzigen waarin de menu's, foutberichten, e.d. worden weergegeven. U kunt kiezen uit de volgende talen: Engels, Frans, Duits, Spaans, Portugees, Italiaans, Zweeds, Nederlands, Russisch, Thais, Koreaans, Chinees [traditioneel en vereenvoudigd] en Japans.

- 1 **Selecteer [Language/言語] in het menu [ I i Instellen].**
- **2 Druk op de vierwegbesturing (**5**).**
- **3 Kies de taal met de vierwegbesturing (** $\blacktriangle$  $\blacktriangledown$  $\blacktriangle$  $\blacktriangleright$ **).**
- **4 Druk op de knop OK.**
- **5 Druk op de MENU-knop.**

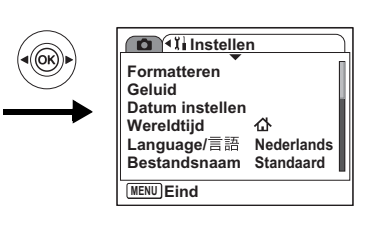

### **De mapnaam wijzigen**

U kunt de naaminstelling van de opnamemap wijzigen van de standaardnaam in de datum waarop de opname werd gemaakt. Als de naaminstelling wordt gewijzigd in de datum, worden de opnamen bewaard in afzonderlijke mappen met de datum waarop de opnamen werden gemaakt.

#### **Bestandsnaam**

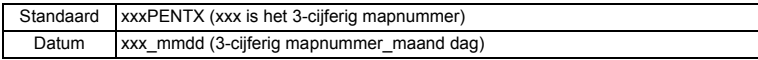

Opname gemaakt met standaard mapnaam (Voorbeeld: August 24) De mapnaam is gewijzigd in de datuminstelling (Voorbeeld: August 24)

De volgende keer dat er een foto wordt gemaakt (Voorbeeld: September 1)

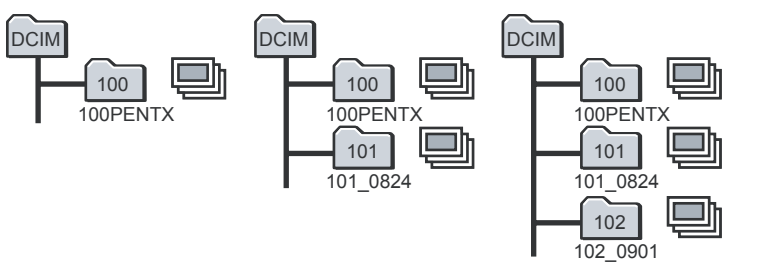

- **1 Selecteer [Bestandsnaam] in het menu [**H **Instellen].**
- **2 Druk op de vierwegbesturing (**5**).** Er verschijnt een afrolmenu.
- **3 Selecteer [Standaard] of [Datum] met de vierwegbesturing (**23**).**

#### **4 Druk op de knop** 4**.**

De instelling voor [Bestandsnaam] wordt opgeslagen.

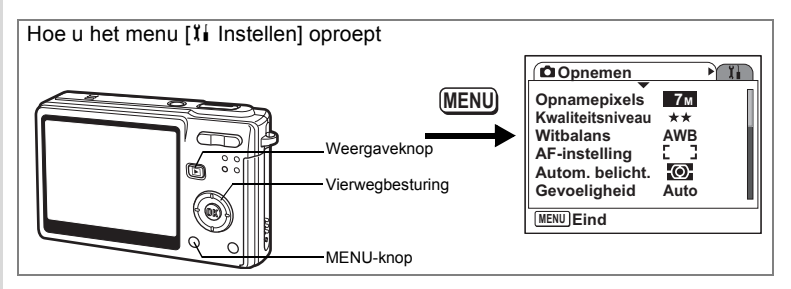

## **De USB-aansluitfunctie wijzigen**

U kunt de USB-aansluitfunctie instellen op het apparaat waarop de USB-kabel wordt aangesloten: een printer (PictBridge) of een computer.

- **1 Selecteer [USB-aansluiting] in het menu [**B **Instellen].**
- **2 Druk op de vierwegbesturing (▶).**

Er verschijnt een afrolmenu

- **3 Selecteer [PC] of [PictBridge] met de vierwegbesturing (**23**).**
- **4 Druk op de ▶ Weergaveknop.**

De camera is gereed voor de weergave van opnamen.

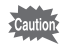

Sluit de camera niet aan op de printer terwijl "PC" is ingesteld. Sluit de camera niet aan op de computer terwijl "PictBridge" is ingesteld.

# **Het videosignaal wijzigen**

U kunt het uitgangssignaal (NTSC of PAL) selecteren voor het maken of weergeven van opnamen op een tv-scherm.

- **1 Selecteer [Videosignaal] in het menu [**B **Instellen].**
- **2 Druk op de vierwegbesturing (▶).**

Er verschijnt een afrolmenu

**3 Selecteer [NTSC] of [PAL] met de vierwegbesturing (▲▼).** Kies het videosignaal dat overeenkomt met het uitgangssignaal van de tv.

#### **4 Druk op de ▶ Weergaveknop.** De camera is gereed om opnamen weer te geven.

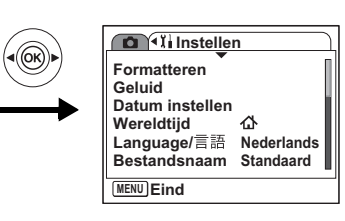

### **De helderheid van de LCD-monitor aanpassen**

U kunt de helderheid van de LCD-monitor aanpassen in zeven stappen.

**1 Selecteer [Helderheid] in het menu [**B **Instellen].**

### **2 Pas de helderheid aan met de vierwegbesturing (**45**).**

Als u de schuifregelaar naar links verplaatst, wordt de LCD-monitor donkerder, schuiven naar rechts maakt de LCD-monitor lichter.

### **3** Druk op de  $\blacksquare$  Weergaveknop.

De camera is gereed om opnamen weer te geven.

### **Energiebesparing instellen**

U kunt instellen dat de LCD-monitor automatisch donker wordt wanneer u de camera een bepaalde tijd niet gebruikt. Daardoor raakt de batterij minder snel leeg. Wanneer de energiebesparingsfunctie wordt geactiveerd en de LCD-monitor donker wordt, kunt u de normale helderheid herstellen door op een knop te drukken.

- **1 Selecteer [Batt. besparing] in het menu [II Instellen].**
- **2 Druk op de vierwegbesturing (**5**).**

Er verschijnt een afrolmenu

**3 Selecteer [2 min], [1 min], [30 sec], [15 sec], [5 sec] of [Uit] met**  de vierwegbesturing (▲ ▼).

### **4 Druk op de**  $□$  **Weergaveknop.**

De camera is gereed voor de weergave van opnamen.

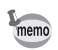

De energiebesparingsfunctie werkt niet:

- in de weergavestand
- wanneer de USB-kabel is aangesloten
- bij het maken van video-opnamen

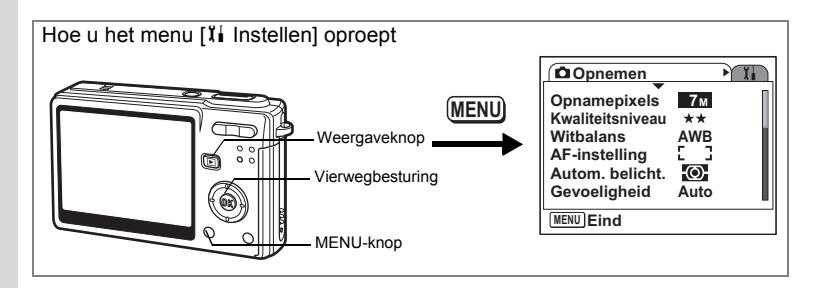

### **Automatisch uitschakelen instellen**

De camera kan automatisch worden uitgeschakeld wanneer een bepaalde tijd geen activiteit plaatsvindt.

- **1 Selecteer [Auto uitsch.] in het menu [**B **Instellen].**
- **2 Druk op de vierwegbesturing (**5**).**

Er verschijnt een afrolmenu

- **3 Selecteer [5 min], [3 min] of [Uit] met de vierwegbesturing**  $(A \nabla)$ **.**
- **4 Druk op de <b>** $□$  **Weergaveknop.**

De camera is gereed voor de weergave van opnamen.

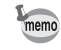

De camera gaat niet automatisch uit tijdens het maken van een video-opname of tijdens een diavoorstelling als de camera via een USB-kabel is aangesloten.

# **De bedieningsaanwijzing instellen**

U kunt informatie weergeven over de functie die u gebruikt, de functies die zijn toegewezen aan de snelinstellingsknop, enz., meteen nadat de camera wordt ingeschakeld in de opnamefunctie of na het overschakelen naar de opnamefunctie vanuit andere functies.

- **1 Selecteer [Hulp display] in het menu [**B **Instellen].**
- **2 Selecteer <b>⊘** (Aan)/□ (Uit) met de vierwegbesturing (◀▶).
- **3 Druk op de <b>▶** Weergaveknop.

De camera is gereed om opnamen weer te geven.

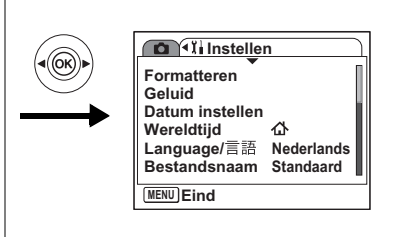

## **Standaardinstellingen herstellen**

U kunt de standaardwaarden van alle instellingen herstellen, uitgezonderd de instellingen voor datum en tijd, Language/言語 en videosignaal.

**1 Selecteer [Reset] in het menu [**B **Instellen].**

# **2 Druk op de vierwegbesturing (▶).**

Het scherm [Reset] verschijnt.

- **3 Selecteer [Reset] met de**  vierwegbesturing ( $\triangle$ ).
- **4 Druk op de knop OK.**

De standaardinstellingen worden hersteld en u kunt opnamen maken of weergeven met de camera.

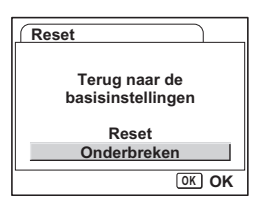

M Instellingen **Instellingen**

# **Bijlage Stedenlijst**

Dit is een lijst met steden waaruit u kunt kiezen voor het instellen van de wereldtijd.

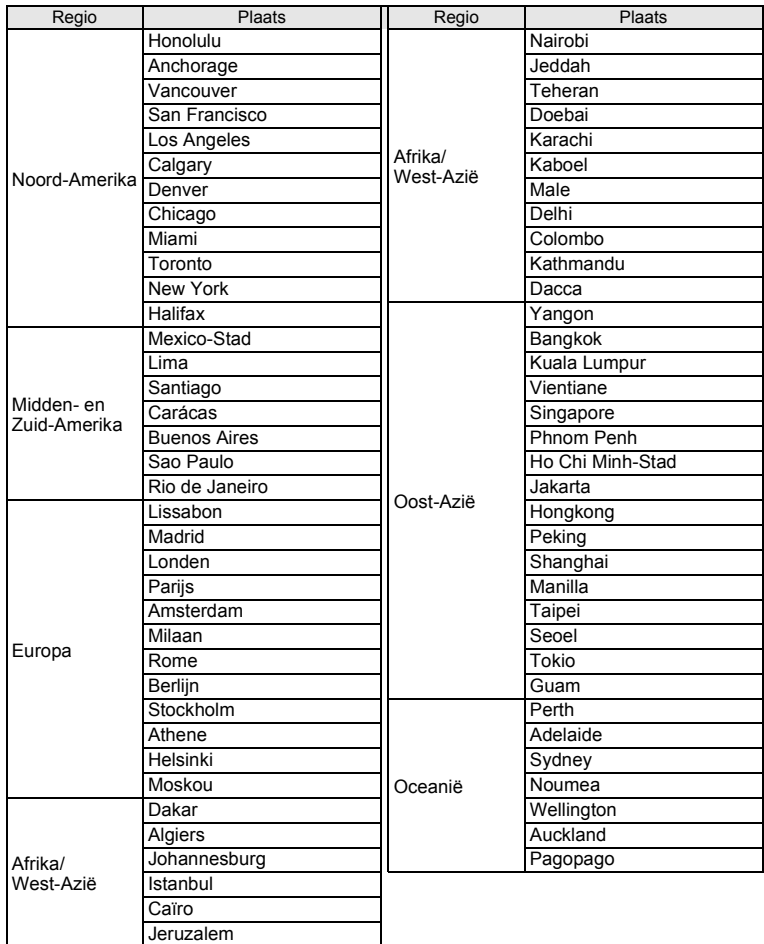

8**Bijlage**

# **Basisinstellingen**

In onderstaande tabel staan de fabrieksinstellingen.

#### **Laatste geheugeninstelling**

- Ja : De actieve instelling (laatste geheugen) wordt bewaard wanneer de camera wordt uitgezet.
- Nee : De instelling gaat terug naar de standaardwaarde als de camera wordt uitgezet.
- ∗ : De instelling is afhankelijk van de geheugeninstelling (1p.102).

#### **Reset instelling**

- Ja : De instelling gaat terug naar de standaardinstelling met de reset-functie  $($
- Nee : De instelling wordt bewaard, zelfs als de camera wordt gereset.

#### $\bullet$  Onderdelen van het menu [ $\bullet$  Opnemen]

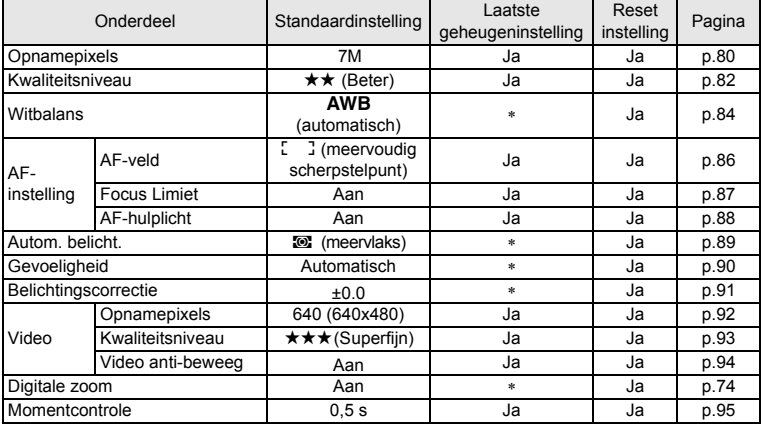

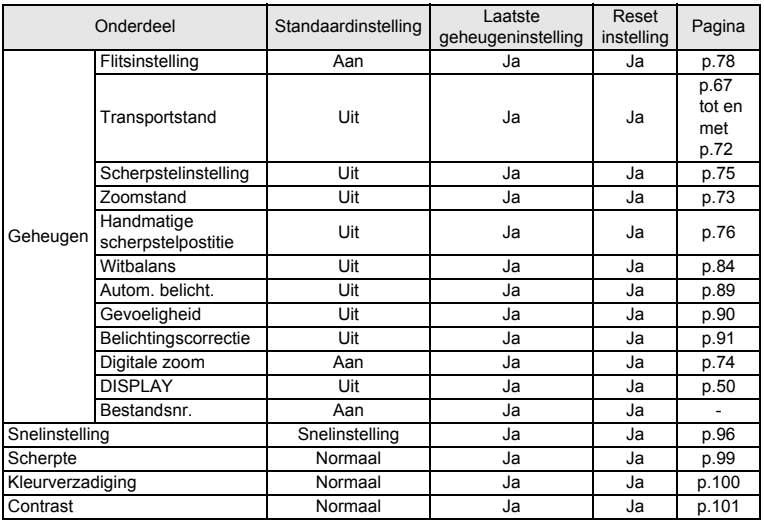

### **Menu [**B **Instellen]**

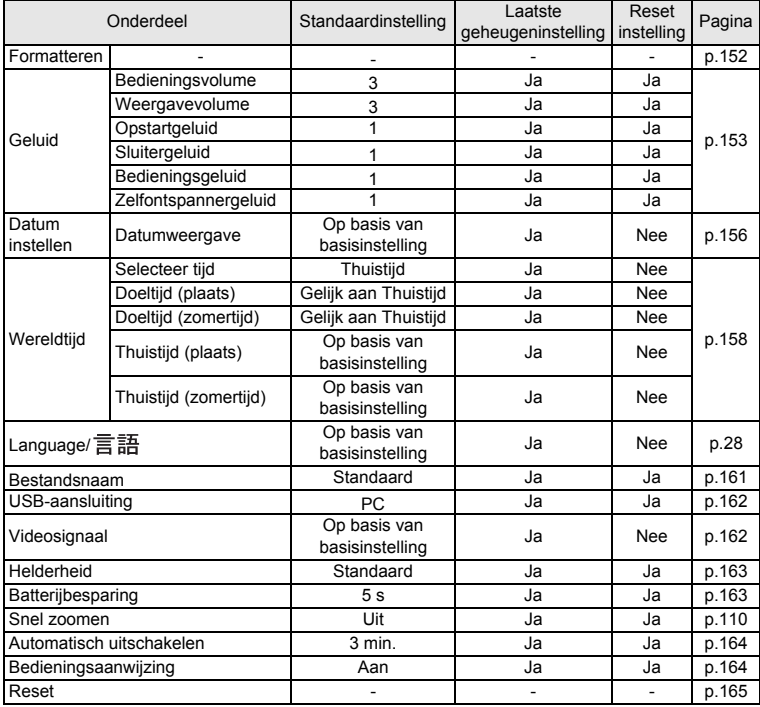

### **Onderdelen van het weergavestandpalet**

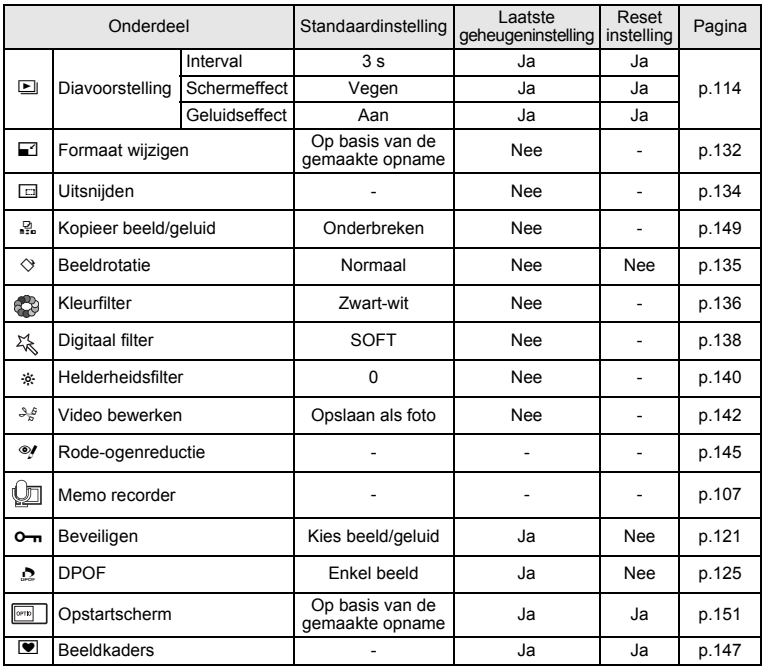

8**Bijlage**

### **Opnamestand en opnamefuncties**

Ja: beschikbaar Nee: niet beschikbaar

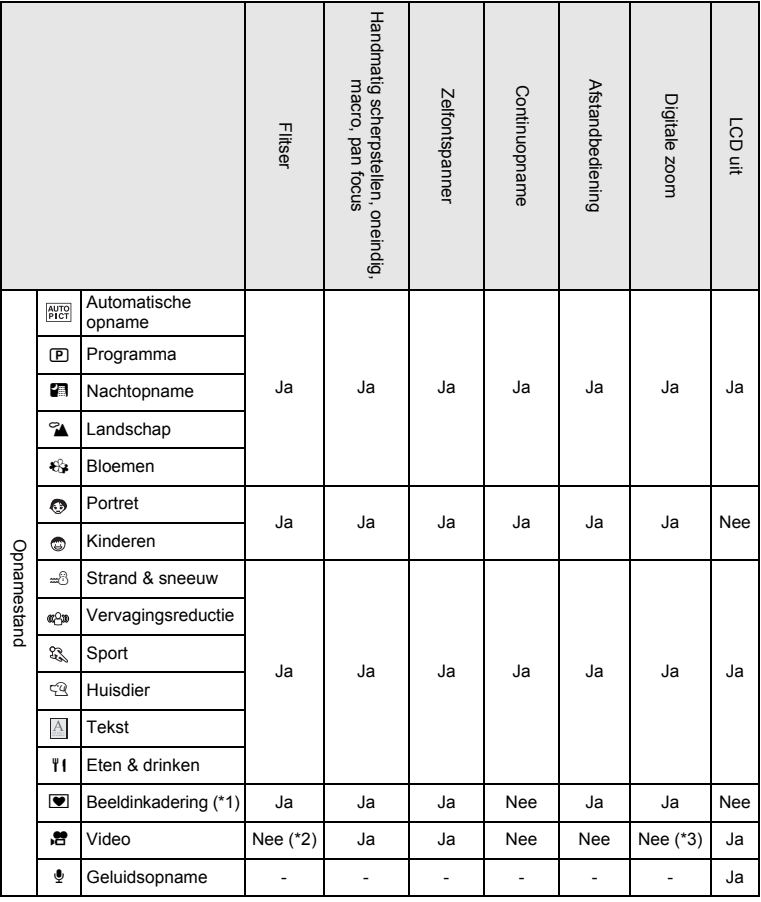

8**Bijlage**

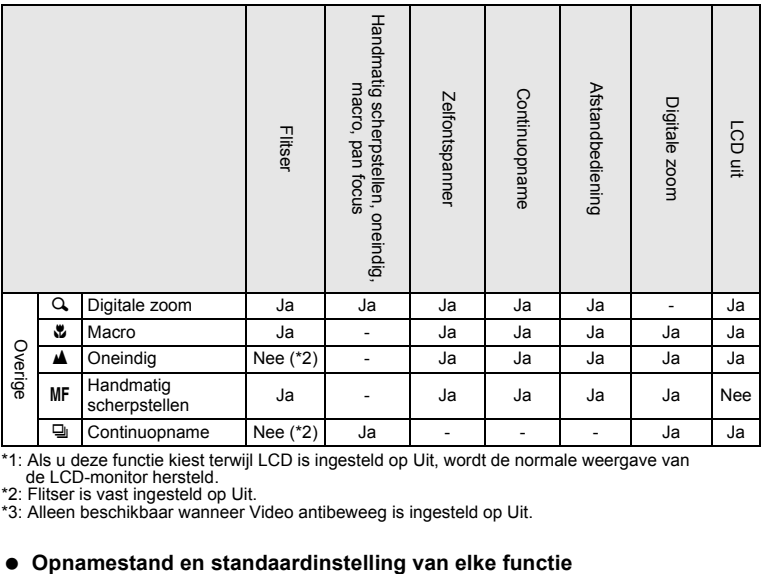

\*1: Als u deze functie kiest terwijl LCD is ingesteld op Uit, wordt de normale weergave van de LCD-monitor hersteld.

\*2: Flitser is vast ingesteld op Uit. \*3: Alleen beschikbaar wanneer Video antibeweeg is ingesteld op Uit.

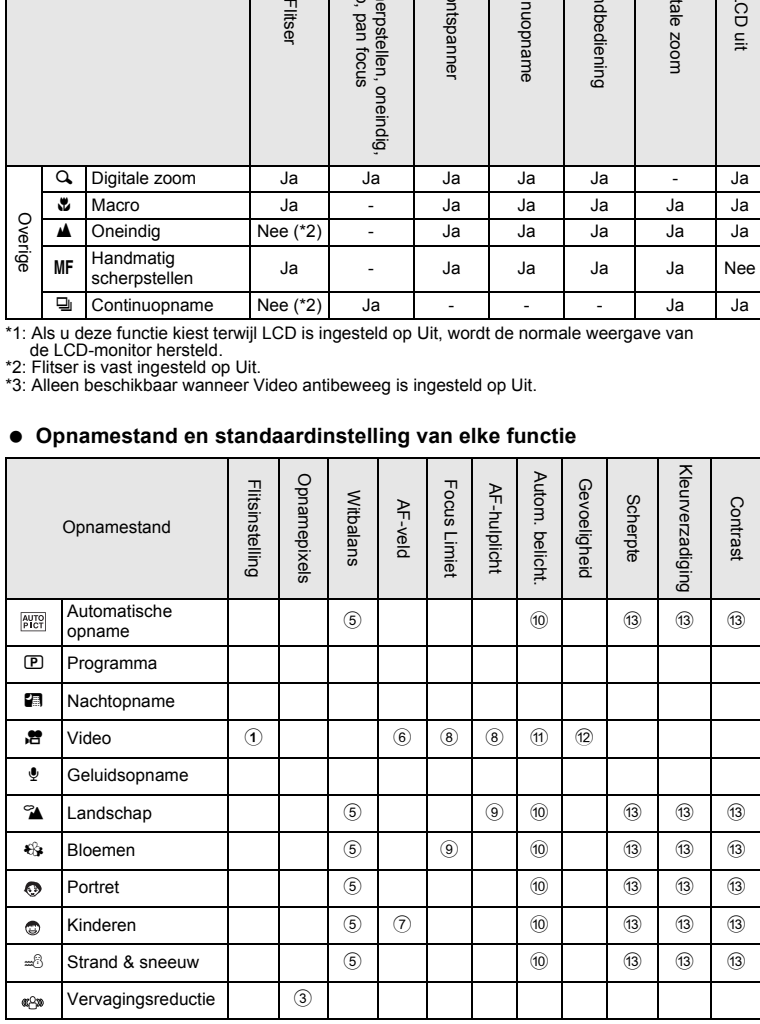

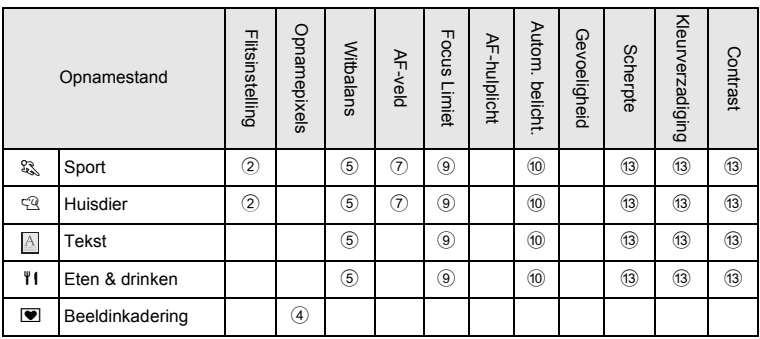

\* Blanco betekent geen wijziging van instellingen.

1: Vast ingesteld op Flitser uit

2: Ingesteld op Flitser uit (Instelling kan worden gewijzigd)

3: Vast ingesteld op 4M (2304×1728)

4: Vast ingesteld op 3M (2048×1536)

5: Vast ingesteld op AWB

6: Vast ingesteld op Spot

7: Ingesteld op automatisch volgende AF

8: Vast ingesteld op Uit

9: Ingesteld op Uit (instelling kan worden gewijzigd)

0: Vast ingesteld op meervlaks lichtmeting

 $\overline{10}$ : Vast ingesteld op lichtmeting met nadruk op midden

12: Vast ingesteld op Auto

c: Vast ingesteld op normaal

# **Optionele accessoires**

Bij deze camera zijn verschillende speciale accessoires verkrijgbaar.

**USB-kabel I-USB17 (**∗**)**

**AV-kabel I-AVC7 (**∗**)**

**Cameratas O-CC56**

**Draagriem O-ST8**

**Draagriem O-ST20 (**∗**)**

**Lederen draagriem O-ST24**

**Sportdraagriem O-ST30**

**Afstandsbediening E (zoomfunctie)**

**Afstandbediening F**

**Oplaadbare lithium-ionbatterij D-LI8 (**∗**)**

**Batterijladerset K-BC8 (**∗**)**

#### **Netvoedingsadapterset K-AC8**

Bij de batterijladerset K-BC8 en de netvoedingsadapterset K-AC8 is netsnoer D-CO2 inbegrepen (∗). De naam van het uiteinde van het netsnoer verschilt per land.

Producten met een sterretje (∗) zijn producten die ook bij de camera worden geleverd.

# **Berichten**

Bij de bediening van de camera kunnen berichten als de volgende op de LCD-monitor verschijnen.

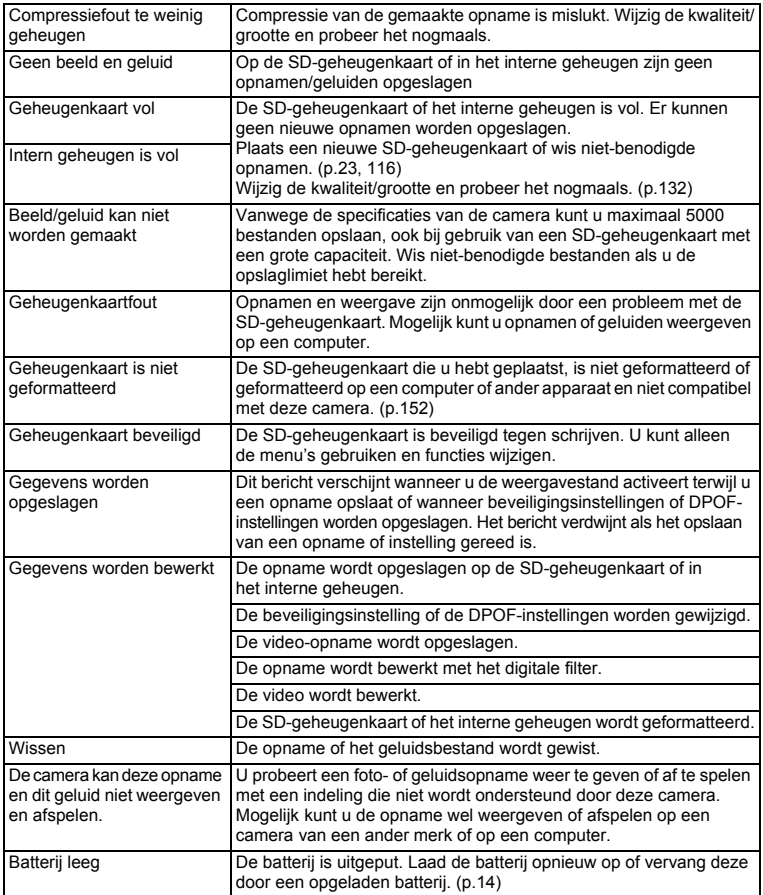

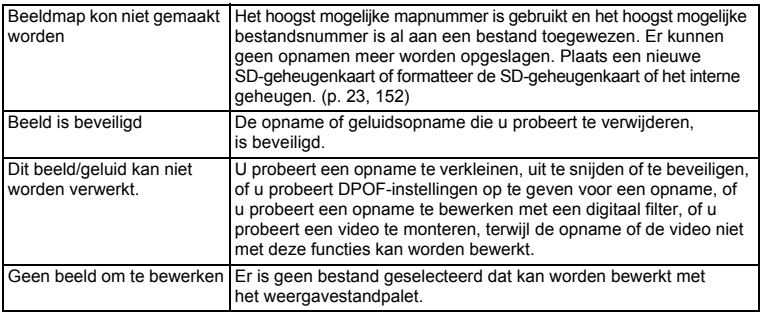

Bij gebruik van de PictBridge-functie kunnen berichten als de volgende op de LCD-monitor verschijnen.

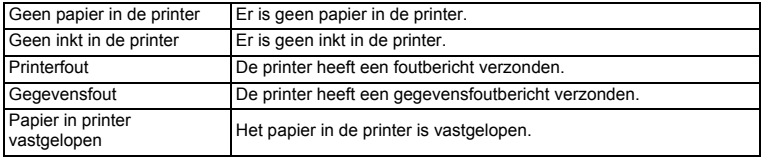

# **Problemen oplossen**

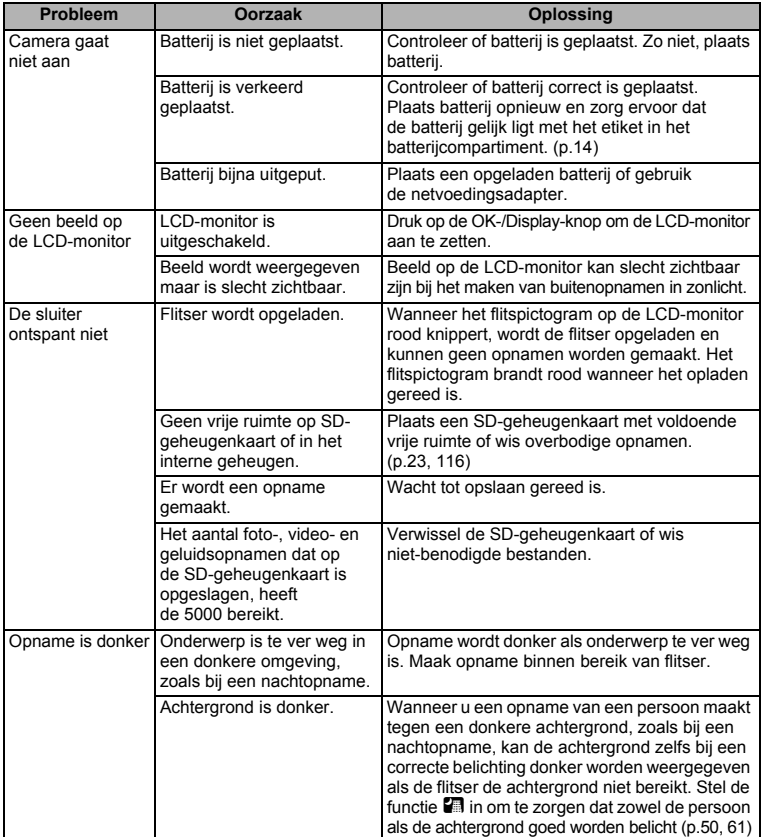

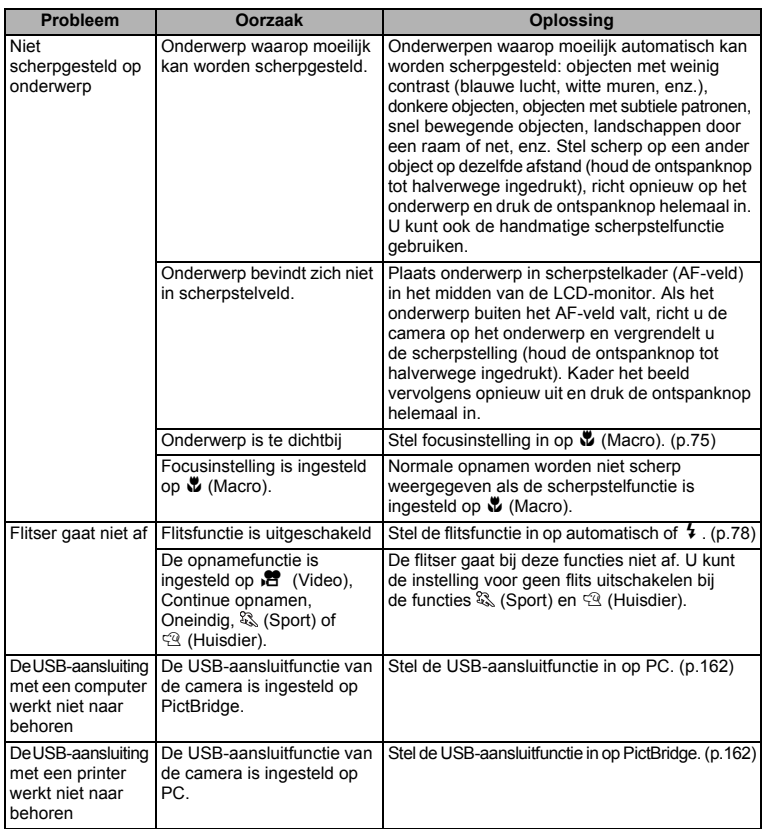

**Bijlage**

8

Heel soms kan statische elektriciteit een storing in de camera veroorzaken. Verwijder in dat geval de batterij en plaats die opnieuw. Als de camera vervolgens normaal reageert, werkt alles weer normaal en kunt u hem weer gebruiken.
# **Belangrijkste technische gegevens**

#### **Camera**

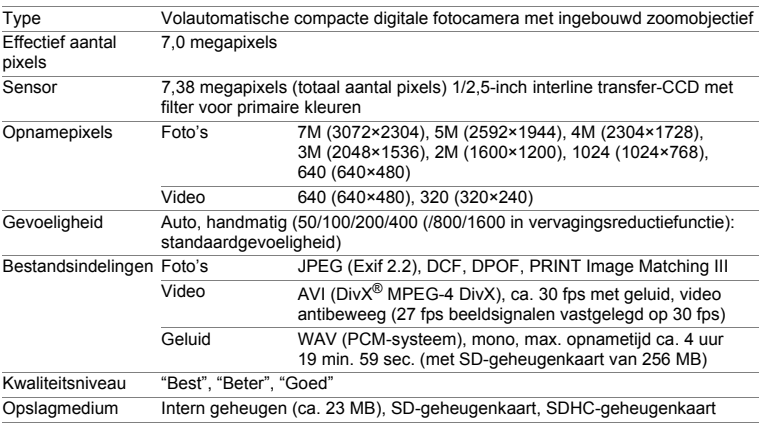

Opslagcapaciteit voor opnamen en opnametijd (bij gebruik van een SD-geheugenkaart van 256 MB) Foto's

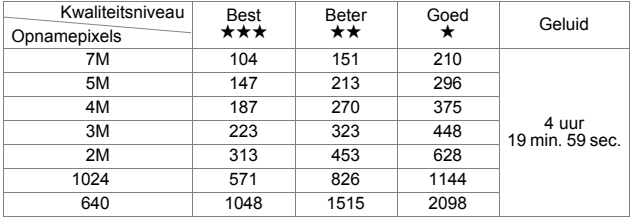

Video

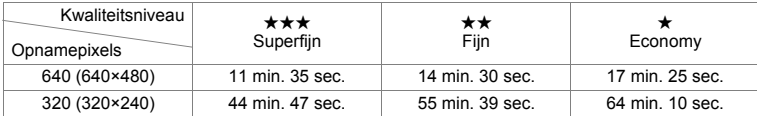

\* De bovenstaande tabel geeft een indicatie van de opslagcapaciteit en opnametijd. De opslagcapaciteit en opnametijd kunnen variëren afhankelijk van de SD-geheugenkaart en het onderwerp.

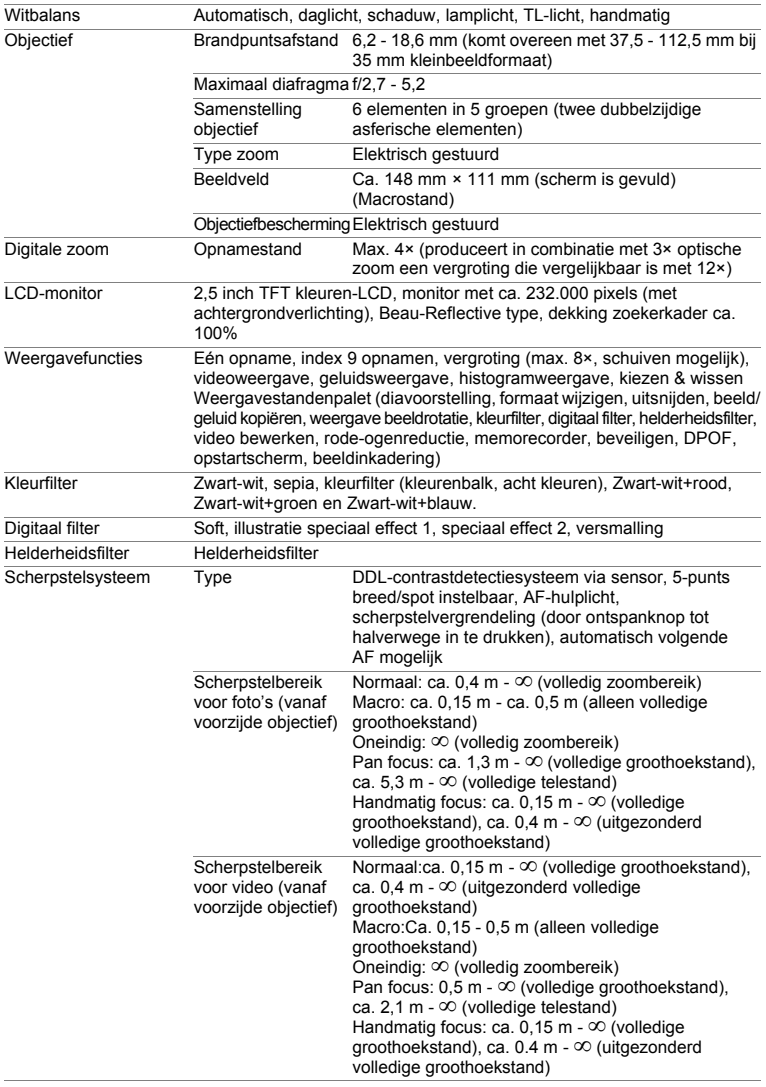

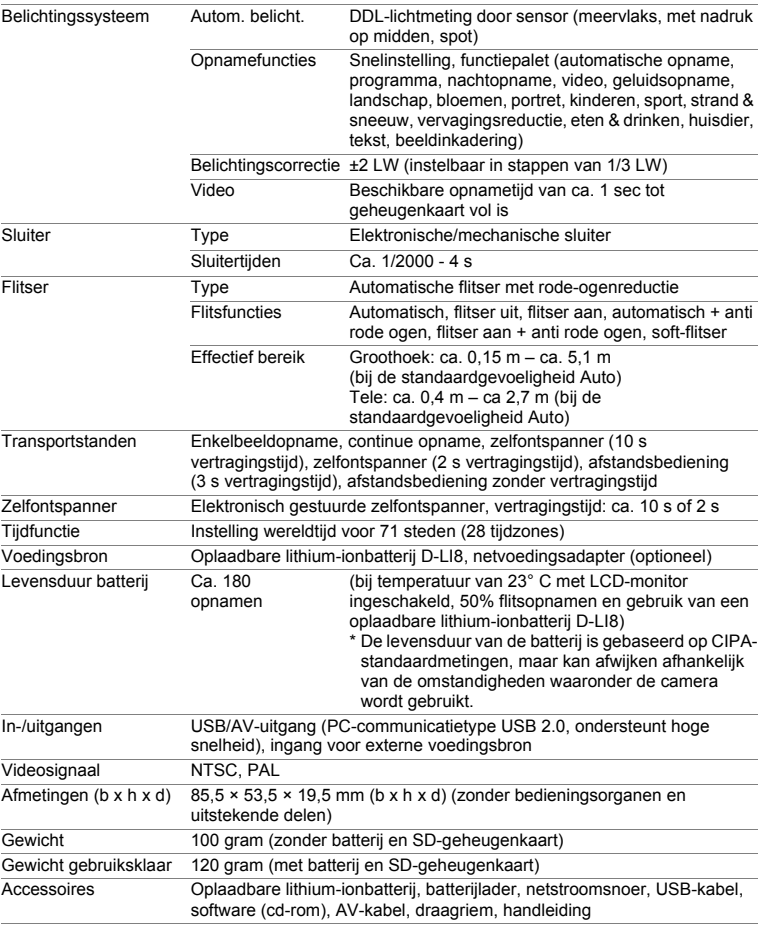

### **Voedingsbron**

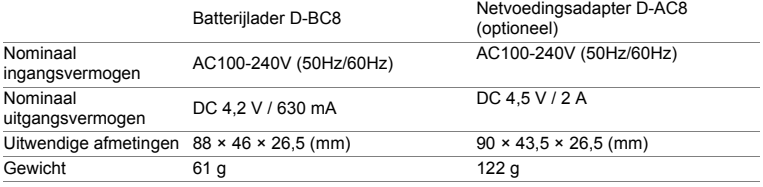

# **GARANTIEBEPALINGEN**

Alle PENTAX-camera's die via de erkende kanalen door de officiële importeur zijn ingevoerd en via de erkende handel worden gekocht, zijn tegen materiaal- en/of fabricagefouten gegarandeerd voor een tijdsduur van twaalf maanden na aankoopdatum. Tijdens die periode worden onderhoud en reparaties kosteloos uitgevoerd, op voorwaarde dat de apparatuur niet beschadigd is door vallen of stoten, ruwe behandeling, inwerking van zand of vloeistoffen, corrosie van batterijen of door chemische inwerking, gebruik in strijd met de bedieningsvoorschriften, of wijzigingen aangebracht door een niet-erkende reparateur. De fabrikant of zijn officiële vertegenwoordiger is niet aansprakelijk voor enige reparatie of verandering waarvoor geen schriftelijke toestemming is verleend en aanvaardt geen aansprakelijkheid voor schade als gevolg van vertraging en gederfd gebruik voortvloeiend uit indirecte schade van welke aard dan ook, of deze nu veroorzaakt wordt door ondeugdelijk materiaal, slecht vakmanschap of enige andere oorzaak. Uitdrukkelijk wordt gesteld dat de verantwoordelijkheid van de fabrikant of zijn officiële vertegenwoordiger onder alle omstandigheden beperkt blijft tot het vervangen van onderdelen als hierboven beschreven. Kosten voortvloeiend uit reparaties die niet door een officieel PENTAX-servicecentrum zijn uitgevoerd, worden niet vergoed.

#### Handelwijze tijdens de garantieperiode

Een PENTAX-apparaat dat defect raakt gedurende de garantieperiode van 12 maanden, moet worden geretourneerd aan de handelaar waar het toestel is gekocht, of aan de fabrikant. Als in uw land geen vertegenwoordiger van de fabrikant gevestigd is, zendt u het apparaat naar de fabriek met een internationale antwoordcoupon voor de kosten van de retourzending. In dit geval zal het vrij lang duren voordat het apparaat aan u kan worden geretourneerd, als gevolg van de ingewikkelde douaneformaliteiten. Wanneer de garantie op het apparaat nog van kracht is, zal de reparatie kosteloos worden uitgevoerd en zullen de onderdelen gratis worden vervangen, waarna het apparaat aan u wordt teruggezonden. Indien de garantie verlopen is, wordt het normale reparatietarief in rekening gebracht. De verzendkosten zijn voor rekening van de eigenaar. Indien uw PENTAX gekocht is in een ander land dan waarin u tijdens de garantieperiode de reparatie wilt laten verrichten, kunnen de normale kosten in rekening worden gebracht door de vertegenwoordigers van de fabrikant in dat land. Indien u uw PENTAX in dat geval aan de fabriek terugzendt, wordt de reparatie desalniettemin uitgevoerd volgens de garantiebepalingen. De verzend- en inklaringskosten zijn echter altijd voor rekening van de eigenaar. Teneinde de aankoopdatum indien nodig te kunnen bewijzen, gelieve u het garantiebewijs en de aankoopnota van uw camera gedurende ten minste één jaar te bewaren. Voordat u uw camera voor reparatie opstuurt, dient u zich ervan te vergewissen dat u de zending inderdaad heeft geadresseerd aan de fabrikant. Vraag altijd eerst een prijsopgave. Pas nadat u zich hiermee akkoord hebt verklaard, geeft u het servicecentrum toestemming de reparatie uit te voeren.

- **Deze garantiebepalingen zijn niet van invloed op de wettelijke rechten van de klant.**
- **De plaatselijke garantiebepalingen van PENTAX-distributeurs in sommige landen kunnen afwijken van deze garantiebepalingen. Wij adviseren u daarom kennis te nemen van de garantiekaart die u hebt ontvangen bij uw product ten tijde van de aankoop, of contact op te nemen met de PENTAX-distributeur in uw land voor meer informatie en voor een kopie van de garantiebepalingen.**

memo

Batterijen horen niet bij afgedankte spullen in het huishouden. Deponeer gebruikte batterijen bij een hiervoor bestemd inzamelpunt. Ook oude of defecte camera's horen niet bij afgedankte spullen in het huishouden. Laat uw oude camera's op een milieuvriendelijke manier tot afval verwerken of stuur ze naar ons terug.

Het CE-keurmerk is een keurmerk voor conformiteit met richtlijnen van de Europese Unie.

#### **Informatie voor gebruikers over afvoeren**

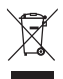

1. In de Europese Unie

Als uw product met dit symbool is gemarkeerd, dan houdt dit in dat het gaat om een gebruikt elektrisch/elektronisch product dat niet met het gewone huishoudelijke afval mag worden meegegeven. Deze producten worden apart ingezameld.

Gebruikte elektrische/elektronische apparatuur moet afzonderlijk en in overeenstemming met de bestaande wetgeving worden behandeld. Deze wetgeving vereist dat deze producten op de voorgeschreven wijze worden ingezameld en hergebruikt. Huishoudens binnen de EU kunnen hun gebruikte elektrische/elektronische producten kosteloos inleveren bij inzamelpunten\*. In sommige landen nemen ook winkeliers uw oude product in als u een vergelijkbaar nieuw product koopt.

\* Neem voor meer informatie contact op met de plaatselijke instanties.

Als u zich op de juiste wijze van dit product ontdoet, dan draagt u ertoe bij dat het afval op de juiste wijze wordt behandeld en hergebruikt en dat geen schade optreedt aan het milieu of de gezondheid.

2. In andere landen buiten de EU

Als u zich van dit product wilt ontdoen, neem dan contact op met de plaatselijke instanties om te informeren wat hiervoor de juiste methode is.

In Zwitserland kan gebruikte elektrische/elektronische apparatuur gratis teruggebracht worden naar de detaillist, zelfs wanneer u geen nieuw product koopt. Andere verzamelpunten vindt u op de website www.swico.ch of www.sens.ch.

#### **Memo**

#### **Memo**

# **Index**

# **A**

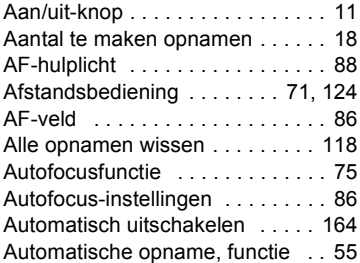

### **B**

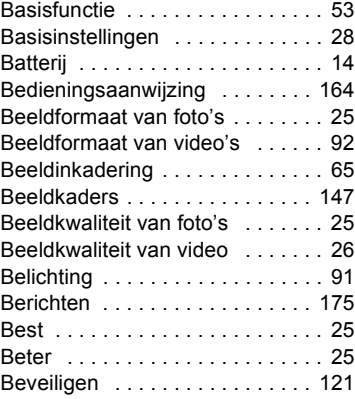

### **C**

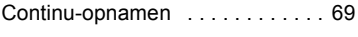

# **D**

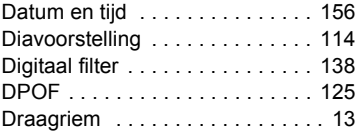

# **F**

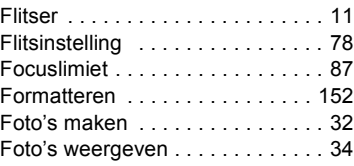

### **G**

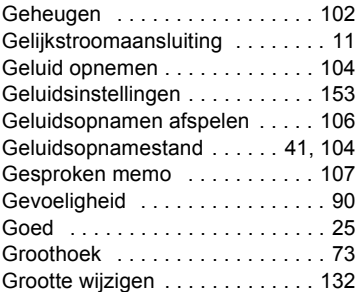

### **H**

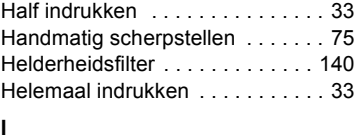

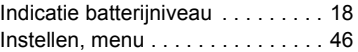

### **K**

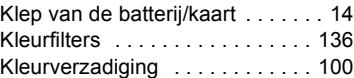

#### **L**

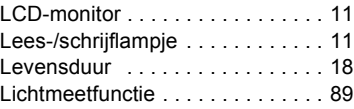

8

**Bijlage**

#### **M**

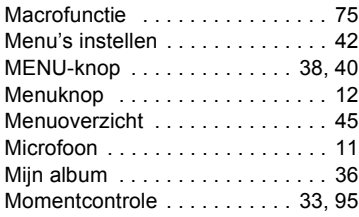

#### **N**

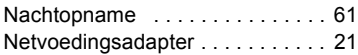

### **O**

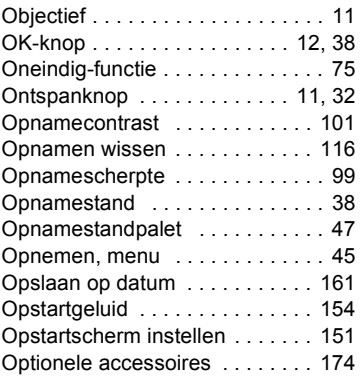

# **P**

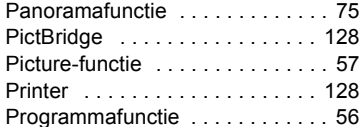

### **R**

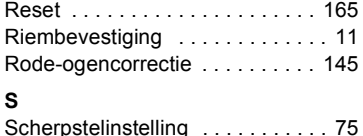

Schrijfbeveiliging . . . . . . . . . . . . 24

#### SD-geheugenkaart . . . . . . . . . 23, 24 Sluitergeluid . . . . . . . . . . . . . . . . 154 Snel zoomen . . . . . . . . . . . . . . . 110 Snelinstelling . . . . . . . . . . . . . . . . 53 Snelinstellingsknop ..... 12, 38, 40 Statiefaansluiting . . . . . . . . . . . . . 11 Symbolen . . . . . . . . . . . . . . . . . . . . 9

#### **T**

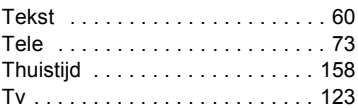

#### **U**

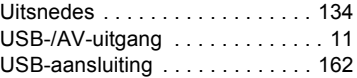

#### **V**

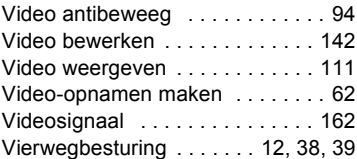

#### **W**

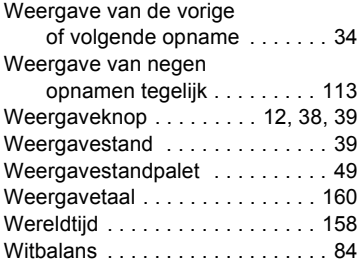

#### **Z**

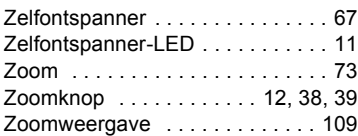

#### **Memo**

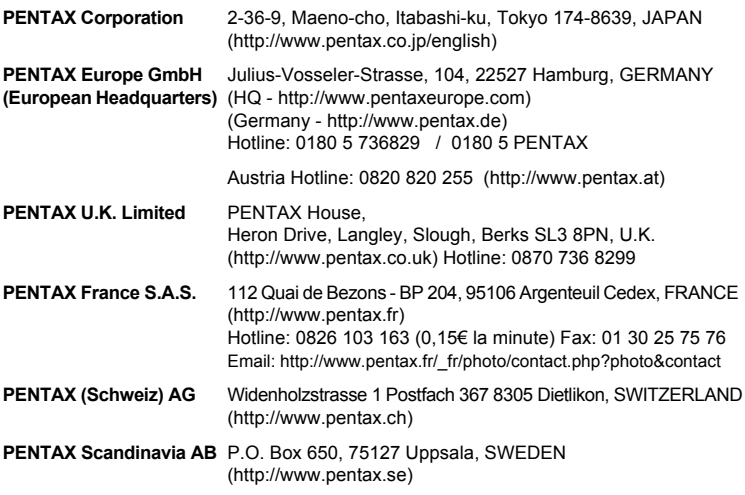

#### **PENTAX Imaging Company A Division of PENTAX of America, Inc.**

(Headquarters) 600 12th Street, Suite 300 Golden, Colorado 80401, U.S.A. (PENTAX Service Department) 12000 Zuni Street, Suite 100B Westminster, Colorado 80234, U.S.A. (http://www.pentaximaging.com)

**PENTAX Canada Inc.** 1770 Argentia Road Mississauga, Ontario L5N 3S7, CANADA (http://www.pentax.ca)

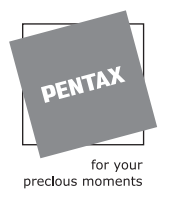

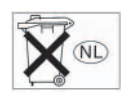

De fabrikant behoudt zich het recht voor zonder voorafgaande berichtgeving wijzigingen in specificaties, ontwerp en beschikbaarheid aan te brengen.

AP032005/NL Copyright © PENTAX Corporation 2006 FOM 01.08.2006 Printed in Europe